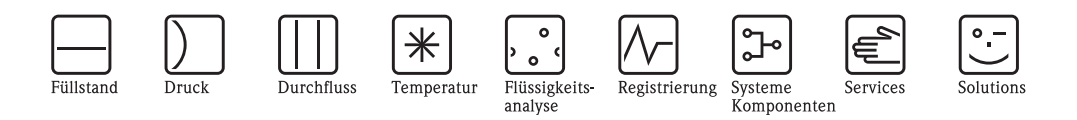

# Betriebsanleitung Fieldgate FXA520

Ethernet-, Modem- und GSM-Gateway für HART und 4 – 20 mA-Analoggeräte

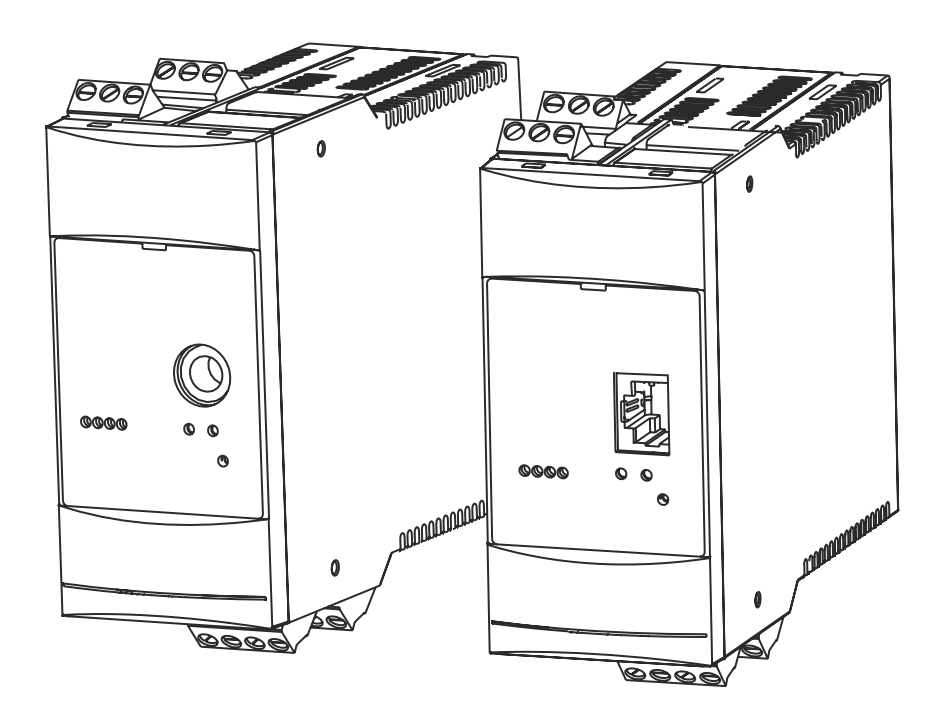

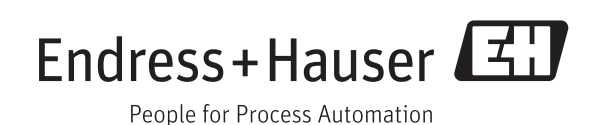

BA00051S/00/DE/16.15 Version 1.07.xx 71282715

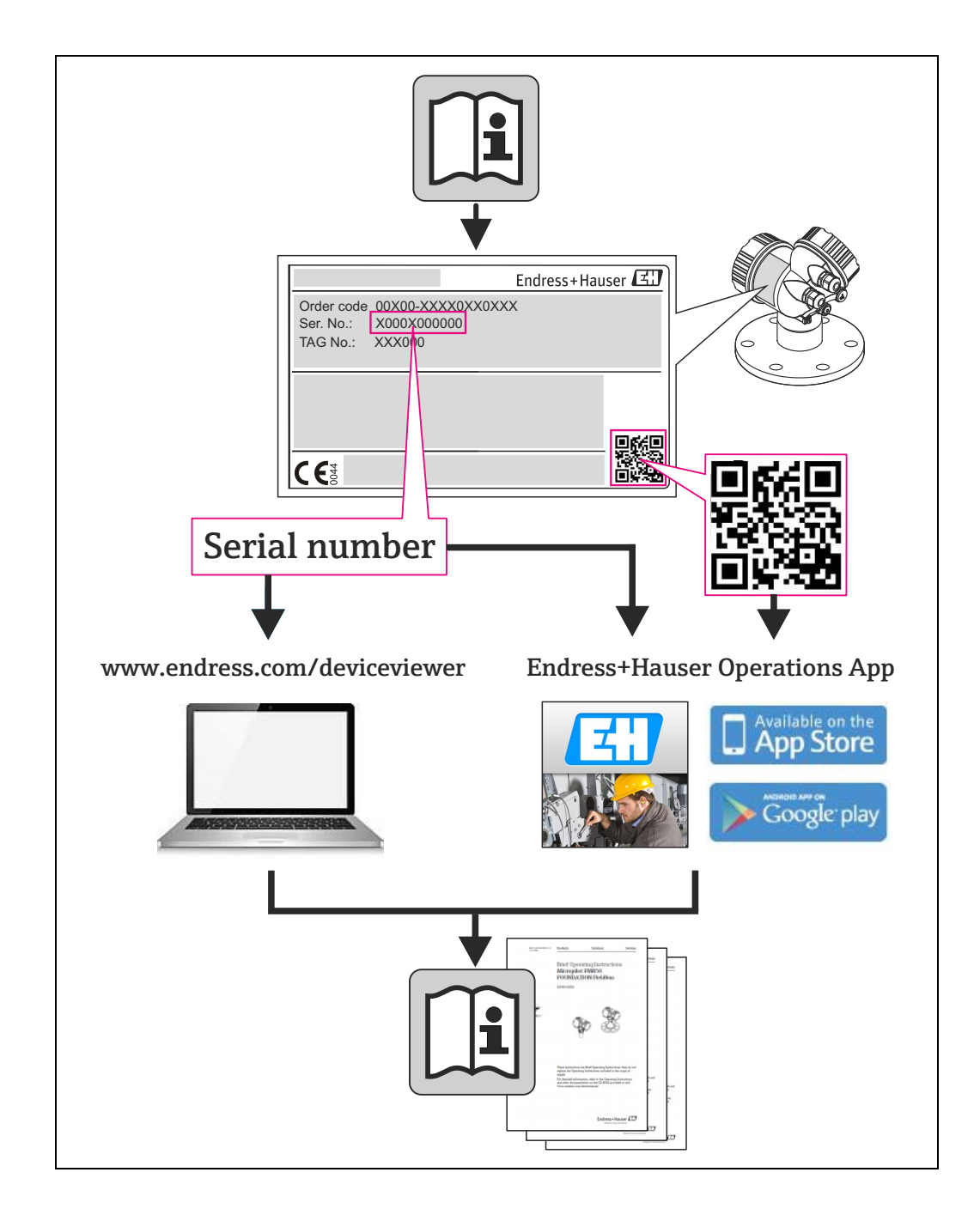

# Inhaltsverzeichnis

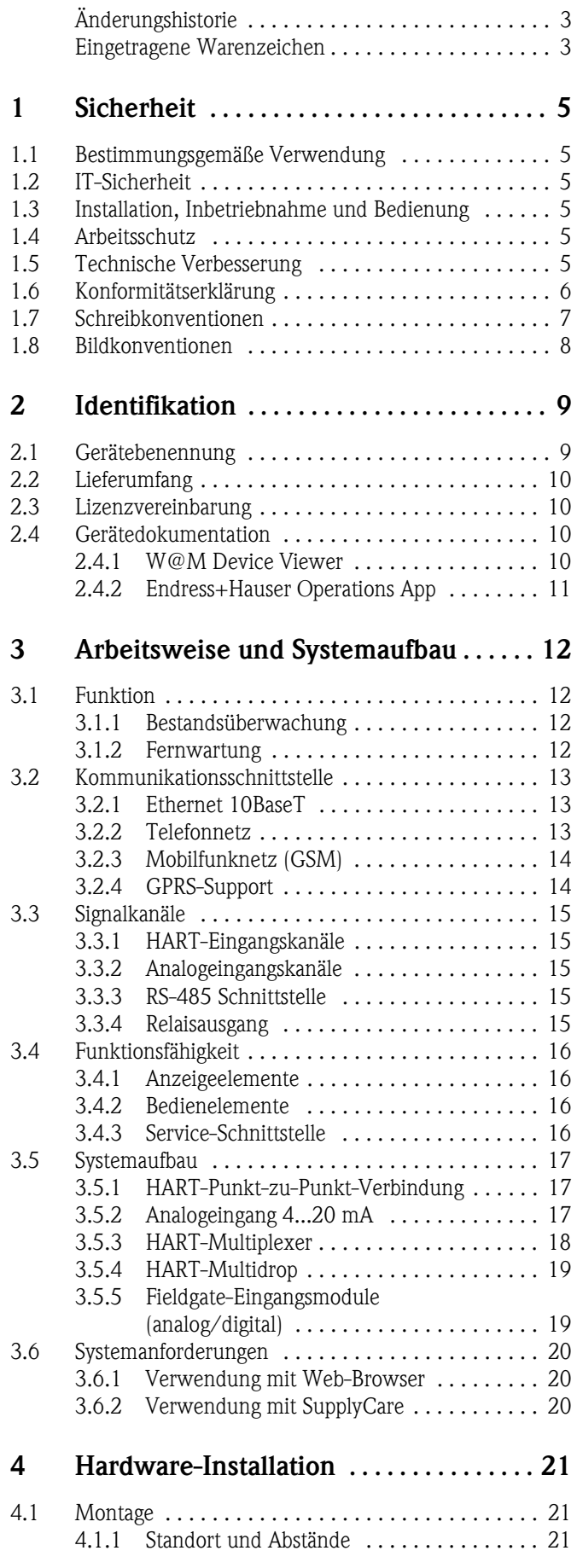

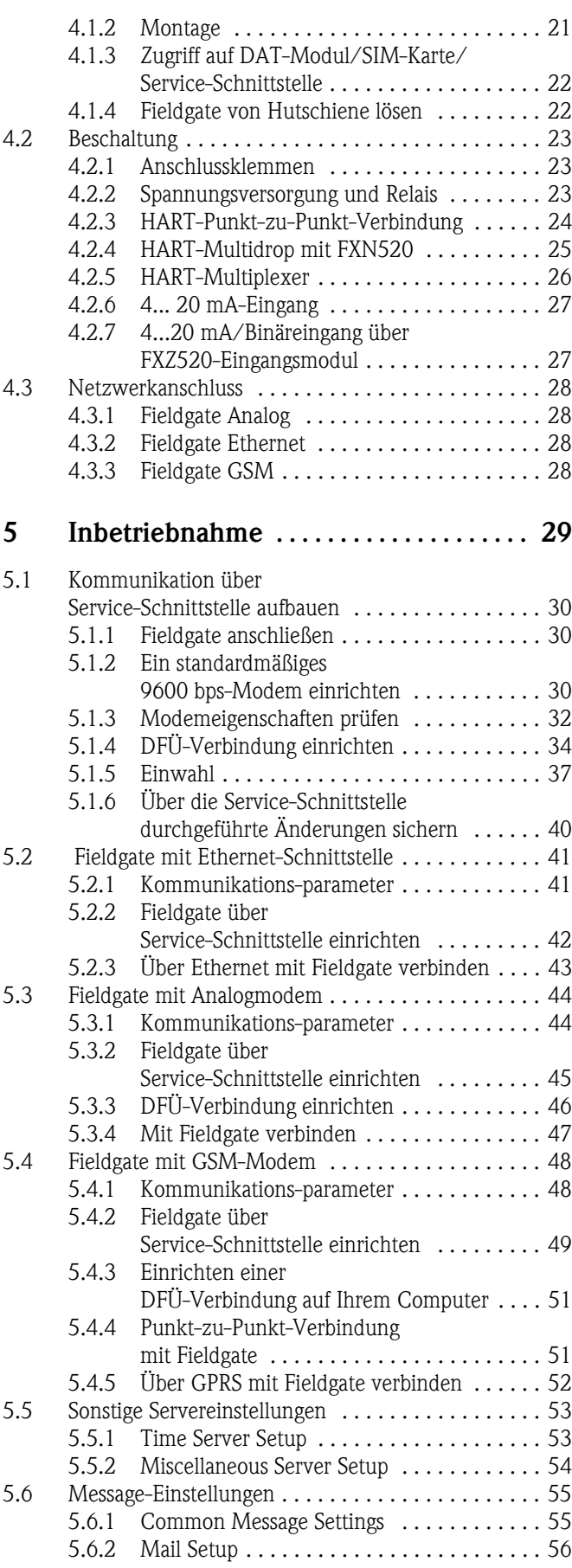

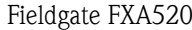

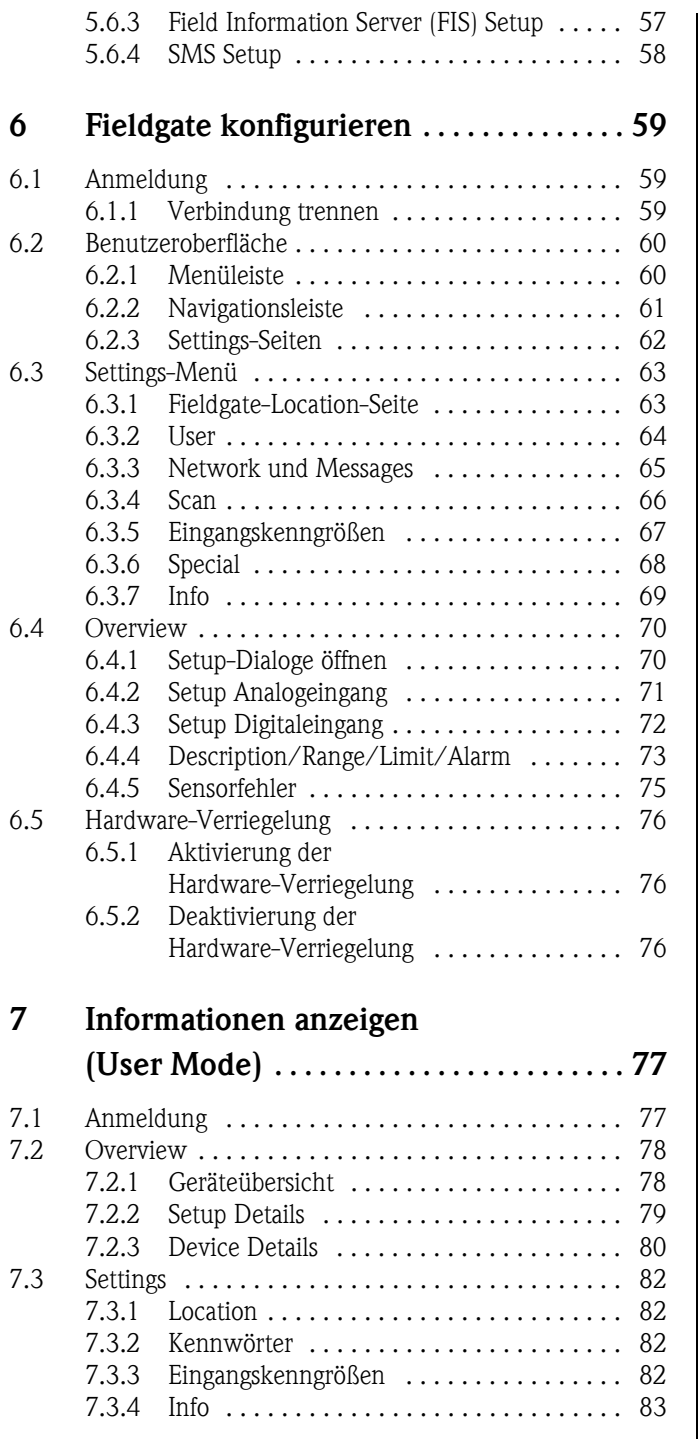

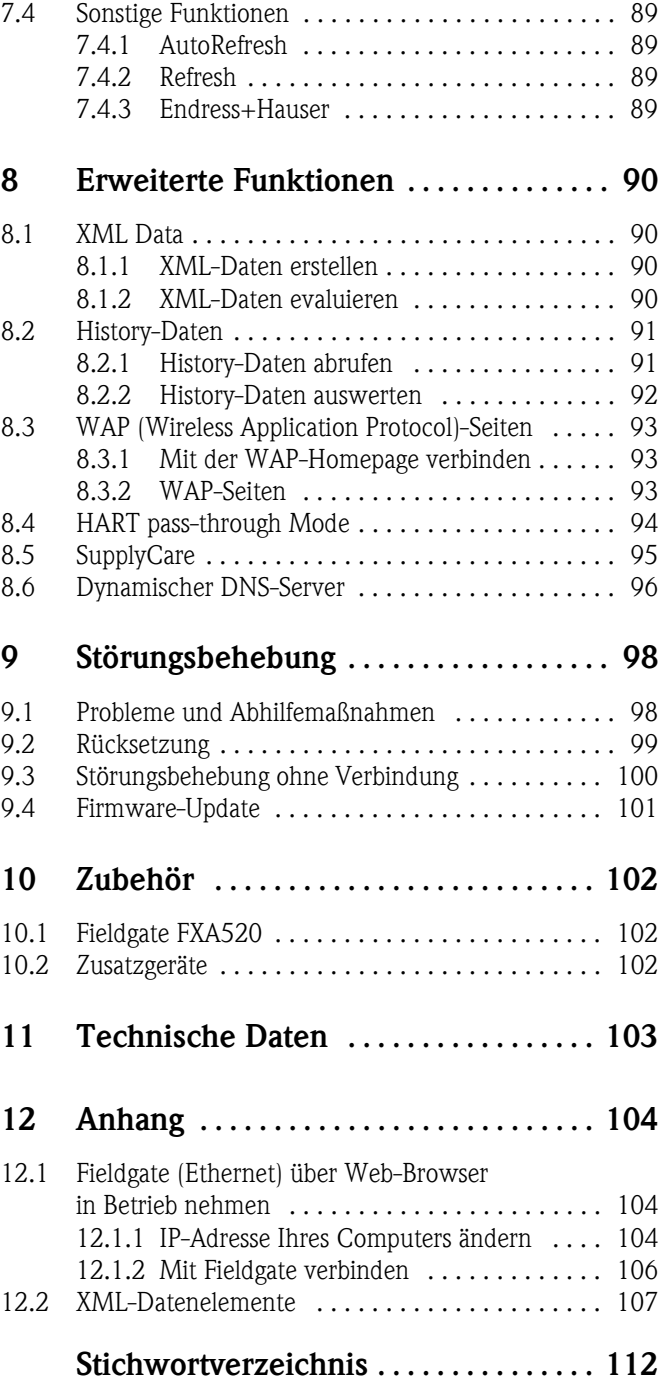

# Änderungshistorie

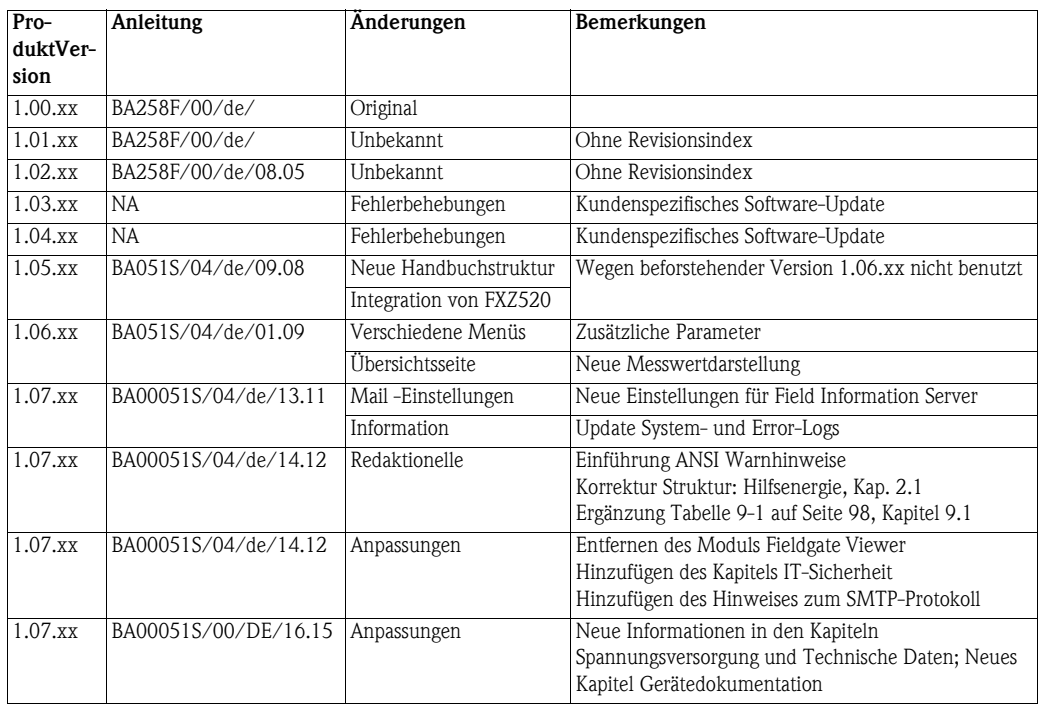

# Eingetragene Warenzeichen

#### PROFIBUS®

Eingetragenes Warenzeichen der PROFIBUS Nutzerorganisation, Karlsruhe, Deutschland

FOUNDATIONTM Fieldbus Handelsmarke der Fieldbus Foundation, Austin, TX 78759, USA

#### HART®

Registrierte Handelsmarke der HART Communication Foundation, Houston, USA

Microsoft $^{\circledR}$ , Windows $^{\circledR}$  , Windows 2000 $^{\circledR}$  ,Windows XP $^{\circledR}$  und das Microsoft-Logo sind registrierte Handelsmarken der Microsoft Corporation.

Acrobat Reader® ist eine registrierte Handelsmarke von Adobe Systems Incorporated.

Alle anderen Marken- und Produktnamen sind Warenzeichen oder eingetragene Warenzeichen der jeweiligen Unternehmen und Organisationen.

# <span id="page-6-0"></span>1 Sicherheit

### <span id="page-6-1"></span>1.1 Bestimmungsgemäße Verwendung

Fieldgate FXA520 ist eine HART-Schnittstelle/Gateway mit integriertem Web-Server, der für die Fernerfassung von Daten von bis zu 30 Messstellen verwendet wird. Es können zwei HART-Geräte und zwei Analoggeräte direkt daran angeschlossen werden. Zusätzliche HART-Geräte können über den HART-Multidrop-Adapter FXN520 oder über einen HART-Multiplexer angeschlossen werden. Bei der Verwendung in Verbindung mit dem FXZ520-Multiplexermodul ist es außerdem möglich, auf Werte von bis zu 28 4...20 mA-Geräte und Digitalgeräte zuzugreifen. Das Fieldgate kommuniziert mit dem Host-Computer über Ethernet, Telefon oder GSM-Modem.

Das Fieldgate FXA520 kann auch zusammen mit FieldCare für die Ferndiagnose und -parametrierung angeschlossener HART-Geräte verwendet werden.

# <span id="page-6-2"></span>1.2 IT-Sicherheit

Eine Gewährleistung unsererseits ist nur gegeben, wenn das Gerät gemäß der Betriebsanleitung installiert und eingesetzt wird. Das Gerät verfügt über Sicherheitsmechanismen, um es gegen versehentliche Veränderung der Einstellungen zu schützen.

IT-Sicherheitsmaßnahmen gemäß dem Sicherheitsstandard des Betreibers, die das Gerät und dessen Datentransfer zusätzlich schützen, sind vom Betreiber selbst zu implementieren. Unterstützung bei dieser Aufgabe kann bei Endress+Hauser angefordert werden.

# <span id="page-6-3"></span>1.3 Installation, Inbetriebnahme und Bedienung

Das Fieldgate FXA520 muss gemäß den Anweisungen in diesem Handbuch installiert, bedient und gewartet werden: Das Betriebspersonal muss berechtigt und entsprechend qualifiziert sein.

# <span id="page-6-4"></span>1.4 Arbeitsschutz

Die Einheit kann nur unter den zulässigen Umgebungsbedingungen, wie sie in den technischen Daten vorgegeben sind, betrieben werden.

Explosionsgefährdete Bereiche Fieldgate FXA520 selbst darf nicht in explosionsgefährdeten Bereichen eingesetzt werden.

> Es gibt eine Ex-Version mit zwei eigensicheren HART-Kanälen. Diese können zum Anschluss von HART-Geräten der Kategorie 1D oder 1G verwendet werden, die in explosionsgefährdeten Bereichen zum Einsatz kommen. Die Sicherheitshinweise XA188F-A enthalten Informationen zur Installation in explosionsgefährdeten Bereichen.

Reparatur Fieldgates FXA520. Es enthält keinerlei für den Anwender zu wartende oder zu reparierende Teile. Im Falle eines Fehlers oder Defekts schicken Sie das Gerät zum Lieferanten zurück. Durch das Öffnen des Gerätes erlischt die Gewährleistung!

# <span id="page-6-5"></span>1.5 Technische Verbesserung

Endress+Hauser behält sich das Recht vor, jeder Zeit und ohne vorheriger Ankündigung, technische Verbesserungen an der Hardware und Software durchzuführen. Wo solche Verbesserungen keinen Einfluss auf die Bedienung des Gerätes haben, sind sie nicht dokumentiert. Falls sich die Verbesserungen auf die Bedienung auswirken, wird immer eine neue Version der Betriebsanleitung erstellt, siehe Änderungshistorie.

# <span id="page-7-0"></span>1.6 Konformitätserklärung

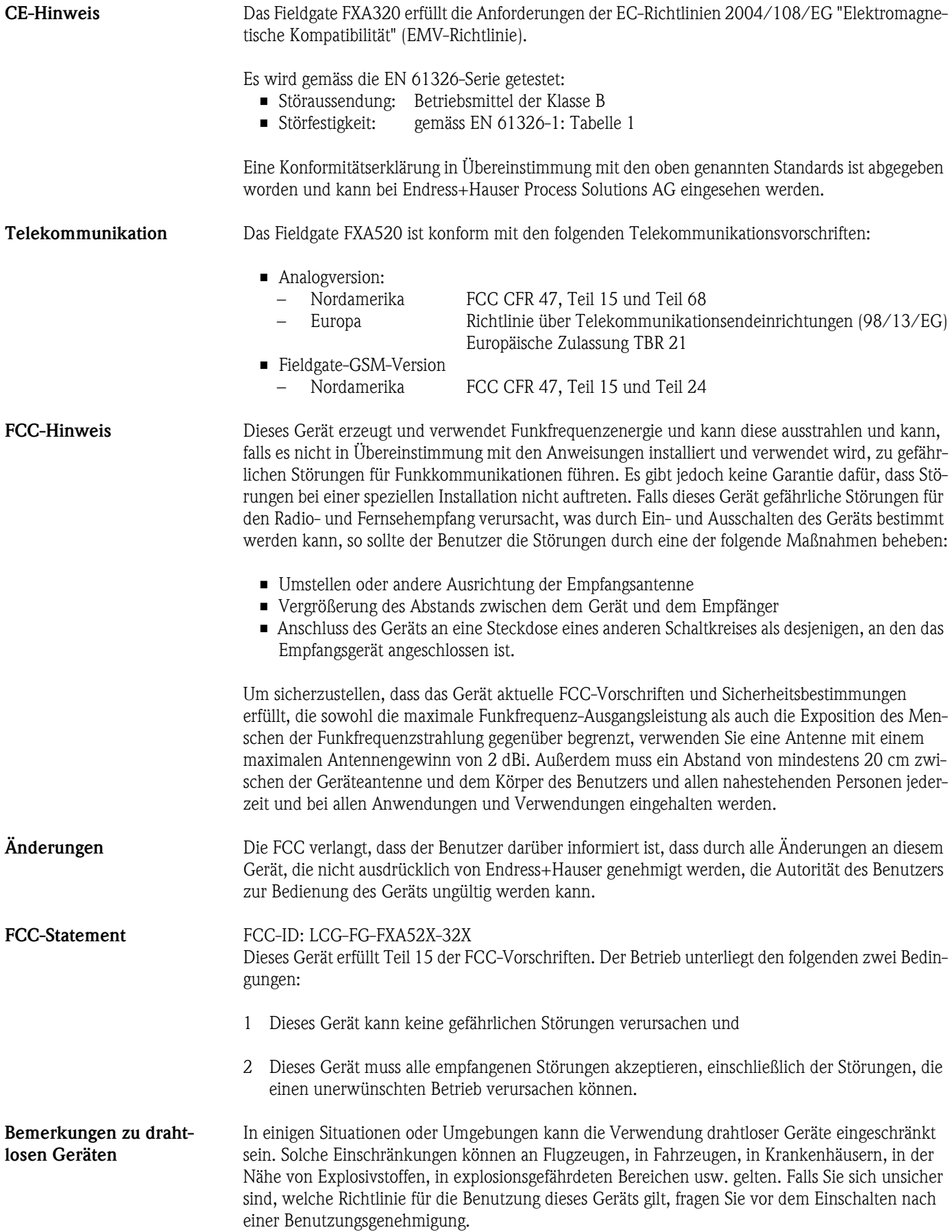

# <span id="page-8-0"></span>1.7 Schreibkonventionen

Um den Inhalt dieses Handbuchs übersichtlich zu gestalten und wichtige Informationen hervorzuheben, wurden typografische Hervorhebungen und Symbole verwendet.

Hervorhebungen Nachfolgend finden Sie einen kurzen Überblick über die in diesem Handbuch verwendeten Hervorhebungen.

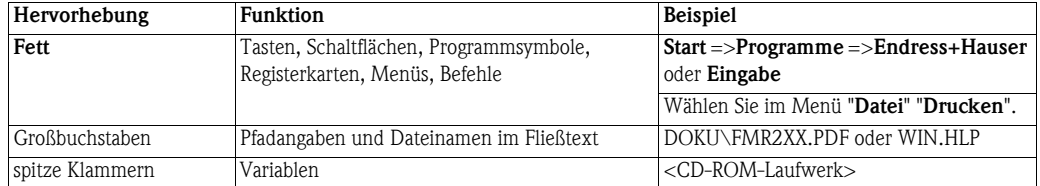

Sicherheitshinweise Achten Sie in dieser Betriebsanleitung konsequent auf Sicherheitshinweise und -symbole.

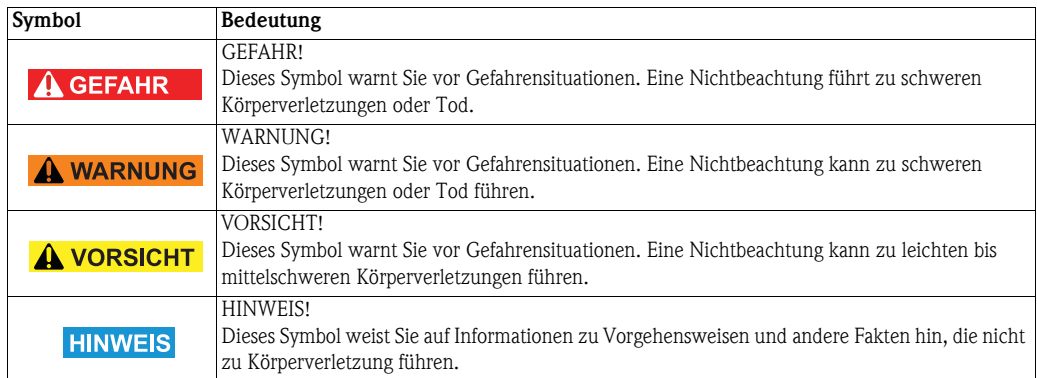

**Zündschutzart** 

# <span id="page-9-0"></span>1.8 Bildkonventionen

Schutzleiteranschluss

Äquipotentialanschluss

Firmenpraxis.

Nachfolgend finden Sie einen kurzen Überblick über die Symbole, welche in den technischen Zeichnungen verwendet werden:

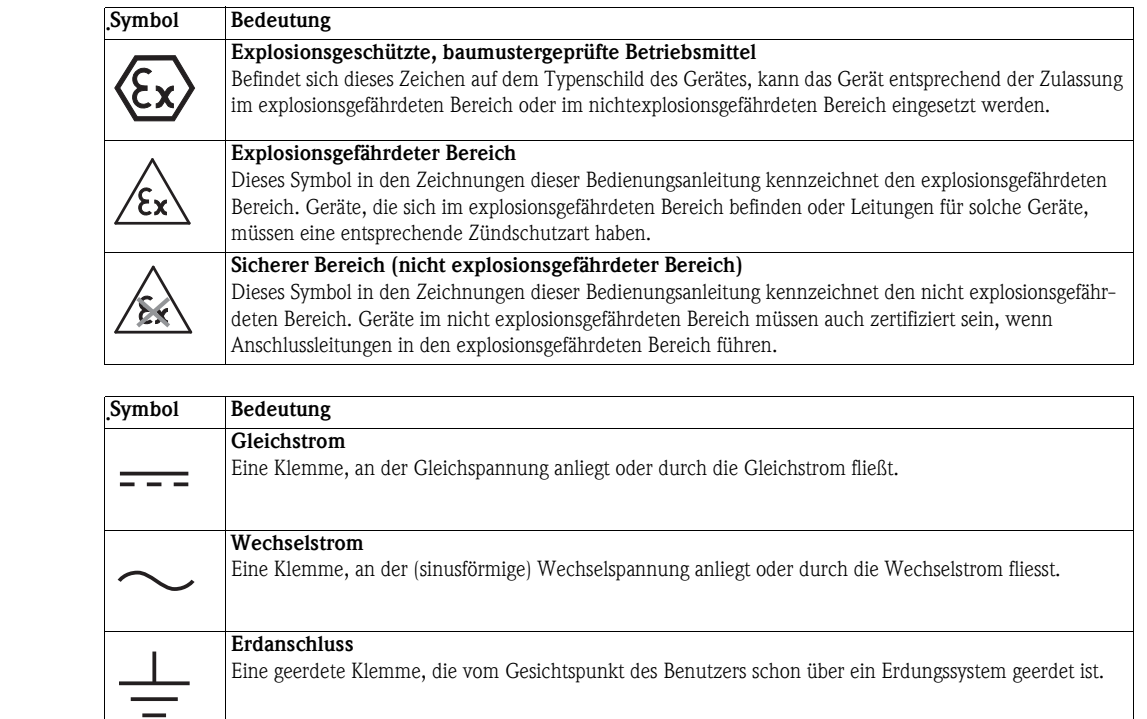

Eine Klemme, die geerdet werden muss, bevor andere Anschlüsse angeschlossen werden dürfen.

Ein Anschluss, der mit dem Erdungssystem der Anlage verbunden werden muss: dies kann z. B. eine Potentialausgleichsleitung oder ein sternförmiges Erdungssystem sein, je nach nationaler Praxis oder

Elektrische Symbole .

# <span id="page-10-0"></span>2 Identifikation

# <span id="page-10-1"></span>2.1 Gerätebenennung

Die Gerätebenennung steht auf dem Typenschild, das auf der linken Seite des Moduls befestigt ist.

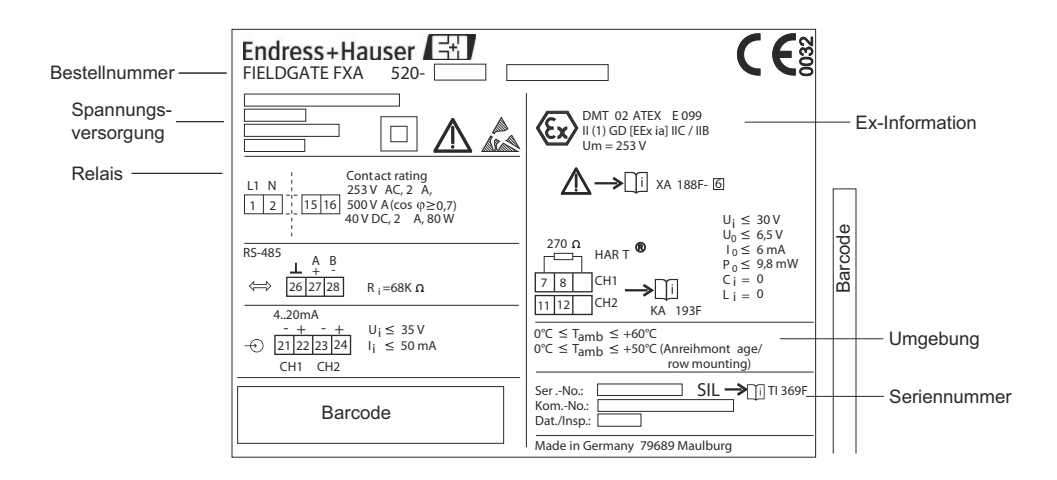

*Abb. 2-1: Beispiel eines Fieldgate-Typenschilds*

Der Gerätetyp kann vom Produkt-Code folgendermaßen abgeleitet werden:

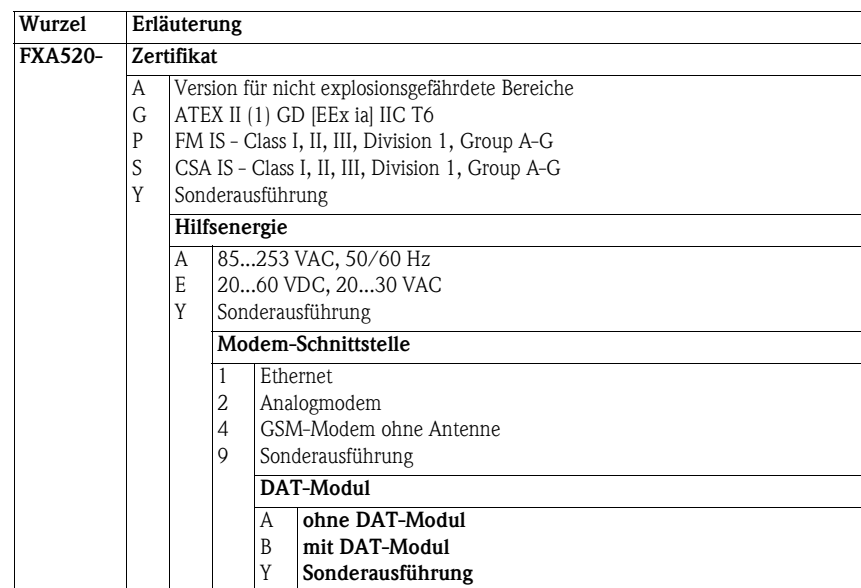

## <span id="page-11-0"></span>2.2 Lieferumfang

Bitte überprüfen Sie, dass die Lieferung vollständig und frei von Mängel ist, bevor Sie mit dem Start der Installation beginnen. Der Lieferumfang besteht aus:

- Gerät
- Installations- und Montageanleitung
- Zubehör (je nach Bestellung)
- PC-Anschlusskabel (Service-Stecker/RS-232)

### <span id="page-11-1"></span>2.3 Lizenzvereinbarung

Für die Verwendung des im Fieldgate FXA520 eingebundenen Web-Servers ist keine Lizenz erforderlich.

Die für die Inbetriebnahme notwendige Software, d. h. der Internet-Browser, ist entweder frei erhältlich oder unterliegt Lizenzbedingungen des Herstellers. Mit der Installation dieser Software auf Ihrem Computer akzeptieren Sie die Bedingungen der entsprechenden Lizenzvereinbarung.

### <span id="page-11-2"></span>2.4 Gerätedokumentation

#### **HINWEIS** HINWEIS!

• Alle Geräte werden mit einer Kurzanleitung ausgeliefert. Diese Kurzanleitung ersetzt nicht die zugehörige Betriebsanleitung!

Ausführliche Informationen zu dem Gerät können der Betriebsanleitung und den weiteren Dokumentationen entnommen werden:

Für alle Geräteausführungen verfügbar über:

- Internet: www.endress.com/deviceviewer
- Smartfone/Tablet: *Endress+Hauser Operations App*

Die benötigten Informationen zum Abruf der Dokumentationen befinden sich auf dem Typenschild des Geräts.

#### **HINWEIS** HINWEIS!

• Technische Dokumentationen sind auch über den Download Bereich der Endress+Hauser Internetseite verfügbar: www.endress.com→ Download. Diese sind jedoch nicht spezifisch einem Gerät zugeordnet, sondern gelten für die jeweilige Gerätefamilie.

#### <span id="page-11-3"></span>2.4.1 W@M Device Viewer

- 1 W@M Device Viewer aufrufen: www.endress.com/deviceviewer
- 2 Seriennummer (Ser. no.) des Geräts eingeben: siehe Typenschild. Alle zugehörigen Dokumentationen werden angezeigt.

#### <span id="page-12-0"></span>2.4.2 Endress+Hauser Operations App

#### **HINWEIS** HINWEIS!

• Die *Endress+Hauser Operations App* ist sowohl für Android Smartphones (Google Play Store), als auch für iPhone und iPad (App Store) verfügbar.

Über die Seriennummer:

- 1 *Endress+Hauser Operations App* aufrufen.
- 2 Seriennummer (Ser. no.) des Geräts eingeben: siehe Typenschild. Alle zugehörigen Dokumentationen werden angezeigt.

Über den 2-D-Matrixcode (QR-Code):

- 1 *Endress+Hauser Operations App* aufrufen.
- 2 Den 2-D-Matrixcode (QR-Code) auf dem Typenschild scannen. Alle zugehörigen Dokumentationen werden angezeigt.

# <span id="page-13-0"></span>3 Arbeitsweise und Systemaufbau

## <span id="page-13-1"></span>3.1 Funktion

Das Fieldgate FXA520 ist für zwei Hauptanwendungen vorgesehen, die Bestandsüberwachung und die Fernwartung der HART-Messumformer

#### <span id="page-13-2"></span>3.1.1 Bestandsüberwachung

Mit dem Fieldgate FXA520 können Besitzer, Anbieter und Lieferanten aus der Ferne die aktuellen Füllstände von Produkten in Tanks oder Silos erfassen, z. B. um sie in ihrer eigenen Produktionsplanung zu berücksichtigen. Mit dem Fieldgate lassen sich Füllstandsbegrenzungen konfigurieren. Bei Bedarf aktiviert er automatisch die nächste Lieferung. Die Optionen reichen hierbei von einer einfachen Beschaffungsanforderung über E-Mail bis zur vollautomatischen Auftragsabwicklung, wenn auf beiden Seiten XML-Daten mit den Planungssystemen gekoppelt sind. Bei komplizierteren Anwendungen kann die Software von Endress+Hausers SupplyCare für die Bestandsüberwachung verwendet werden.

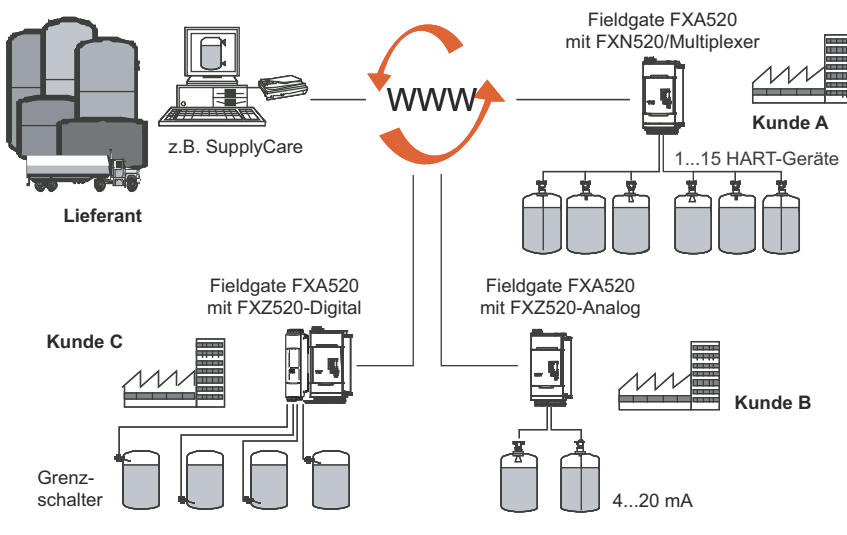

*Abb. 3-1: Bestandsüberwachung mit Fieldgate FXA520*

### <span id="page-13-3"></span>3.1.2 Fernwartung

Das Fieldgate FXA520 überträgt nicht nur Messwerte, sondern alarmiert auch Bereitschaftspersonal über E-Mail oder SMS über den Gerätestatus. Bei einer Alarmmeldung oder bei der Durchführung von Routineprüfungen können Servicetechniker mit der HART-Betriebssoftware eine Diagnose angeschlossener HART-Geräte durchführen und diese konfigurieren. Endress+Hausers FieldCare unterstützt den Benutzer bei der Fernkonfiguration und Fernwartung, wobei das Fieldgate als transparentes Gateway funktioniert.

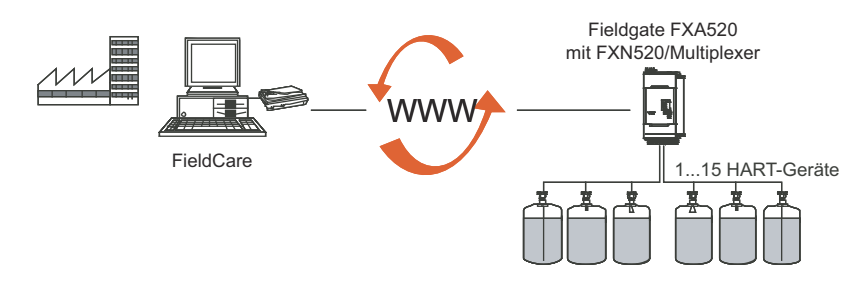

*Abb. 3-2: Fernwartung von HART-Geräten mit Fieldgate und einem Bedientool*

## <span id="page-14-0"></span>3.2 Kommunikationsschnittstelle

Das Fieldgate ist mit einer Ethernet-10BaseT-Schnittstelle, einem Analogmodem oder einem GSM-Modem ausgerüstet.

#### <span id="page-14-1"></span>3.2.1 Ethernet 10BaseT

Das Fieldgate mit 10Base-T-Ethernet-Schnittstelle ist über einen Hub oder einen Schalter und ein Standardkabel mit RJ45-Stecker mit dem lokalen Netzwerk verbunden. Da das Fieldgate konstant im Netzwerk verfügbar ist, greifen Sie mit einem Standard-Web-Browser darauf zu. Verschiedene PCs können gleichzeitig auf das Fieldgate zugreifen.

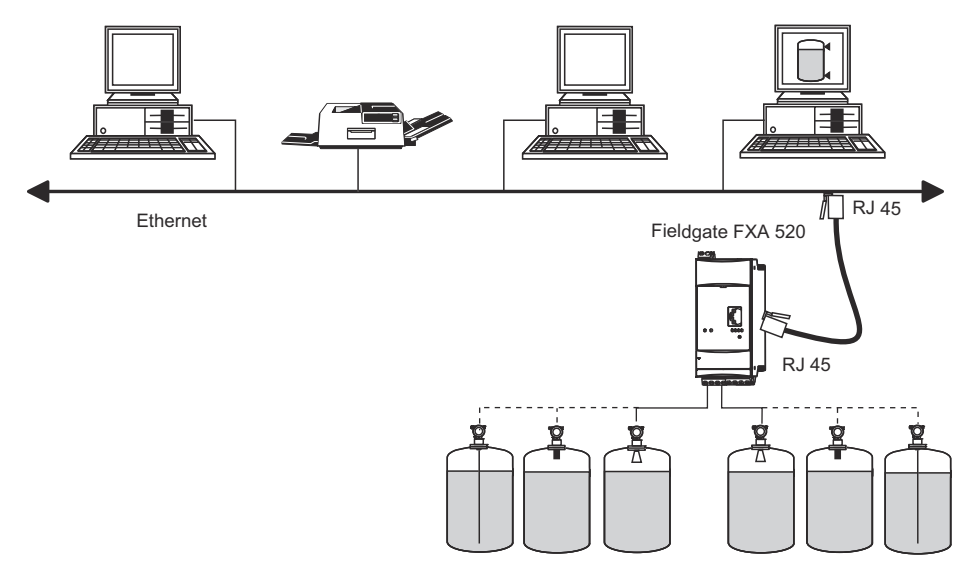

*Abb. 3-3: Fieldgate mit Ethernet verbinden*

#### <span id="page-14-2"></span>3.2.2 Telefonnetz

Fieldgate ist über einen RJ11 (PSTN)-Stecker mit dem Telefonnetz verbunden. Bei dieser Kommunikationsform handelt es sich immer um eine Punkt-zu-Punkt-Verbindung, und nur ein PC kann gleichzeitig mit dem Gerät kommunizieren. In dieser Konfiguration muss das Fieldgate vor jedem Zugriff ausgewählt werden, so dass es für den Online-Betrieb bereit ist. Das interne Windows-Telekommunikationsnetzwerk kann für die Einwahl verwendet werden. Danach kann mit einem Standard-Web-Browser auf das Fieldgate zugegriffen werden.

Das Fieldgate kann sich auch selbst in einen zentralen Server einwählen, z. B. um periodische Messwerte zu übermitteln. Wählt sich Fieldgate permanent über einen Internet-Serviceprovider ins Internet ein, können mehrere Benutzer Fieldgate gleichzeitig nutzen. Zusätzlich benötigt der Benutzer kein Modem als Empfangsgerät am Arbeitsplatz.

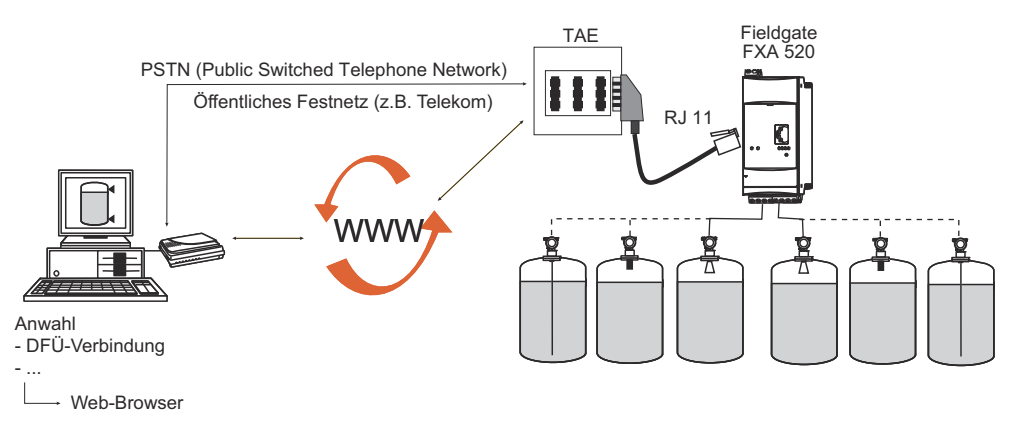

*Abb. 3-4: Fieldgate mit einem öffentlichen Telefonnetz verbinden*

#### <span id="page-15-0"></span>3.2.3 Mobilfunknetz (GSM)

Mit dem GSM-Modem lassen sich Daten über ein Mobilfunknetz übertragen. Es kann als Punktzu-Punkt-Verbindung oder als frei über Internet/Intranet zugänglich konfiguriert werden. Für den GSM-Betrieb ist eine SIM-Karte von einem Mobilfunkanbieter erforderlich. Die Kommunikation wird über den Datenkanal der SIM-Karte aufgebaut, wofür eventuell, je nach GSM-Anbieter, eine zusätzliche Aktivierung notwendig ist.

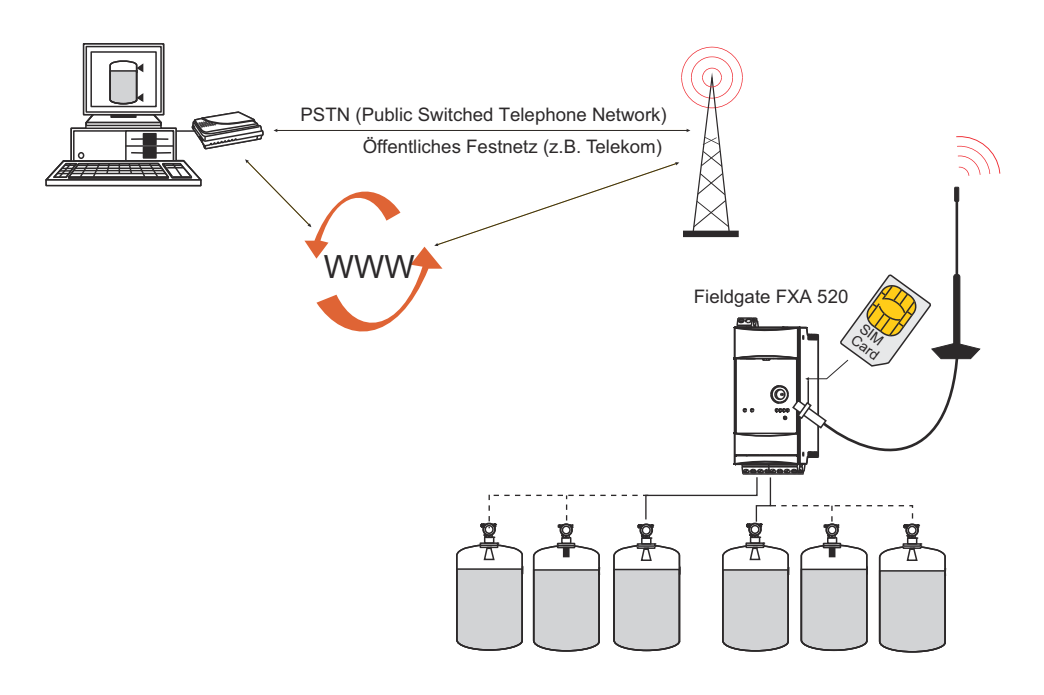

*Abb. 3-5: Fieldgate mit einem Mobilfunknetz verbinden*

#### <span id="page-15-1"></span>3.2.4 GPRS-Support

GPRS (General Packet Radio Services) ist eine Mobilfunktechnik, welche die Vorteile der paketorientierten Datenübertragung und der Kanalbündelung ausnutzt.

Im Gegensatz zu normalen GSM-Verbindungen ist kein kompletter Kanal für die Dauer der Verbindung zwischen dem Mobilgerät und der Basisstation reserviert. Die Daten werden stattdessen in Pakete gepackt, die je nach Erfordernis und Kapazität übertragen werden können. Mit der Datenübertragung in Paketen sind nicht nur größere Übertragungsraten sondern auch ein permanenter Einwahlbetrieb möglich. Das Fieldgate ist dadurch in der Lage, sich permanent mit dem Internet, einem Intranet oder einer Mailbox zu verbinden, wobei nur nach Bedarf Daten übermittelt werden, wenn etwa eine neue E–Mail gesendet wird oder eine neue Internet-Seite aufgerufen wird. In diesem Fall wird nur nach der wirklich übertragenen Datenmenge (und nicht nach Verbindungszeit) abgerechnet.

Der GPRS-Betrieb des Fieldgates GSM bietet somit die einfachste und preiswerteste Möglichkeit, eine Messstelle permanent mit dem Internet oder einem Intranet zu verbinden. Mit der permanenten Einwahl ist eine optimale Verwendung der Webpage-Funktionen von Fieldgate möglich, und damit der Internet-Zugang über WAP oder HTML und PC.

Um manche verfügbaren GPRS-Funktionen zu nutzen, z.B. Zugriff über das Internet auf das Fieldgate, muss der GSM/GPRS-Provider eine öffentliche IP-Adresse zuweisen. Es muss im Einzelfall bestimmt werden, ob dieser zusätzliche Service vom entsprechenden Betreiber angeboten wird.

## <span id="page-16-0"></span>3.3 Signalkanäle

Das Fieldgate FXA520 verfügt über zwei HART-Eingangskanäle, zwei Analogeingangskanäle, eine RS-485-Schnittstelle und einen Relaisausgangskanal. Weitere Informationen finden Sie in Kapitel 3.5, Systemaufbau, und Kapitel 4, Installation.

#### <span id="page-16-1"></span>3.3.1 HART-Eingangskanäle

Die zwei passiven HART-Eingangskanäle verwenden nur die Digitalsignale, die von den HART-Geräten geliefert werden (keine A/D-Wandlung). Sie können für folgende Anwendungen verwendet werden:

- Punkt-zu-Punkt-Verbindung zweier HART-Geräte
- Anschluss zweier HART-Multidrop-Segmente über das FXN520-Multidrop-Modul

#### <span id="page-16-2"></span>3.3.2 Analogeingangskanäle

Zwei passive Analogeingangskanäle ermöglichen den Anschluss zweier zusätzlicher 4...20 mA-Geräte.

### <span id="page-16-3"></span>3.3.3 RS-485 Schnittstelle

Die RS 485-Schnittstelle kann zum Anschluss von und zur Kommunikation mit Zusatzmodulen verwendet werden, z. B.:

- HART-Multiplexer für den Anschluss zusätzlicher HART-Geräte
- FXZ520-Eingangsmodule für den Anschluss von Analoggeräten oder Schaltern

#### <span id="page-16-4"></span>3.3.4 Relaisausgang

Das Relais kann zur Meldung eines Alarms oder zum Energiesparen verwendet werden:

• Störmelderelais

Das Relais ist als Störmelderelais konfiguriert, wenn die Funktion "Power Down Devices between Scan Cycles" auf der Seite Device Setup nicht ausgewählt ist. Es schließt beim Einschalten und öffnet beim Ausschalten. Der Alarmkreislauf muss entsprechend verdrahtet sein.

• Energiesparen

Für Installationen, bei denen Energiesparen groß geschrieben wird, z. B. Solaranlagen, kann die Geräteleistung über das Relais verdrahtet werden. Die Funktion "Power Down Devices between Scan Cycles" wird dann durch Ankreuzen des Kontrollkästchens aktiviert, siehe Kapitel 6.3.4. Ist der Gerätescan abgeschlossen, wird das Relais geöffnet und die Versorgung der Geräte abgeschaltet. Ist der nächste Scan fällig, schließt das Relais und der Scan wird nach einer kurzen Dauer, die das Gerät zum Einschalten benötigt, fortgesetzt.

# <span id="page-17-0"></span>3.4 Funktionsfähigkeit

Abb. 3.6 zeigt die Anzeigeelemente des Fieldgates FXA520 sowie andere Bedienelemente, die sich hinter der Frontplatte befinden.

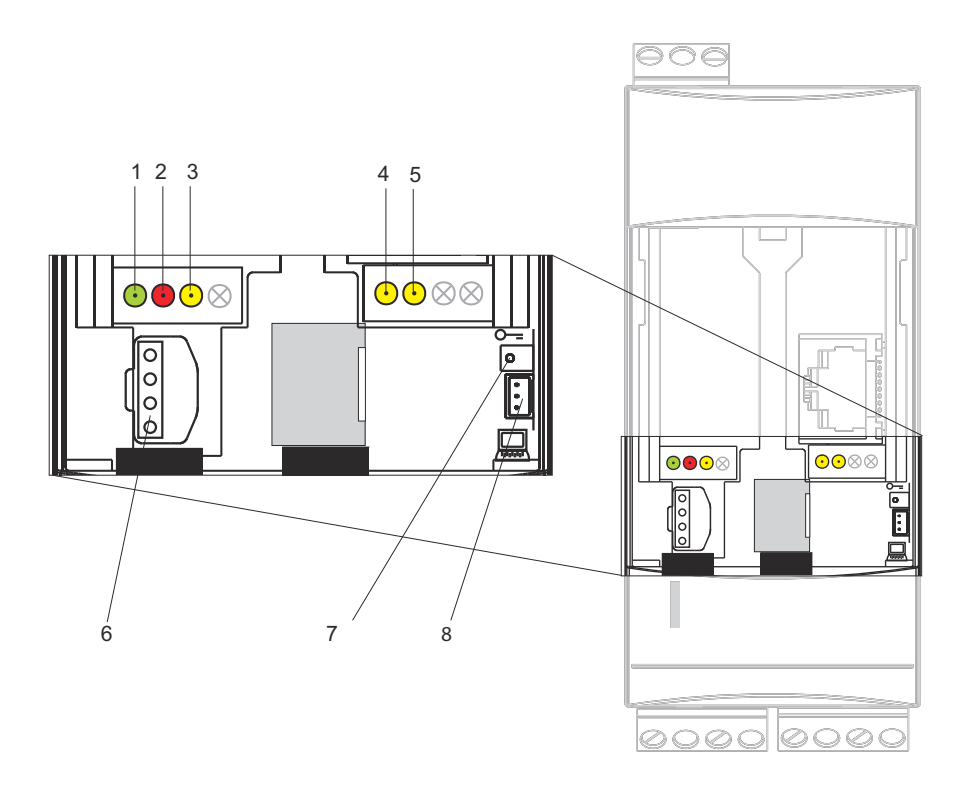

*Abb. 3-6: Frontplatte des Fieldgates FXA520*

#### <span id="page-17-1"></span>3.4.1 Anzeigeelemente

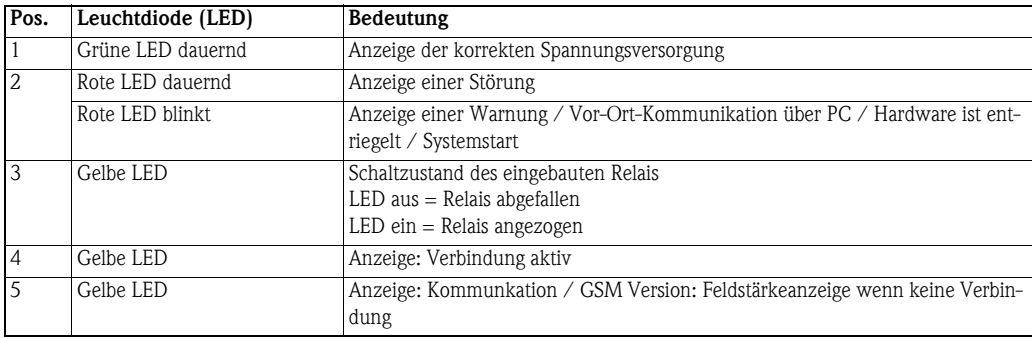

#### <span id="page-17-2"></span>3.4.2 Bedienelemente

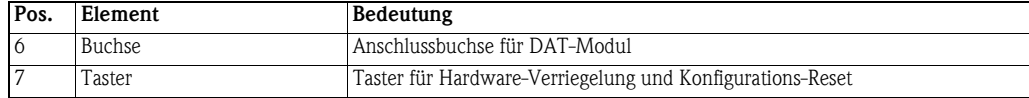

#### <span id="page-17-3"></span>3.4.3 Service-Schnittstelle

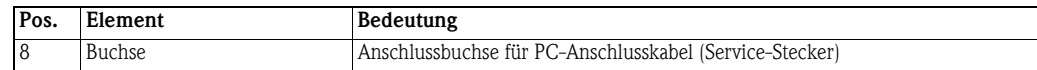

# <span id="page-18-0"></span>3.5 Systemaufbau

#### <span id="page-18-1"></span>3.5.1 HART-Punkt-zu-Punkt-Verbindung

An den Eingangskanälen des Fieldgates FXA520 können zwei HART-Geräte direkt angeschlossen werden. Wurde Fieldgate in der entsprechenden Version bestellt, können die Geräte in explosionsgefährdeten Bereichen verwendet werden. Die Eingänge erfüllen SIL 2 für 4...20 mA-Schleifen (IEC 61508). Die Geräte können sowohl vor Ort als auch aus der Ferne mit FieldCare oder einem Service-Tool, wie unten gezeigt, parametriert werden.

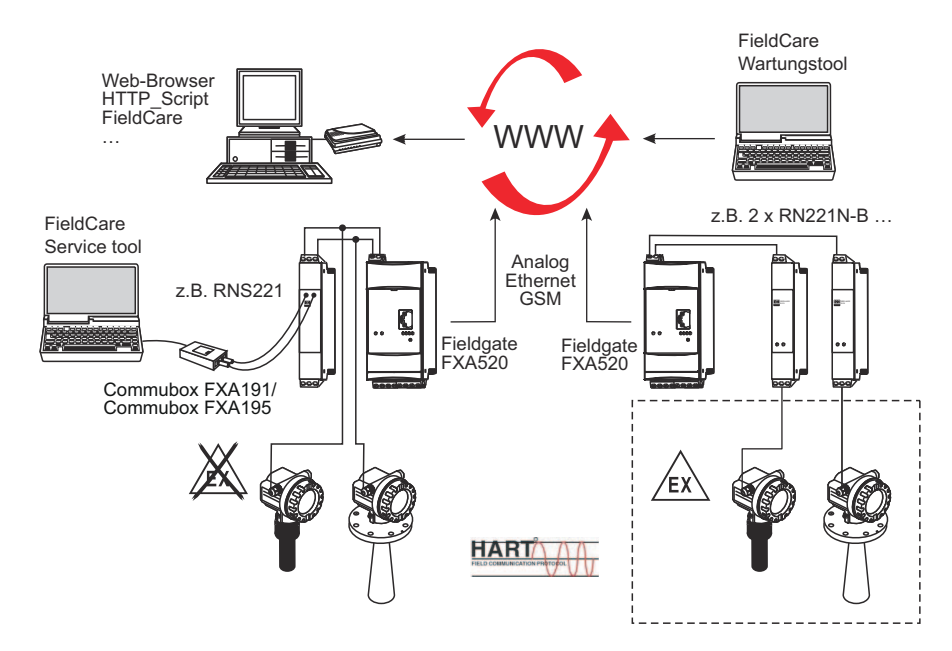

*Abb. 3-7: Systemaufbau für HART-Punkt-zu-Punkt-Verbindungen*

#### <span id="page-18-2"></span>3.5.2 Analogeingang 4...20 mA

Zwei 4...20 mA-Geräte können ebenfalls an das Fieldgate FXA520 angeschlossen werden. Mit dem entsprechenden Messumformer-Versorgungsmodul können die Geräte auch in explosionsgefährdeten Bereichen aufgestellt werden. Die Geräte können nicht parametriert werden, aber die Ausgänge können im Fieldgate-Web-Server skaliert und linearisiert werden.

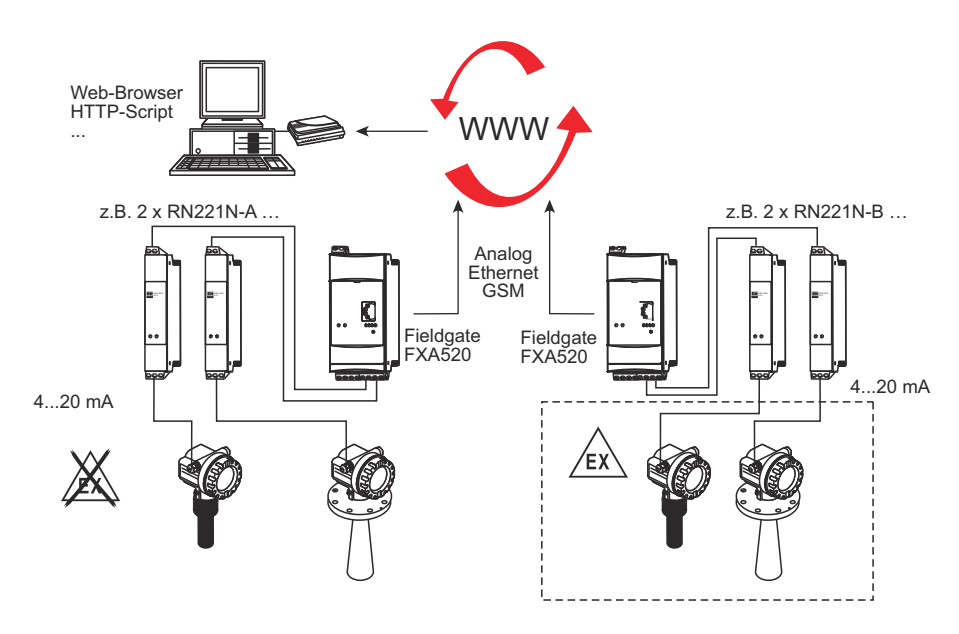

*Abb. 3-8: Systemaufbau für 4..20 mA-Anschlüsse*

#### <span id="page-19-0"></span>3.5.3 HART-Multiplexer

Die RS 485-Schnittstelle von Fieldgate FXA520 kann für den Anschluss von bis zu zwei HART-Multiplexern, z. B. den KFD2-HMM-16 von Pepperl+Fuchs, verwendet werden. So können bis zu 30 HART-Geräte angeschlossen werden. Die HART-Geräte können vor Ort mit FieldCare oder einem Service-Tool parametriert werden.

Werden die Geräte in einem sicheren Bereich betrieben, kann die RNS221-Messumformerversorgung für die Speisung von zwei Geräten verwendet werden.

Ex-Geräte können auch in explosionsgefährdeten Bereichen aufgestellt werden. In diesem Fall muss das Signal mit der sicheren Seite einer RN221N-B-Messumformerversorgung verbunden werden.

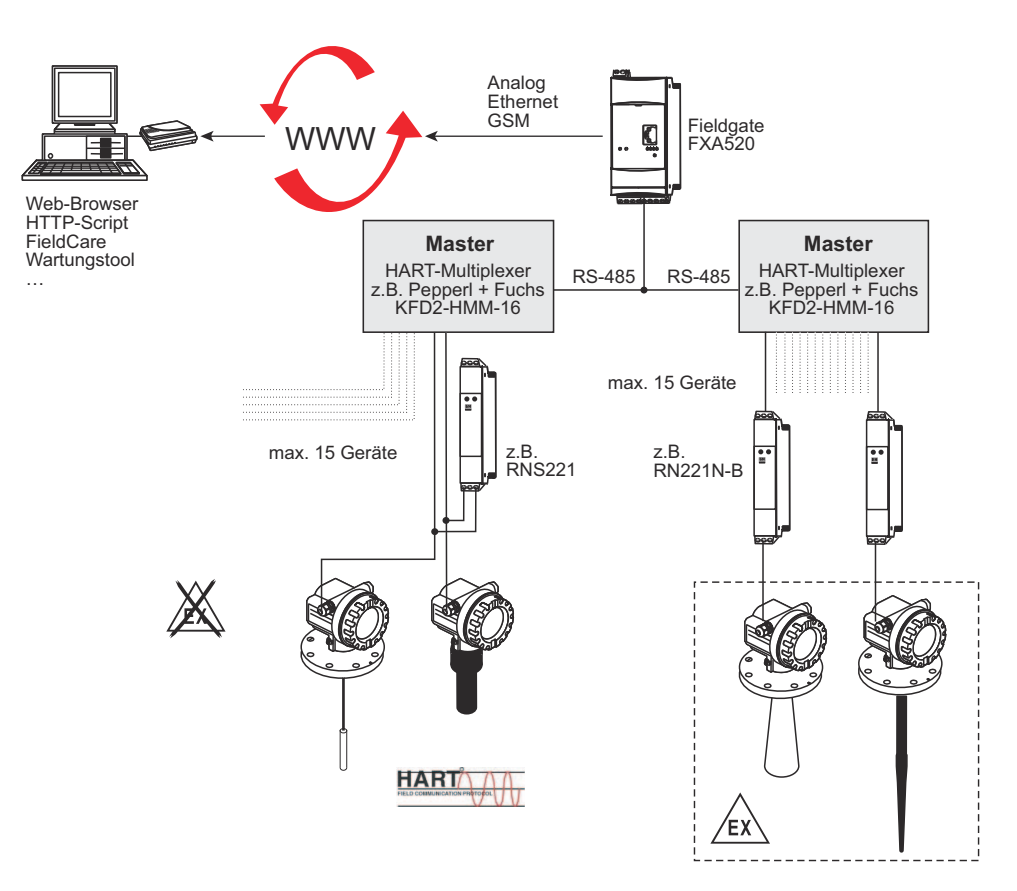

*Abb. 3-9: Systemaufbau für HART-Multiplexer-Anschlüsse*

#### <span id="page-20-0"></span>3.5.4 HART-Multidrop

Mit dem FXN520-Multidrop-Module können bis zu 2x acht HART-Geräte, die in einem nicht explosionsgefährdeten Bereich betrieben werden, an das Fieldgate angeschlossen werden. Die Geräte können vor Ort mit FieldCare oder einem Service-Tool parametriert werden.

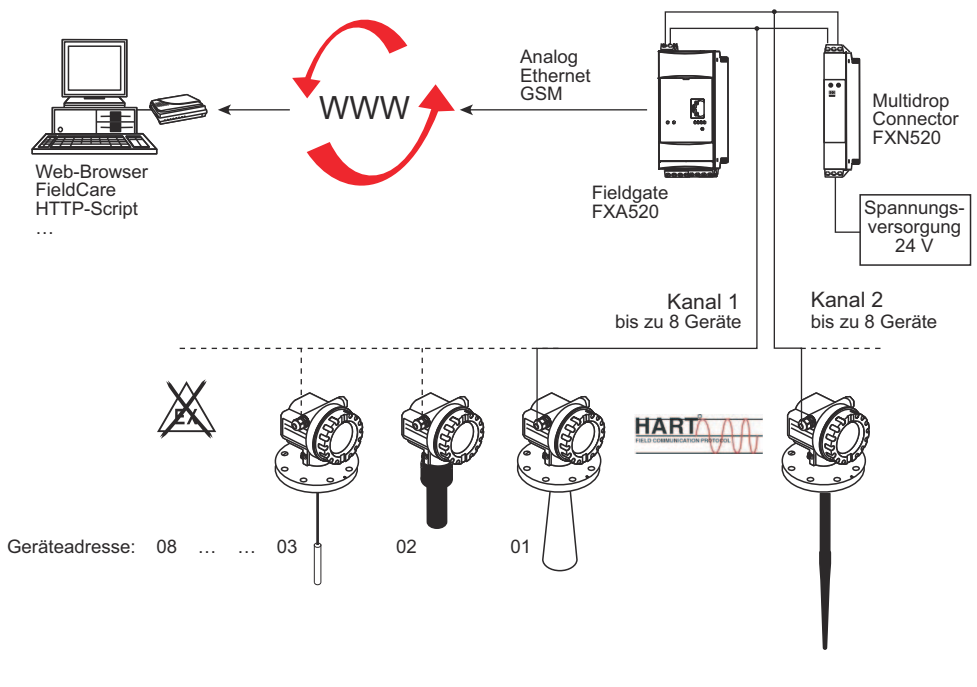

*Abb. 3-10: Systemaufbau für FXN520-HART-Multidrop-Modul*

### <span id="page-20-1"></span>3.5.5 Fieldgate-Eingangsmodule (analog/digital)

Das FXZ520-Analog-/Digital-Eingangsmodul kann für den Anschluss von bis zu 7x vier 4...20 mA-Geräten und/oder Grenzschaltern, d. h. insgesamt 28 Messstellen, verwendet werden. Zusätzlich können zwei 4...20 mA- oder HART-Geräte an das Fieldgate angeschlossen werden, wodurch insgesamt 30 Messstellen möglich sind.

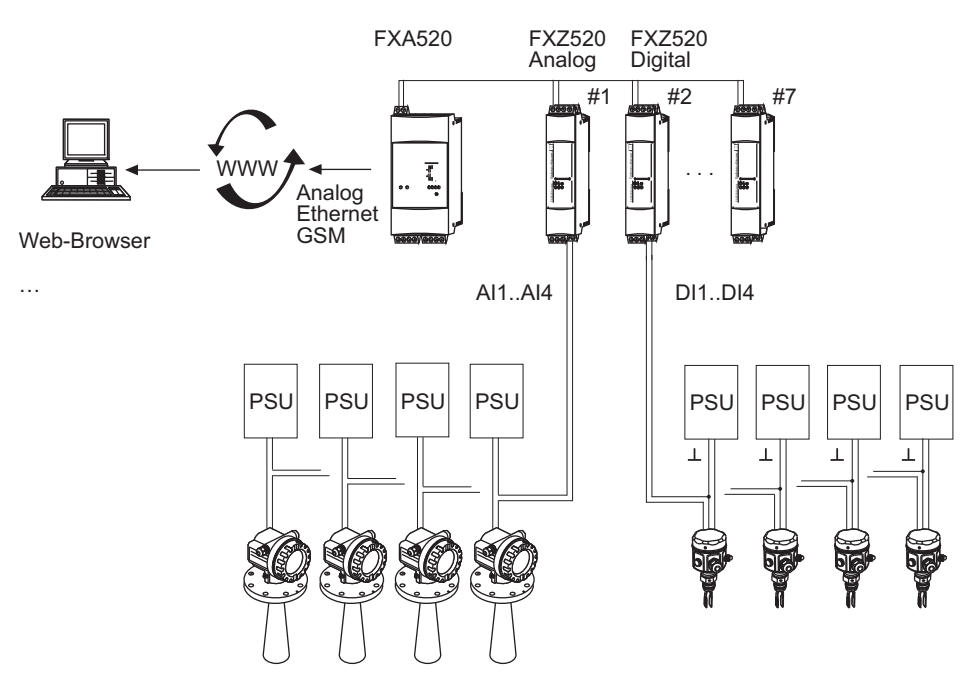

*Abb. 3-11: Systemaufbau für FXZ520-Analog- und Digital-Eingangsmodule*

# <span id="page-21-0"></span>3.6 Systemanforderungen

### <span id="page-21-1"></span>3.6.1 Verwendung mit Web-Browser

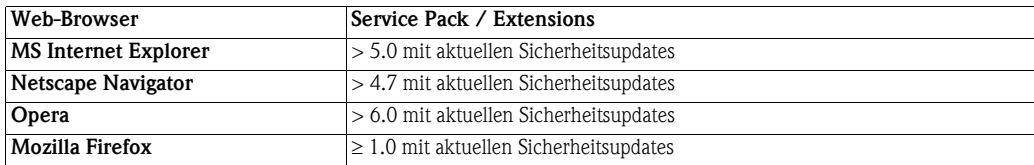

### <span id="page-21-2"></span>3.6.2 Verwendung mit SupplyCare

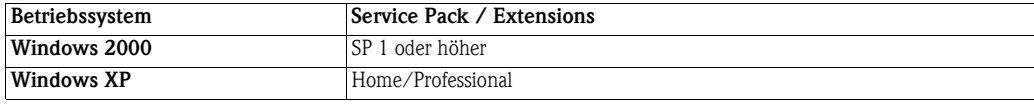

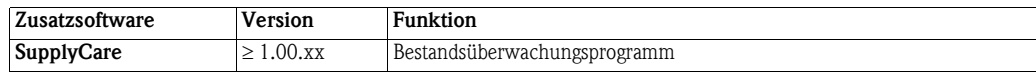

# <span id="page-22-0"></span>4 Hardware-Installation

## <span id="page-22-1"></span>4.1 Montage

#### <span id="page-22-2"></span>4.1.1 Standort und Abstände

Fieldgate ist für den Einbau im Schaltschrank oder in einem Schutzschrank mit Schutzart IP55 zur Montage auf DIN Hutschienen TS35 (EN 60715) vorgesehen.

- Die Kühlung erfolgt über Konvektion. Daher ist das Gerät so einzubauen, dass die vertikalen Lüftungsschlitze oben und unten sind.
- Vergewissern Sie sich, dass ein Belüftungsraum von mindestens 50 mm (2") oberhalb und unterhalb des Geräts besteht.
- Ein seitlicher Abstand zwischen Fieldgate-Geräten, die an eine normale Spannungsversorgung angeschlossen sind, ist nicht notwendig.
- Zwischen Fieldgate-Geräten, die an eine Ex-Spannungsversorgung angeschlossen sind, und Fieldgate-Geräten, die an eine nicht Ex-Spannungsversorgung angeschlossen sind, muss ein seitlicher Abstand von 50 mm (2") bestehen.

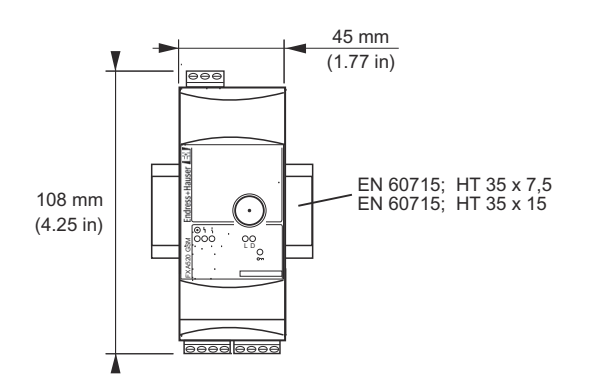

*Abb. 4-1: Maße des Fieldgates FXA520*

GSM-Version Für die GSM-Version ist außerdem ein guter Empfang des Mobilfunknetzes am Standort des Geräts wichtig. Es muss eventuell eine stärkere Antenne installiert werden, falls der Empfang schwach ist.

#### <span id="page-22-3"></span>4.1.2 Montage

- 1 Positionieren Sie das Fieldgate, lassen Sie dann die Halterung auf der Rückseite des Fieldgates oben auf der DIN-Schiene einrasten.
- 2 Schieben Sie es nach unten, bis die Schnellverriegelung in der DIN-Schiene einrastet.

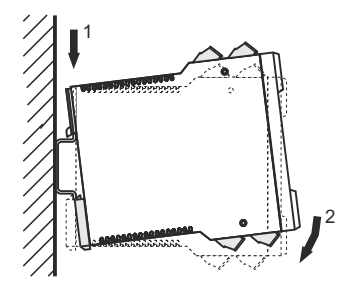

*Abb. 4-2: Montage des Fieldgates*

#### <span id="page-23-0"></span>4.1.3 Zugriff auf DAT-Modul/SIM-Karte/Service-Schnittstelle

Das DAT-Modul, die Aufnahme der SIM-Karte für GSM-Geräte und die Service-Schnittstelle befinden sich hinter der Frontplatte. Sie benötigen einen Schraubendreher mit einem normalen Blatt.

#### Hinweis! **HINWEIS**

- Schalten Sie das Fieldgate aus, bevor Sie das DAT-Modul einführen oder entfernen.
- Führen Sie die SIM-Karte erst ein, wenn die GSM-Einstellungen parametriert wurden, siehe Kapitel 5.3.
- 1 Stecken Sie das Schraubendreherblatt in die dafür vorgesehene Öffnung und stemmen Sie die Frontplatte nach vorne auf, bis sie sich von ihrem Verschluss löst.
- 2 Ziehen Sie Platte nach unten, um auf die Anschlüsse zuzugreifen.
- 3 Schließen Sie die Platte nach der Verwendung.

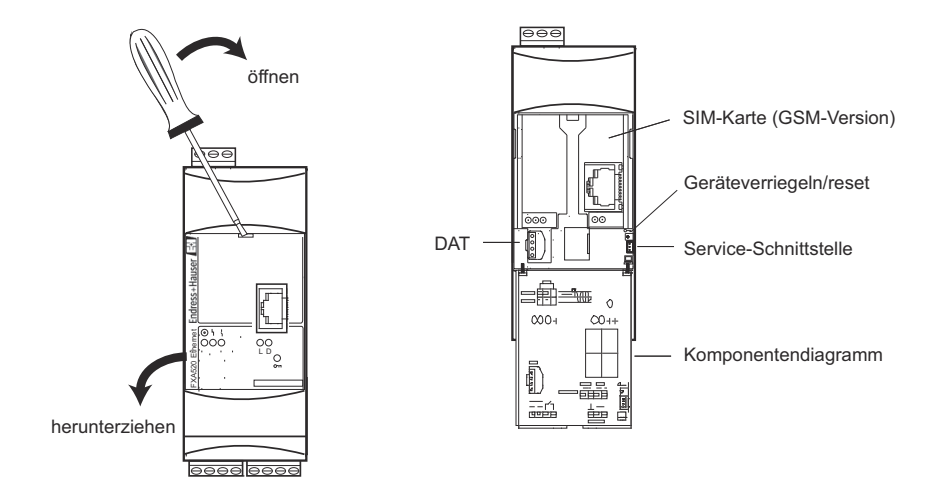

*Abb. 4-3: Öffnen der Frontplatte*

#### <span id="page-23-1"></span>4.1.4 Fieldgate von Hutschiene lösen

- **Demontage** 1 Schalten Sie die Spannungsversorgung des Fieldgates ab.
	- 2 Führen Sie ein Schraubendreherblatt zwischen den Anschlussklemmenblock und das Gehäuse und stemmen Sie den Block von seinem Sockel ab.
		- Wiederholen Sie den Vorgang für alle Anschlussklemmenblöcke.
	- 3 Führen Sie das Schraubendreherblatt in die Schnellverriegelung ein und stemmen Sie nach unten, bis sich die Verriegelung von der Schiene löst, ziehen Sie dann das Fieldgate heraus.

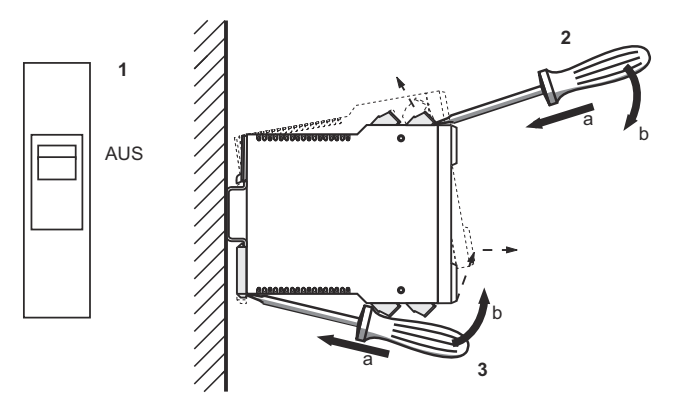

*Abb. 4-4: Fieldgate von Hütschiene lösen*

# <span id="page-24-0"></span>4.2 Beschaltung

#### <span id="page-24-1"></span>4.2.1 Anschlussklemmen

Tabelle 4-1 gibt einen Überblick über die Fieldgate-Anschlussklemmen.

| Position                                                                              | Nr. | <b>Funktion</b>  | Bemerkungen                                       |
|---------------------------------------------------------------------------------------|-----|------------------|---------------------------------------------------|
|                                                                                       |     | Versorgung L+/L1 | Abhängig vom Gerätetyp, siehe Typenschild auf der |
| ന<br>$\frac{3}{2}$<br>$\tilde{c}$<br>കര<br>$\infty$<br> တ<br>굮<br>Endress+Hauser<br>₿ | 2   | Versorgung L-/N  | Seite:                                            |
|                                                                                       |     |                  | ■ 2060 VDC, 2030 VAC                              |
|                                                                                       |     |                  | ■ 85253 VAC, 50/60 Hz                             |
|                                                                                       | 7   | $+ HART$         | CH 1: Extern gespeistes HART-Gerät                |
|                                                                                       | 8   | $-$ HART         | CH 1: Extern gespeistes HART-Gerät                |
|                                                                                       | 9   | $-$ HART         | CH 1: Extern gespeistes HART-Gerät/terminiert     |
|                                                                                       | 11  | $+ HART$         | CH 2: Extern gespeistes HART-Gerät                |
|                                                                                       | 12  | $-$ HART         | CH 2: Extern gespeistes HART-Gerät                |
|                                                                                       | 13  | $-$ HART         | CH 2: Extern gespeistes HART-Gerät/terminiert     |
|                                                                                       | 15  | NC-Relais        | Max. 253 VAC, max. 2 A,                           |
|                                                                                       | 16  | NC-Relais        | max. 500 VA bei $cos\Psi = 0.7$                   |
|                                                                                       |     |                  | Max. 40 VDC, max. 2 A, max. 80 W                  |
|                                                                                       | 21  | $-420$ mA        | CH 1: Extern gespeistes 420 mA-Gerät              |
|                                                                                       | 22  | $+420$ mA        | CH 1: Extern gespeistes 420 mA-Gerät              |
| $\frac{10}{100}$<br>PO<br>L D                                                         | 23  | $-420$ mA        | CH 2: Extern gespeistes 420 mA-Gerät              |
| 푽                                                                                     | 24  | $+420$ mA        | CH 2: Extern gespeistes 420 mA-Gerät              |
| FXA520 ANALOG                                                                         | 26  | <b>GND</b>       | RS 485-Kommunikationsschnittstelle                |
|                                                                                       | 27  | $\mathsf{A}$     | RS 485-Kommunikationsschnittstelle                |
|                                                                                       | 28  | $\overline{B}$   | RS 485-Kommunikationsschnittstelle                |
| 0                                                                                     |     |                  |                                                   |
|                                                                                       |     |                  |                                                   |
| <u>মামান্ন ম</u><br>$\sqrt{\frac{10}{10}}$                                            |     |                  |                                                   |
| ֎֍֍֍<br><b>2000</b>                                                                   |     |                  |                                                   |
| $\frac{25}{20}$                                                                       |     |                  |                                                   |
|                                                                                       |     |                  |                                                   |
|                                                                                       |     |                  |                                                   |

*Tabelle 4-1: Fieldgate-Anschlussklemmen*

#### <span id="page-24-2"></span>4.2.2 Spannungsversorgung und Relais

Verdrahtung entsprechend Abb. 4-5.

- Isolieren Sie das Fieldgate mit einem Schutzschalter von der Netzspannung, z. B. beim Verdrahten.
- Das NC-Relais hat eine Schaltleistung von:
	- Max. 253 VAC, max. 2 A, max. 500 VA bei cos $\psi$  = 0,7
	- Max. 40 VDC, max. 2 A, max. 80 W
- Für ein netzbetriebenes FXA520 muss der Benutzer eine externe 1 A-Sicherung (träge) in der Stromleitung installieren. Die Sicherung muss für min. 250 V ausgelegt und für die betreffende Anwendung zugelassen sein.
- Bei der Installation muss gewährleistet werden, dass Relaisausgang und Netzteil insgesamt eine Spannung von weniger als 300 V aufweisen.

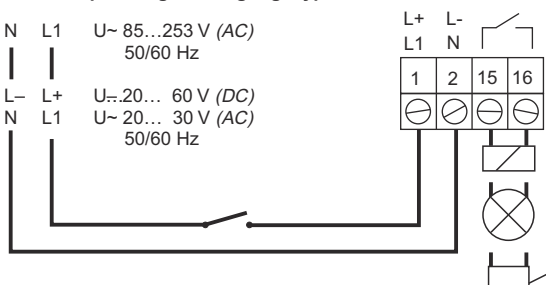

**Spannungsversorgung: Typenschild beachten!**

*Abb. 4-5: Verdrahtung von Spannungsversorgung und Relais*

#### <span id="page-25-0"></span>4.2.3 HART-Punkt-zu-Punkt-Verbindung

Abhängig von Gerät und Spannungsversorgung gibt es drei Anschlussmöglichkeiten:

- Für schleifengespeiste Geräte und Spannungsversorgung mit Kommunikationswiderstand siehe Abb. 4-6
- Für schleifengespeiste Geräte und Spannungsversorgung ohne Kommunikationswiderstand siehe Abb. 4-7
- Für 4-Leiter-HART-Geräte siehe Abb. 4.8

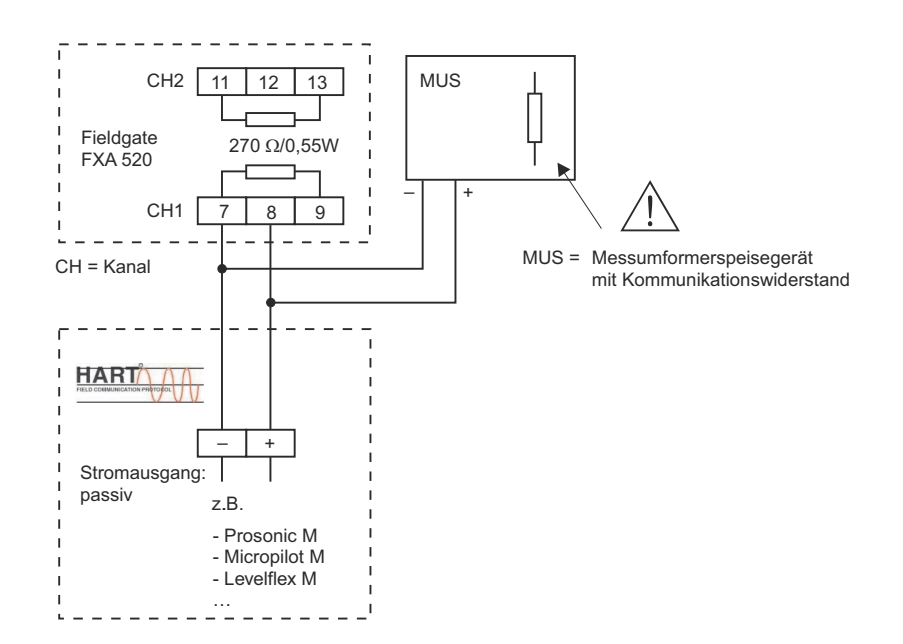

*Abb. 4-6: Verdrahtung für schleifengespeiste HART-Geräte, Kommunikationswiderstand in Spannungsversorgung*

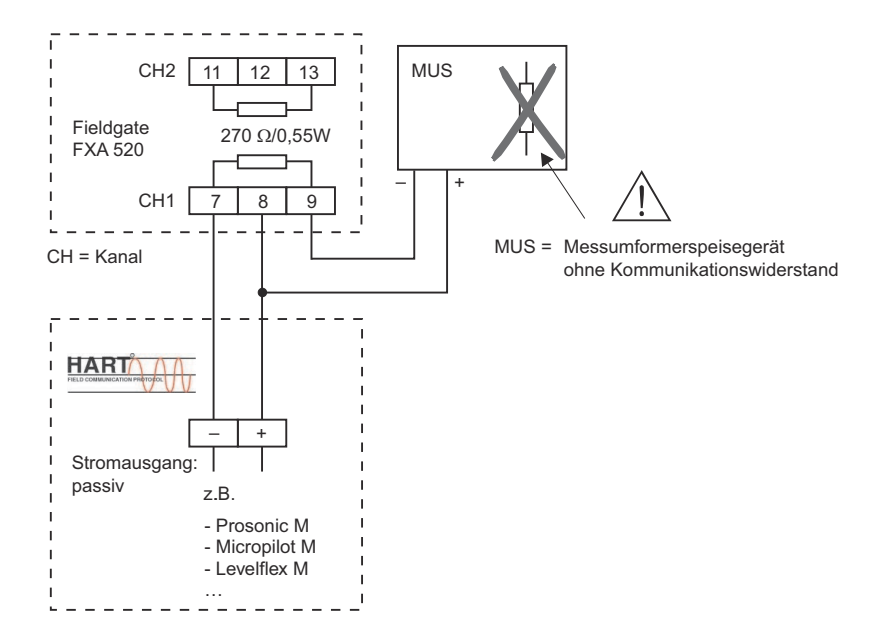

*Abb. 4-7: Verdrahtung für schleifengespeiste HART-Geräte, Kommunikationswiderstand in Fieldgate*

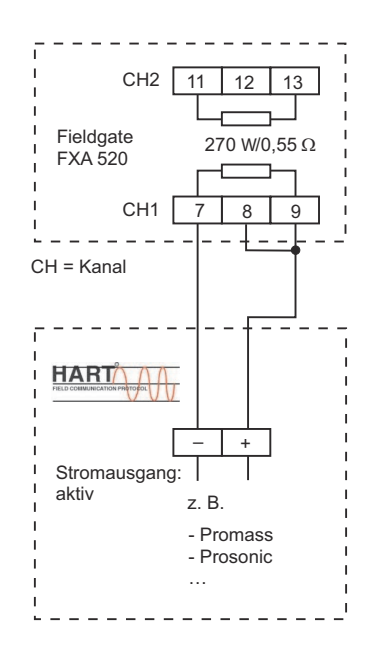

*Abb. 4-8: Verdrahtung von 4-Leiter-HART-Geräten*

#### <span id="page-26-0"></span>4.2.4 HART-Multidrop mit FXN520

Bis zu acht HART-Geräte pro Kanal können mit dem Fieldgate verbunden werden, wenn es in Verbindung mit einem FXN520-Multidrop-Connector verwendet wird. Die aktuelle Anzahl hängt von der Leistungsaufnahme jedes Geräts ab und kann mit dem FieldNetCalc-Tool berechnet werden.

Die Spannungsversorgung muss so gewählt werden, dass die Eingangsspannung an den Anschlussklemmen L+, L– nicht die maximal zulässige Versorgungsspannung der angeschlossenen Geräte übersteigt.

HART-Multidrop erfordert, dass jedes Gerät am Bus über eine eigene Adresse verfügt. Anweisungen zur Einstellung der Adressen der HART-Geräte finden sich in den einzelnen Gerätehandbüchern.

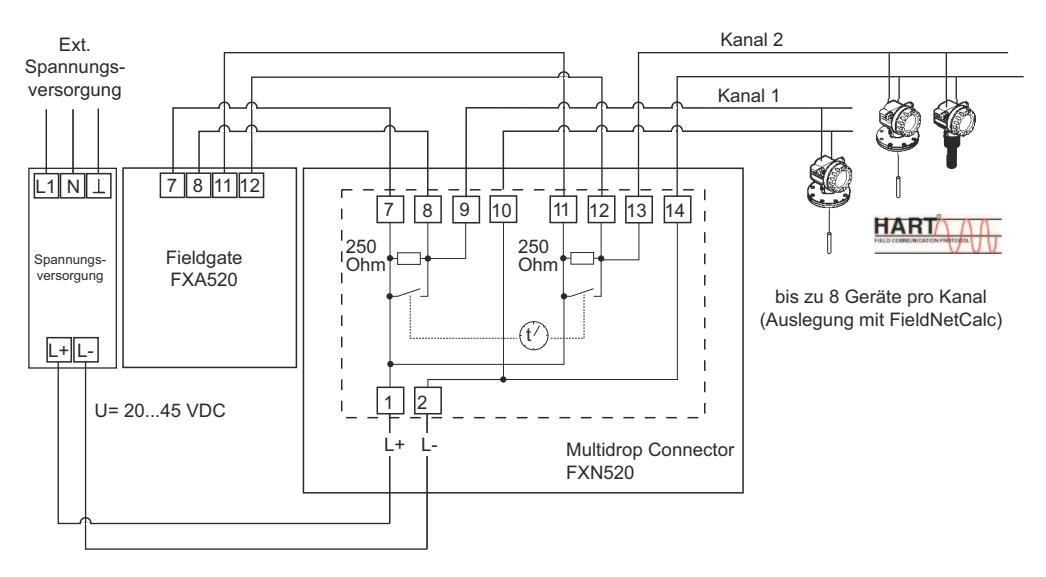

*Abb. 4-9: Verdrahtung für HART-Multidrop mit FXN520*

#### <span id="page-27-0"></span>4.2.5 HART-Multiplexer

Fieldgate funktioniert mit den folgenden Pepperl+Fuchs-Multiplexern:

- HART-Multiplexer Master vom Typ KFD2-HMM-16
- HART-Slave Einheit vom Typ KFD0-HMS-16

Bis zu zwei Multiplexer können angeschlossen werden. Sie können in der Master-Master- oder in der Master-Slave-Konfiguration betrieben werden. Abb. 4-11 und 4-12 zeigen die entsprechenden Anschlüsse. Vollständige Anleitungen zur Verdrahtung der Multiplexer miteinander finden sich in den Pepperl+Fuchs-Handbüchern.

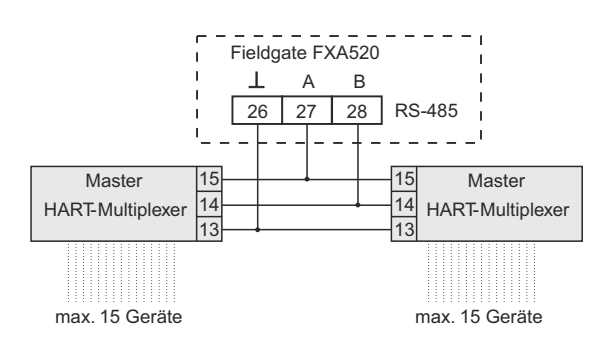

*Abb. 4-10: Verdrahtung für HART-Multiplexer in Master-Master-Konfiguration*

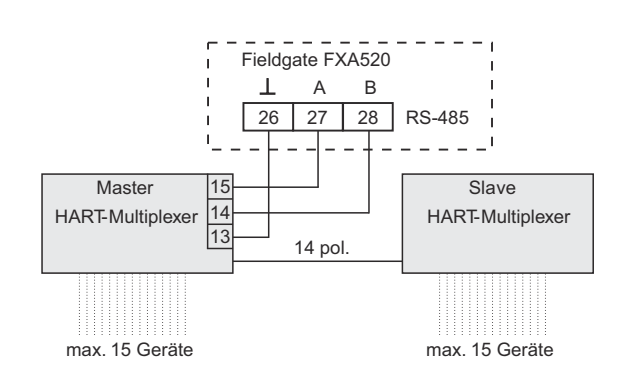

*Abb. 4-11: Verdrahtung für HART-Multiplexer in Master-Slave-Konfiguration*

#### <span id="page-28-0"></span>4.2.6 4... 20 mA-Eingang

Die Kanäle 1 und 2 können für den Anschluss von 4...20 mA-Messumformern verwendet werden.

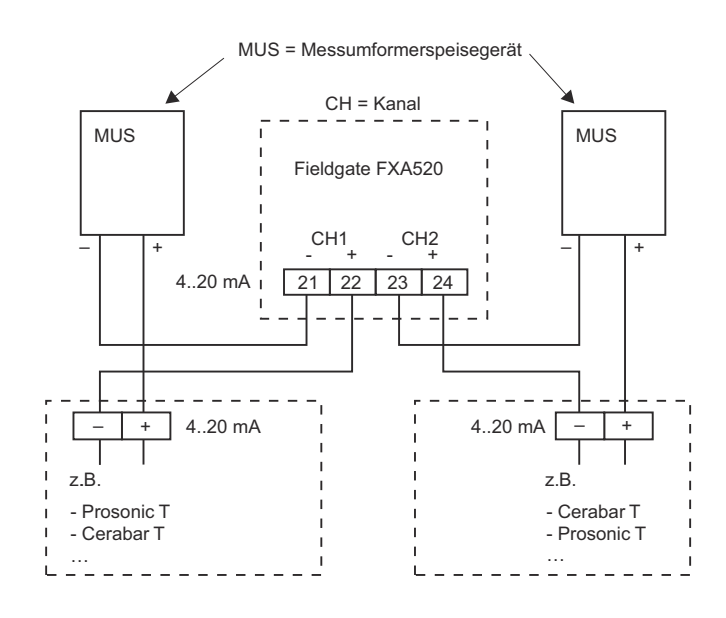

*Abb. 4-12: Verdrahtung von 4...20 mA-Geräten*

#### <span id="page-28-1"></span>4.2.7 4...20 mA/Binäreingang über FXZ520-Eingangsmodul

Bis zu 28x 4...20 mA-Geräte und/oder Binäreingänge können durch Verwendung der bis zu sieben FXZ520-Analog-/Digital-Eingangsmodule an das Fieldgate angeschlossen werden. Für den Anschluss von Geräten am FXZ520 siehe Kompaktanleitung KA272F/00/a6

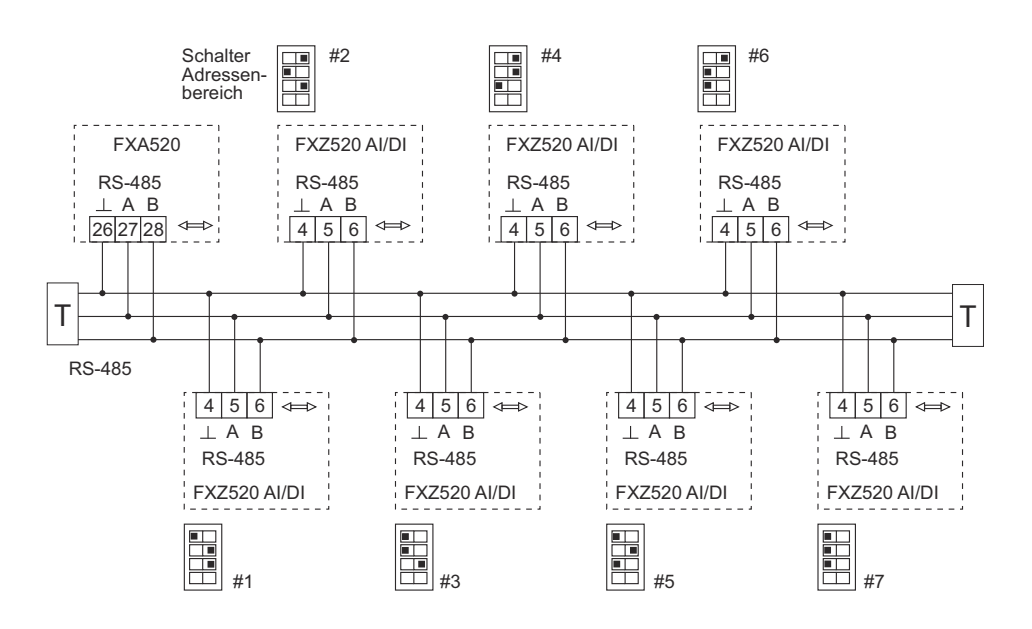

*Abb. 4-13: Verdrahtung des RS 485-Busses: Jedes FXZ520 muss über eine eigene Adressbereichseinstellung verfügen*

## <span id="page-29-0"></span>4.3 Netzwerkanschluss

#### <span id="page-29-1"></span>4.3.1 Fieldgate Analog

Fieldgate Analog ist über die RJ11-Steckdose in seiner Frontplatte mit einem öffentlichen Telefonnetz (PSTN) verbunden. Ein Standard-Telefonkabel für das Land, in dem das Fieldgate installiert ist, wird zur Herstellung der Verbindung mit der Telefonnetz-Steckdose verwendet.

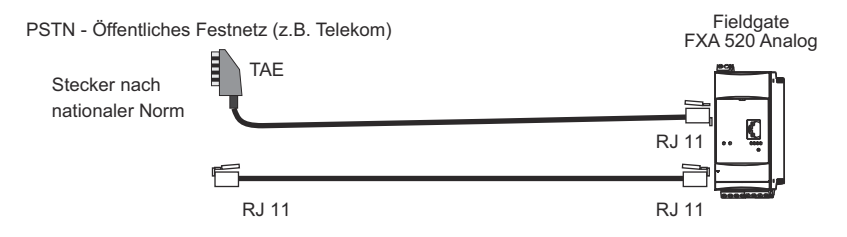

*Abb. 4-14: Anschluss von Fieldgate ans leitungsvermittelte Telefonnetz*

#### <span id="page-29-2"></span>4.3.2 Fieldgate Ethernet

Fieldgate Ethernet ist über ein Kreuz-Ethernet-Kabel mit RJ45-Steckern mit einer Netzwerkkarte eines Computers oder über einen Switch oder ein Hub und ein standardmäßiges Ethernet-Kabel mit RS45-Steckern mit einem Ethernet-Netzwerk verbunden. Da die Übertragungsgeschwindigkeit bei 10 MB/s liegt, wird empfohlen, eher einen Switch als einen Hub zu verwenden.

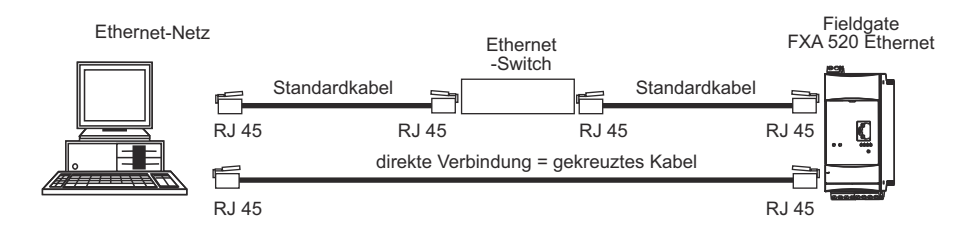

*Abb. 4-15: Anschluss des Fieldgates an ein Ethernet-Netz*

#### <span id="page-29-3"></span>4.3.3 Fieldgate GSM

Das Fieldgate benötigt eine externe GSM-Antenne, die bei Endress+Hauser als Zubehör erworben werden kann. Das Antennenkabel wird in die Steckdose an der Vorderseite des Fieldgates gesteckt. Die Antenne muss außerhalb des Schaltschranks oder Feldgehäuses montiert werden. In Bereichen mit schwachem GSM-Empfang ist es ratsam, zuerst die Kommunikation zu prüfen, bevor die Antenne dauerhaft befestigt wird.

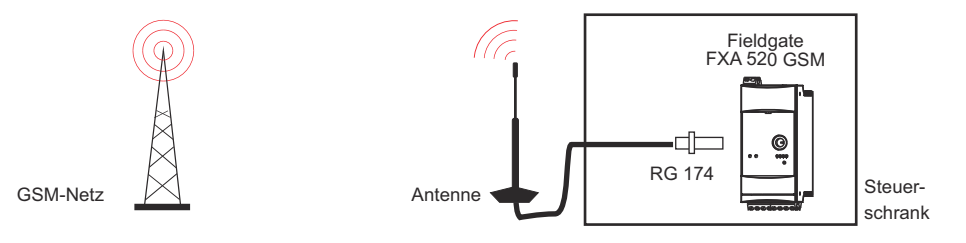

*Abb. 4-16: Anschluss des Fieldgates an ein GSM-Netz*

# <span id="page-30-0"></span>5 Inbetriebnahme

Dieses Kapitel beschreibt die Inbetriebnahme des Fieldgates. Hierbei wird als Beispiel Windows XP verwendet. Die Inbetriebnahme mit anderen Windows-Betriebssystemen unterscheidet sich geringfügig. Wenn Sie jedoch unsicher sind, wie Sie fortfahren sollen, empfehlen wir, Ihren Netzwerkadministrator zu kontaktieren.

Vor Beginn der Inbetriebnahme:

- Stellen Sie sicher, dass Sie auf Ihrem Computer über Administratorrechte verfügen.
- Prüfen Sie, ob das Fieldgate korrekt verdrahtet und eingeschaltet ist.

Wir empfehlen, das Fieldgate immer über die Service-Schnittstelle in Betrieb zu nehmen.

Das Kapitel ist wie folgt aufgegliedert:

- Kapitel 5.1 beschreibt die notwendigen Schritte für den Verbindungsaufbau über die Service-Schnittstelle.
- Kapitel 5.2 bis 5.4 beschreiben die einzelnen Schritte, die zur Einrichtung einer Kommunikation mit der Ethernet-, Modem- bzw. GSM-Version des Fieldgates notwendig sind.
- Kapitel 5.5. beschreibt die Einrichtung anderer Kommunikationsmöglichkeiten wie E-Mails usw.

#### Hinweis! **HINWEIS**

• Die Ethernet-Version des Fieldgates kann auch über Ethernet konfiguriert werden, dies führt aber zur Änderung der IP-Adresse Ihres Computers, da die standardmäßige IP-Adresse des Fieldgates  $(IP = 192.168.252.1, Subnetz = 255.255.255.0)$  normalerweise in einer anderen Domäne liegt, siehe [Kap. 12.1](#page-105-1).

### <span id="page-31-0"></span>5.1 Kommunikation über Service-Schnittstelle aufbauen

Um eine Kommunikation mit dem Fieldgate über die Service-Schnittstelle aufzubauen, muss auf Ihrem Computer ein standardmäßiges 9600 bit/s-Modem und ein RTU (entlegenes Endgerät) eingerichtet sein. Im Folgenden wird die Vorgehensweise mit Windows XP beschrieben: Für andere Windows-Betriebssysteme wenden Sie sich an Ihren Netzwerkadministrator.

Sobald sie eingerichtet ist, kann die RTU-Verbindung immer für die Service-Schnittstelle verwendet werden.

#### <span id="page-31-1"></span>5.1.1 Fieldgate anschließen

Fieldgate wird von einem PC-Service-Kabel mit einer 9-poligen sub-D-Buchse und einer 3-poligen Buchse versorgt. Anschluss des Fieldgates an Ihren Computer:

- 1 Stecken Sie den 9-poligen Stecker in den COM-Anschluss (RS-232C) Ihres Computers.
- 2 Stecken Sie den 3-poligen Stecker in den Service-Anschluss des Fieldgates.
	- Der Anschluss befindet sich hinter der Frontplatte, siehe Kapitel 4.1.3

#### <span id="page-31-2"></span>5.1.2 Ein standardmäßiges 9600 bps-Modem einrichten

Richten Sie nun auf Ihrem Computer ein standardmäßiges 9600 bps-Modem ein:

1 Wählen Sie Start > Einstellungen > Systemsteuerung > Telefon- und Modemoptionen:

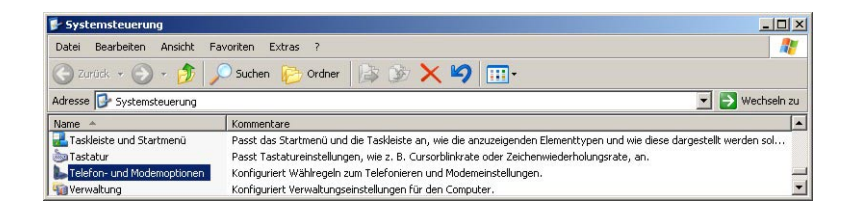

2 Wurde auf Ihrem Computer kein Modem eingerichtet, wird das Dialogfeld Standortinformation angezeigt:

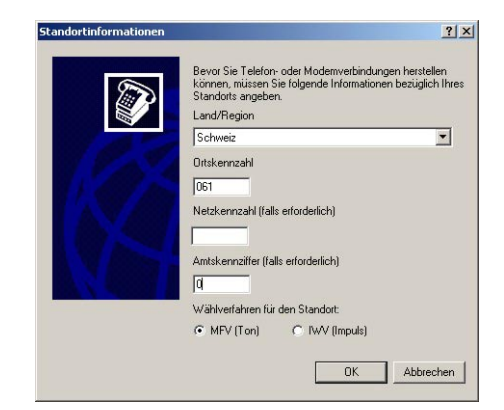

- Geben Sie Standort, Ortskennzahl, Carrier Code (falls erforderlich) und alle Nummern ein, die für das Herauswählen aus Ihrer Anlage notwendig sind. Prüfen Sie dann das entsprechende Wählsystem.
- Drücken Sie OK zum Fortfahren, das Dialogfeld Telefon- und Modemoptionen wird angezeigt.
- Falls Sie unsicher sind, welche Daten Sie eingeben müssen, wenden Sie sich an Ihren Netzwerkadministrator.

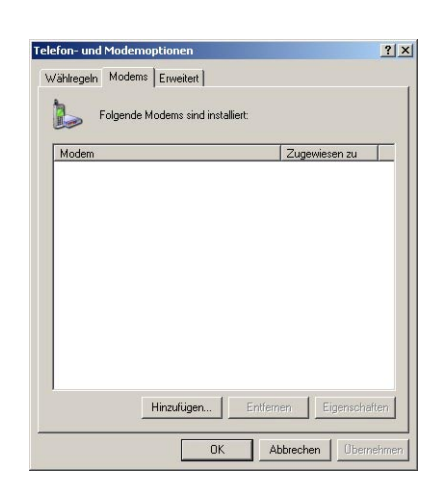

3 Wählen Sie den Reiter Modems im Dialogfeld Telefon- und Modemoptionen:

- Ist das Standard 9600 bps-Modem auf der Liste, gehen Sie zu [Kap. 5.1.3](#page-33-0)
- Ansonsten drücken Sie Hinzufügen, siehe unten
- 4 Der Assistent Neues Modem installieren wird gestartet:

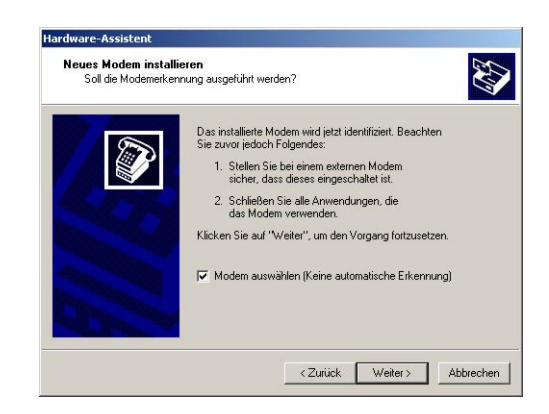

- Aktivieren Sie das Kontrollkästchen Modem auswählen... und drücken Sie Weiter zum Fortfahren.
- 5 Wählen Sie nun das Standard 9600 bps Modem aus der Liste und drücken Sie Weiter zum Fortfahren:

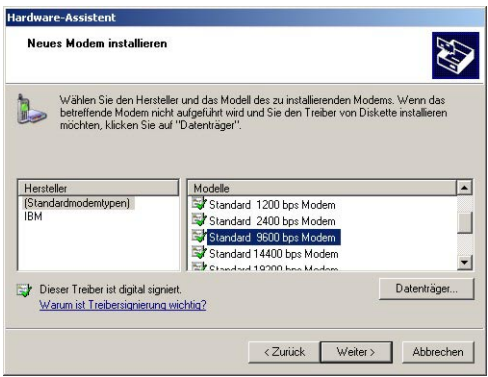

6 Wählen Sie den COM-Anschluss, an dem das Modem eingerichtet werden soll, und drücken Sie Weiter zum Fortfahren:

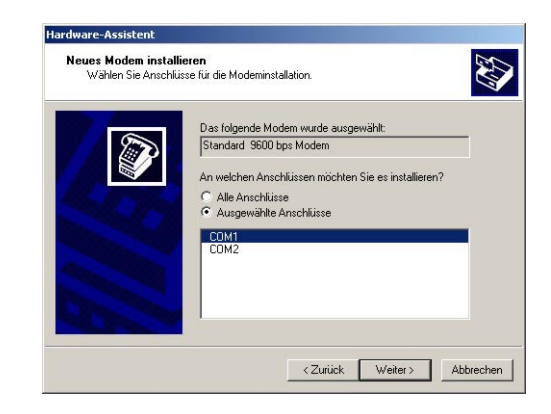

7 Wurde das Modem erfolgreich installiert, drücken Sie Fertig stellen, um den Assistenten zu schließen:

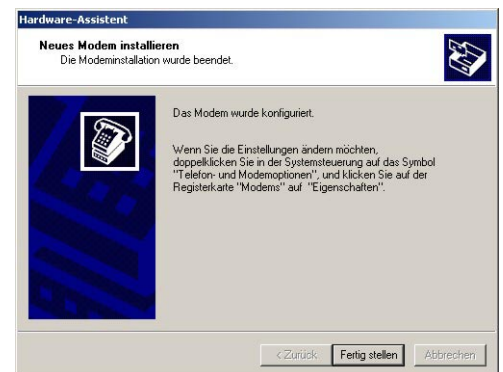

8 Das Standard 9600 bps Modem wird nun auf der Modemliste angezeigt.

#### <span id="page-33-0"></span>5.1.3 Modemeigenschaften prüfen

1 Wählen Sie im Dialogfeld Telefon- und Modemoptionen/Modems Standard 9600 bps Modem und drücken Sie Eigenschaften:

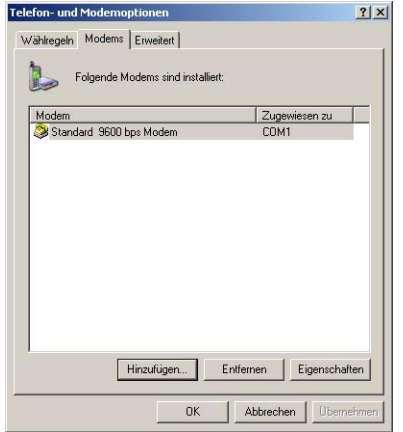

2 Wählen Sie im Eigenschaften-Dialogfeld den Reiter Erweitert:

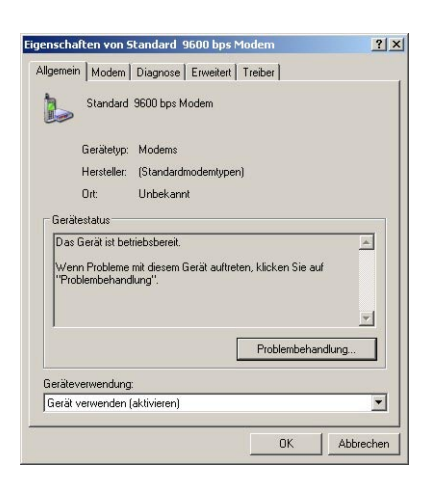

3 Drücken Sie die Taste Standardeinstellungen ändern:

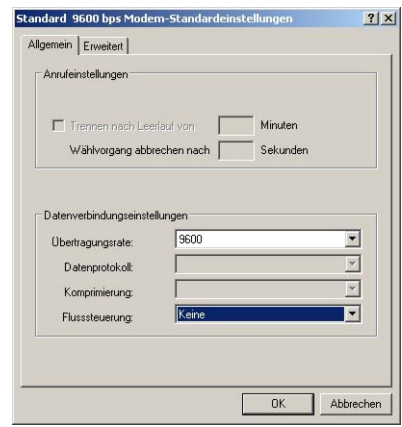

- Stellen Sie den Parameter Flusssteuerung auf Keine
- 4 Wählen Sie den Reiter Erweitert:

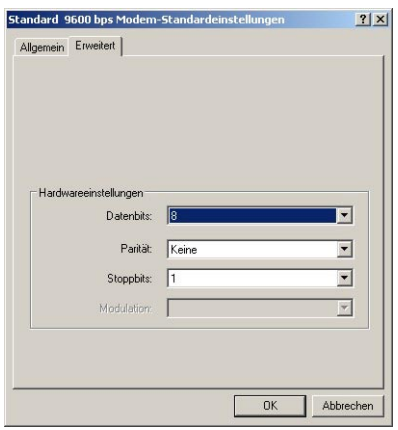

- Prüfen Sie, dass Datenbits =  $8$ , Parität = Keine und Stoppbits = 1.
- $-$  Drücken Sie OK, um alle an den Einstellungen vorgenommenen Änderungen zu bestätigen und das Dialogfeld zu schließen.
- 5 Schließen Sie die verbleibenden Dialogfelder durch Druck auf OK.

### <span id="page-35-0"></span>5.1.4 DFÜ-Verbindung einrichten

Richten Sie nun die DFÜ-Verbindung ein.

1 Wählen Sie Start > Einstellungen > Systemsteuerung > Netzwerkverbindungen:

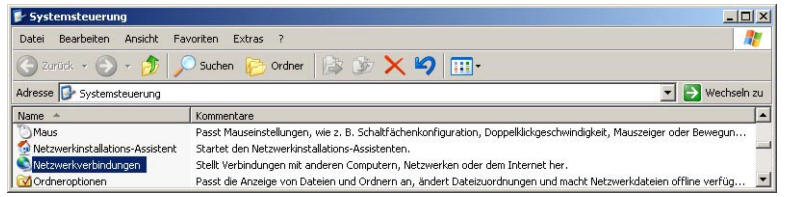

2 Das Dialogfeld Netzwerkverbindungen wird geöffnet:

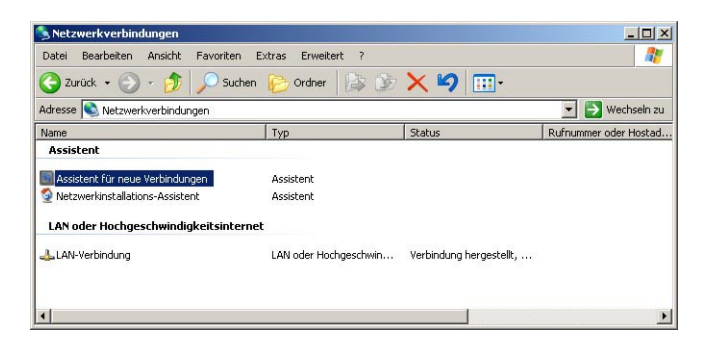

- Doppelklicken Sie auf Neue Verbindung erstellen.
- 3 Der Assistent für neue Verbindungen wird geöffnet. Drücken Sie Weiter zum Fortfahren:

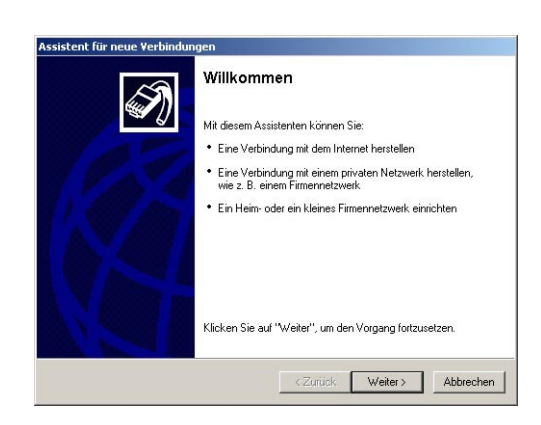

4 Wählen Sie die Option Verbindung mit dem Internet herstellen und drücken Sie anschließend Weiter zum Fortfahren.

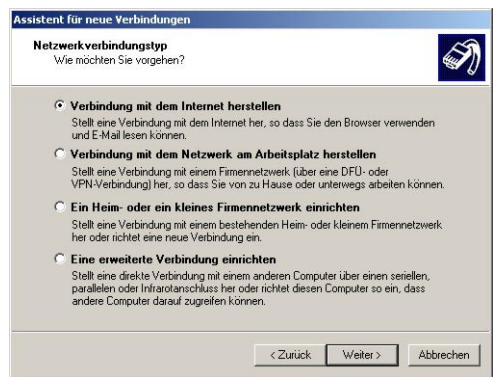
5 Wählen Sie die Option Verbindung manuell einrichten und drücken Sie anschließend Weiter zum Fortfahren.

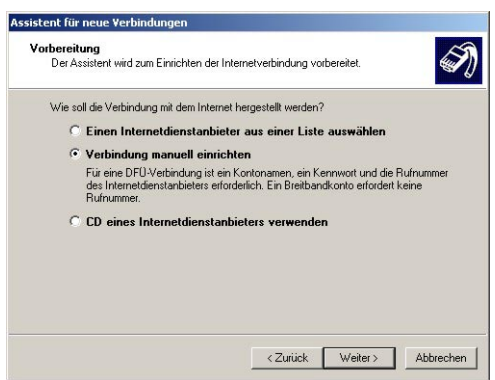

6 Wählen Sie die Option Verbindung mit einem DFÜ-Modem herstellen und drücken Sie anschließend Weiter zum Fortfahren.

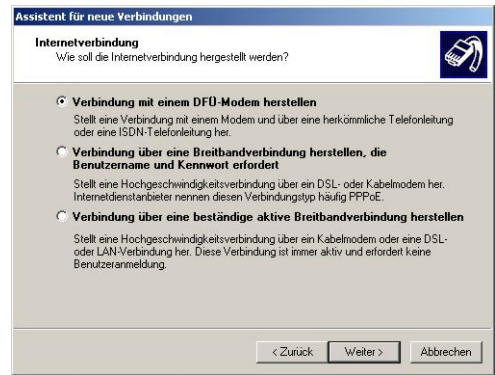

7 Ist mehr als ein Modem auf dem Computer verfügbar, werden Sie im Dialogfeld Gerät auswählen dazu aufgefordert, das für die Verbindung zu verwendende Modem auszuwählen:

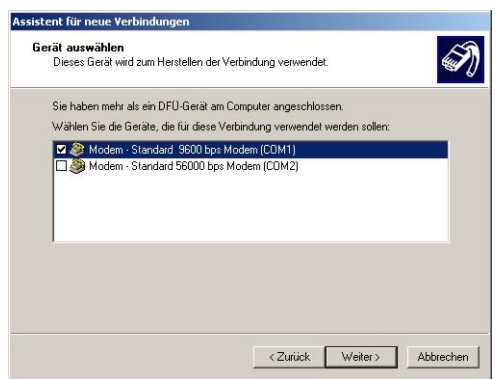

- Stellen Sie sicher, dass das korrekte Modem angekreuzt ist.
- Drücken Sie Weiter zum Fortfahren.

8 Geben Sie den Namen der Verbindung ein, z. B. Fieldgate Service-Adapter, und drücken Sie Weiter zum Fortfahren.

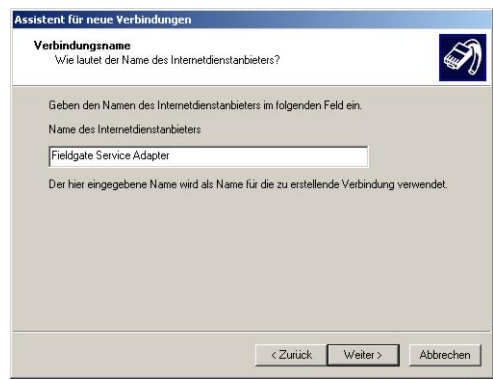

9 Geben Sie als zu wählende Telefonnummer "0" ein und drücken Sie Weiter zum Fortfahren

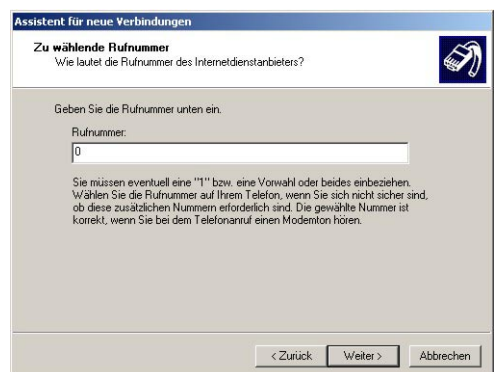

- Sollte jetzt das Fenster Verbindungsverfügbarkeit erscheinen (nicht immer der Fall), wählen Sie z. B. "für alle", und drücken Sie Weiter zum Fortfahren.
- 10 Geben Sie Ihre Internetkontoinformationen ein.

.

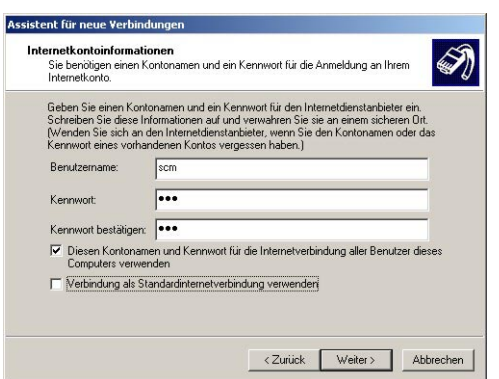

- Geben Sie unter Benutzername = "scm", Kennwort = "scm" und Kennwort betätigen = "scm" ein (scm ist festgelegt, es ist keine andere Eingabe erlaubt).
- Wählen Sie die Option Diesen Kontonamen und Kennwort.....
- Wählen Sie nicht die Optionen "Verbindung als Standardinternetverbindung verwenden"
- Drücken Sie Weiter zum Fortfahren.

11 Wählen Sie die Option Verknüpfung auf ... und drücken Sie Fertig stellen, um die Verbindung zu erstellen und den Assistenten zu schließen

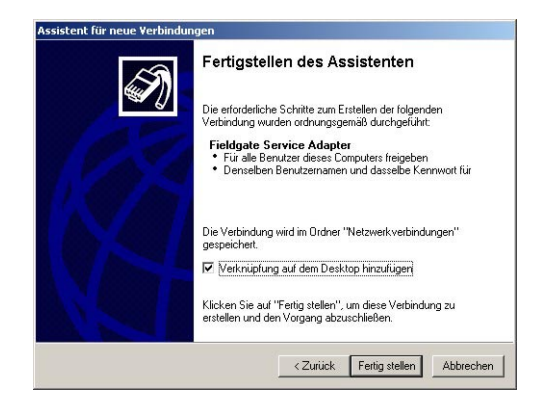

- Auf dem Desktop wird ein Symbol erstellt.
- Die Verbindung wird im Netzwerkverbindungen-Ordner ergänzt.

12 Das Dialogfeld Fieldgate Service Adapter verbinden wird angezeigt.

– Drücken Sie Abbrechen, um das Dialogfeld zu schließen.

### <span id="page-38-0"></span>5.1.5 Einwahl

.

Unglücklicherweise ändert Windows XP den Flusssteuerung-Parameter auf den Standardwert zurück, wenn eine neue Verbindung hinzugefügt wurde. Aus diesem Grund müssen die Eigenschaften noch einmal geändert werden, bevor die erste Verbindung aufgebaut werden kann.

1 Klicken Sie im Dialogfeld Netzwerkverbindungen mit der rechten Maustaste auf Fieldgate-Service-Adapter und wählen Sie Eigenschaften.

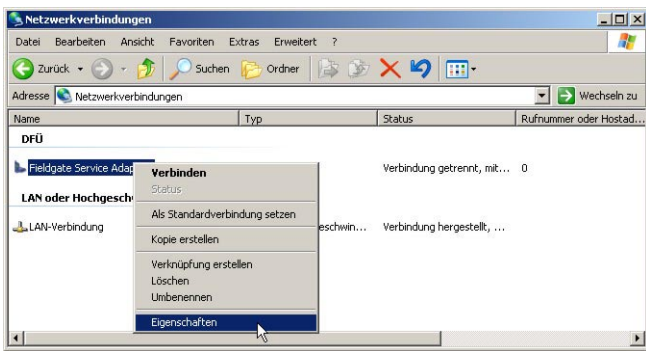

2 Im Dialogfeld Eigenschaften des Service-Adapters drücken Sie die Taste Konfigurieren... – Das Dialogfenster Modemkonfiguration wird angezeigt.

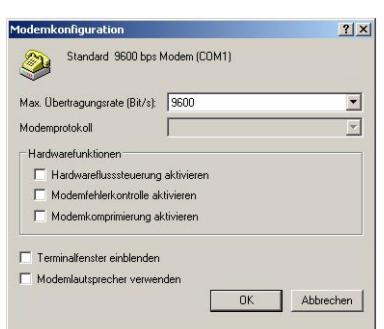

- Wählen Sie die Option Hardwareflusssteuerung aktivieren ab und drücken Sie OK, um das Dialogfeld zu schließen.
- Drücken Sie OK, um das Dialogfeld der Eigenschaften des Fieldgate-Service-Adapters zu schließen.
- 3 Doppelklicken Sie nun auf das Fieldgate-Service-Adapter-Symbol auf dem Desktop oder in der Netzwerkverbindungen-Liste. Das Dialogfeld "Verbindung mit..." wird angezeigt.

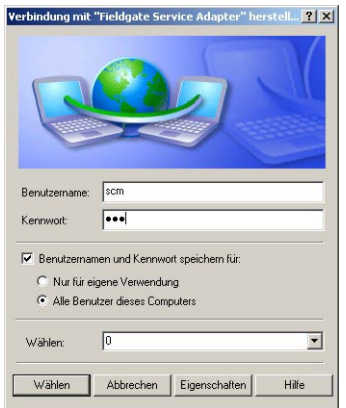

- Drücken Sie Eigenschaften.
- 4 Das Eigenschaften-Dialogfeld wird geöffnet:

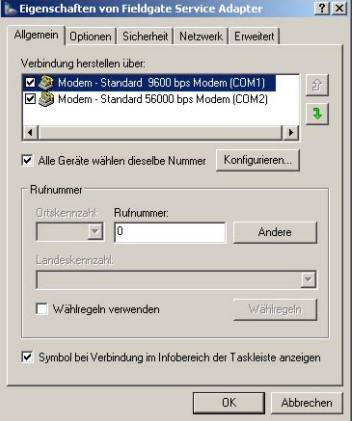

- 5 Wählen Sie das für die Verbindung verwendete Modem und anschließend den Reiter Netzwerk
	- Wählen Sie nun Internetprotokoll (TCP/IP) und drücken Sie Eigenschaften

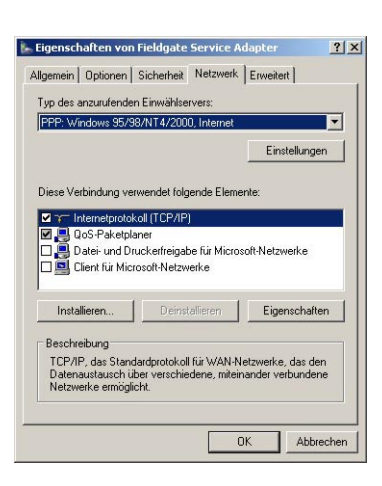

6 Im nun angezeigten Dialogfeld Eigenschaften drücken Sie Erweitert..., das Dialogfeld Erweiterte TCP/IP-Einstellungen wird im Reiter Allgemein geöffnet.

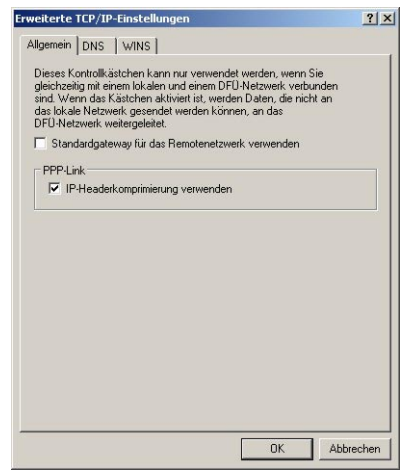

- Deaktivieren Sie die Option "Standardgateway für das Remotenetzwerk verwenden" und drücken Sie OK.
- Schließen Sie alle Dialogfelder mit Ausnahme von "Verbindung mit...".
- 7 In das Dialogfeld "Verbindung mit...", siehe Schritt 3, Wählen drucken.
- 8 Öffnen Sie Ihren Internet-Browser, geben Sie die Standard-Fieldgate-Servicekabel-Adresse http://192.168.253.1 ein und drücken Sie die Eingabetaste.

9 Das Dialogfeld Mit ... verbinden wird angezeigt:

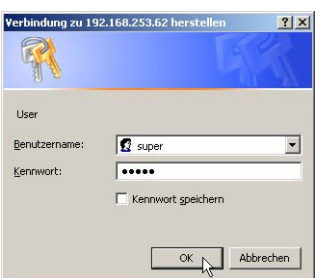

- Geben Sie den Benutzernamen ein: super.
- Geben Sie das Kennwort ein: super.
- $-$  Drücken Sie  $OK$ , um die Eingaben zu speichern und den Fieldgate-Web-Server zu öffnen.

10 Im Browser wird die Fieldgate-Eingangsseite angezeigt.

– Sie sind mit Administratorrechten angemeldet und können nun die Fieldgate-Kommunikationsparameter einrichten, siehe [Kap. 5.2](#page-42-0) bis [Kap. 5.5](#page-54-0).

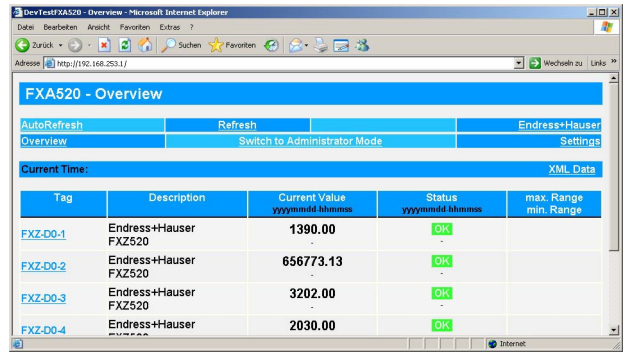

## <span id="page-41-0"></span>5.1.6 Über die Service-Schnittstelle durchgeführte Änderungen sichern

Um die durchgeführten Änderungen dauerhaft zu speichern, muß das Fieldgate jetzt unter Settings => Special neu gestartet werden.

- 1 Nach der Konfiguration von Fieldgate:
	- Wählen Sie Settings => Special

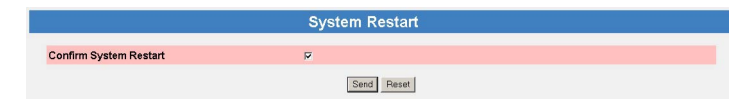

- Aktivieren Sie im Dialogfeld System Restart das Kästchen "Confirm System Restart" und drücken Sie Send.
- Das Fieldgate startet mit den über die Service-Schnittstelle vorgenommenen und dauerhaft gespeicherten Änderungen neu.

# <span id="page-42-0"></span>5.2 Fieldgate mit Ethernet-Schnittstelle

Die Ethernet-Verbindung muss im Fieldgate und auf dem Host-Computer eingerichtet sein. Normalerweise müssen beide in derselben IP-Adressen-Domäne arbeiten. Welche Parameter genau benötigt werden, hängt von der Funktionsweise Ihres lokalen Netzwerks ab. Wenn Sie unsicher sind, was Sie eingeben müssen, wenden Sie sich bitte an Ihren Netzwerkadministrator.

## 5.2.1 Kommunikations-parameter

Die Tabelle 5-1 fasst die Kommunikationsparameter für das Fieldgate mit Ethernet-Schnittstelle zusammen.

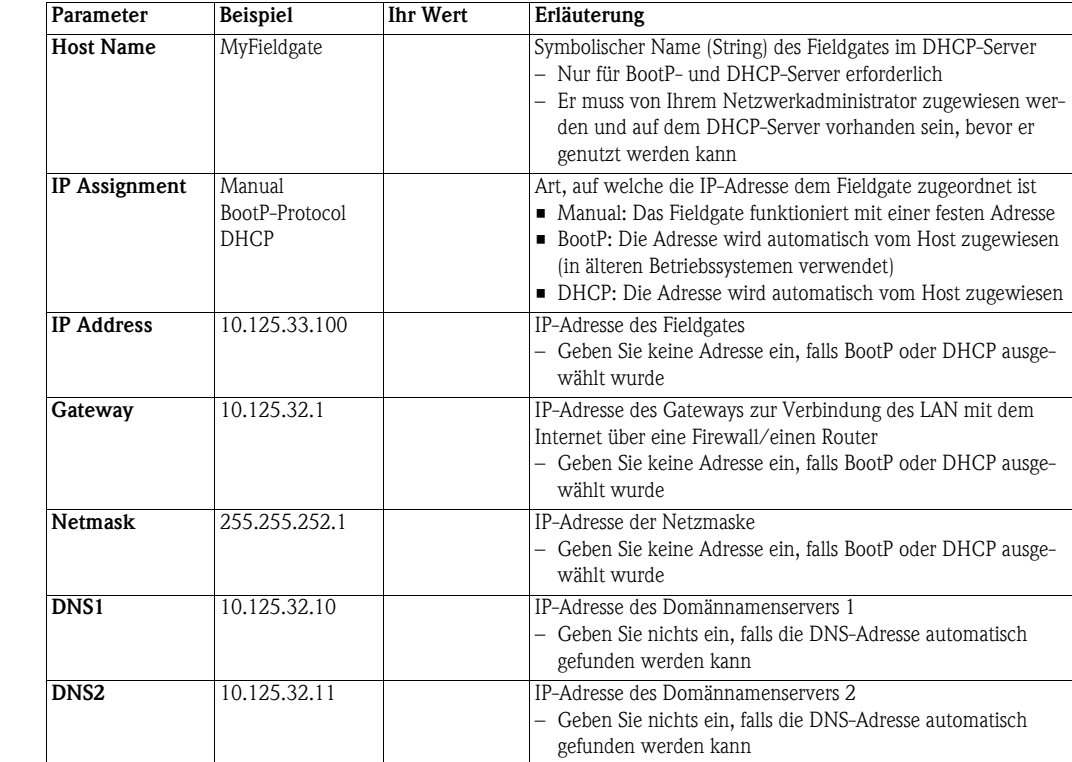

parameter für Ethernet

Kommunikations-

LAN-Parameter Ist der Host-Computer bereits in Ihrem lokalen Netzwerk integriert, können die Netzwerkeinstellungen über den Befehl IPconfig/all im Eingabeaufforderungsfenster geprüft werden:

1 Wählen Sie Start => Programme => Zubehör => Eingabeaufforderung

- Das Eingabeaufforderungsfenster wird geöffnet
- Geben Sie den Befehl IPconfig/all ein und drücken Sie die Eingabetaste
- Die IP-Einstellungen für Ihr Netzwerk werden aufgelistet
- (die Werte in der Grafik wurden aus Sicherheitsgründen gelöscht).

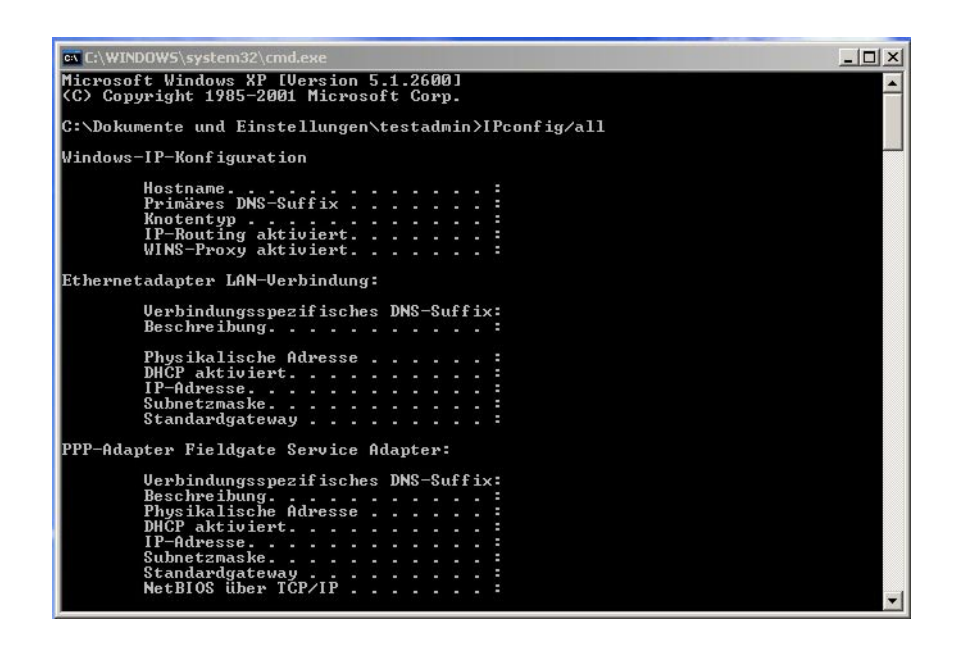

# 5.2.2 Fieldgate über Service-Schnittstelle einrichten

- 1 Drücken Sie "Switch to Administrator Mode".
	- Drücken Sie nun "Settings" und anschließend "Network".
	- Das Network-Dialogfenster wird angezeigt:

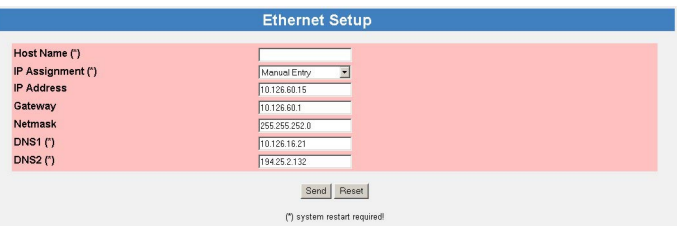

- Scrollen Sie nach unten zu Ethernet Setup und geben Sie die notwendigen Parameter ein. (Der Screenshot ist ein Beispiel für die manuellen Einstellungen).
- Drücken Sie "Send", um die Parameter ans Fieldgate zu senden.
- 2 Konfigurieren Sie nun die anderen Kommunikationsparameter, z. B. E-Mails, wie in Kapitel 5.5 beschrieben.
- 3 Sie möchten nun eventuell zusätzliche Fieldgate-Gerätefunktionen im Fieldgate-Web-Server konfigurieren, z. B. Grenzwerte, Scanzyklus, wie in [Kap. 6](#page-60-0) beschrieben.
- 4 Sobald die Konfiguration abgeschlossen ist, wählen Sie **Settings => Special**, um das System neu zu starten und die Änderungen zu speichern, siehe [Kap. 5.1.6](#page-41-0).
	- Aktivieren Sie im Dialogfeld System Restart das Kästchen "Confirm System Restart" und drücken Sie Send.
	- Das Fieldgate startet mit den über die Service-Schnittstelle vorgenommenen und dauerhaft gespeicherten Änderungen neu.
- 5 Ist der Neustart abgeschlossen, schließen Sie den Web-Server, ziehen Sie den Service-Stecker ab und schalten Sie das Fieldgate aus. Schließen Sie die Frontplatte.
- 6 Stecken Sie den Ethernet-Stecker ein und schalten Sie das Fieldgate ein. Schließen Sie das Fieldgate über den Host-Computer an, wie in [Kap. 5.2.3](#page-44-0) beschrieben.

## <span id="page-44-0"></span>5.2.3 Über Ethernet mit Fieldgate verbinden

Wurde dem Fieldgate eine feste IP-Adresse zugewiesen, muss Ihr Computer über eine IP-Adresse in demselben Bereich verfügen, um mit dem Fieldgate kommunizieren zu können. Ist dies nicht der Fall, ändern Sie die IP-Adresse Ihres Computers, wie in Kapitel [Kap. 12.1.1](#page-105-0) beschrieben, bevor Sie sich verbinden. Die Verbindung wird wie folgt hergestellt:

- 1 Starten Sie den Web-Browser, z. B. Internet Explorer.
- 2 Geben Sie die neue IP-Adresse des Fieldgates, z. B. 10.125.33.100 im Adressfeld Ihres Browsers ein und drücken Sie die Eingabetaste Ihres Computers.
- 3 Das Dialogfeld Mit ... verbinden wird angezeigt:
	- $-$  Geben Sie den Benutzernamen ein: super (falls er nicht beim Setup geändert wurde).
	- Geben Sie das Kennwort ein: super (falls es nicht beim Setup geändert wurde).
	- $-$  Drücken Sie  $OK$ , um die Eingaben zu speichern und den Fieldgate-Web-Server zu öffnen.
- 4 Im Browser wird die Fieldgate-Eingangsseite angezeigt.
	- Sie sind mit den mit Ihrem Benutzernamen verbundenen Rechten angemeldet.

# 5.3 Fieldgate mit Analogmodem

Die Telefonverbindung muss sowohl im Fieldgate als auch auf dem Host-Computer eingerichtet sein. Der Host-Computer muss außerdem mit einem Analogmodem ausgerüstet sein. Es gibt zwei grundlegende Anwendungsfälle:

• Der Benutzer wählt sich in das Fieldgate ein und lässt sich die erforderlichen Informationen anzeigen.

In diesem Fall muss nur das Modem eingerichtet sein.

• Das Fieldgate wird aufgefordert, den Benutzer über einen Internet-Provider zurückzurufen. In diesem Fall müssen sowohl das Modem als auch die ISP-Einwahlparameter eingerichtet sein. Zusätzlich müssen die Mail- und bei Bedarf die Zeitserver-Parameter eingerichtet sein, siehe [Kap. 5.5](#page-54-0).

Für zusätzliche Informationen zu Internet-Providern siehe [Kap. 12.2](#page-108-0).

## <span id="page-45-0"></span>5.3.1 Kommunikations-parameter

Die Tabellen enthalten die Setup-Parameter.

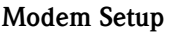

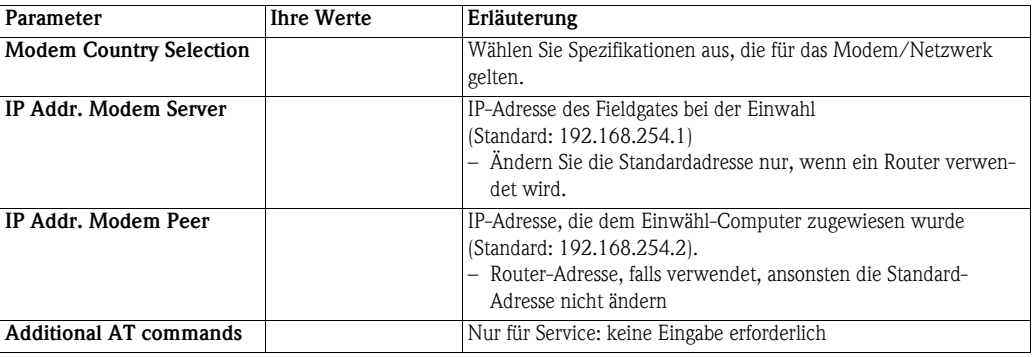

### Dial-up Setup

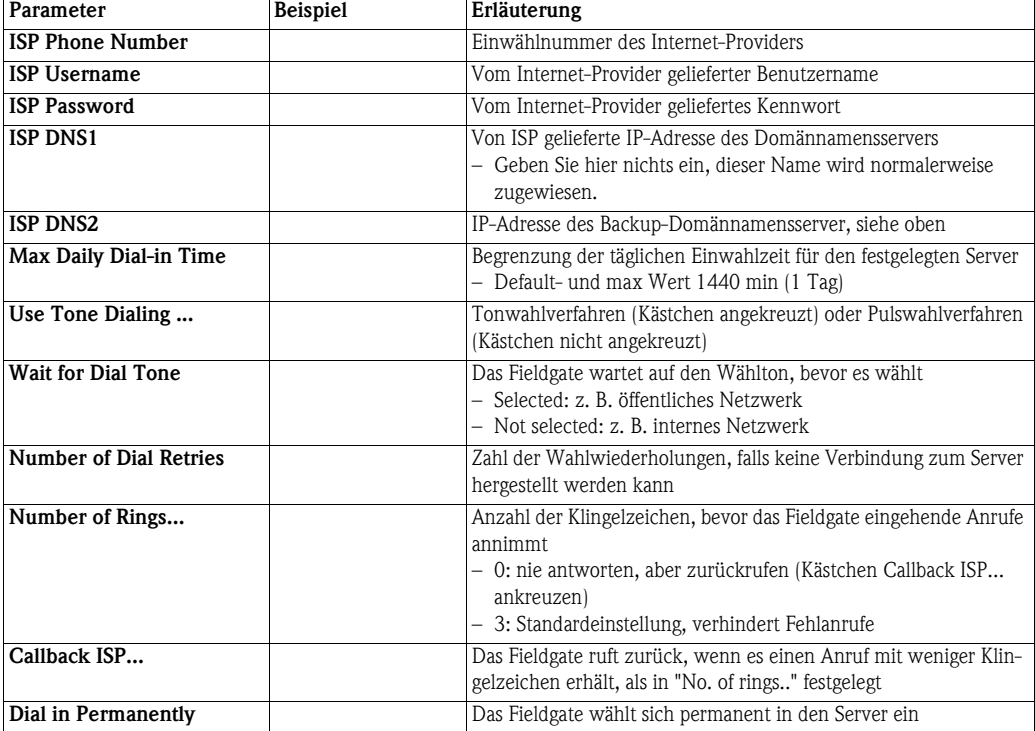

### <span id="page-46-0"></span>5.3.2 Fieldgate über Service-Schnittstelle einrichten

1 Drücken Sie Switch to Administrator Mode. Drücken Sie nun Settings und anschließend Network.

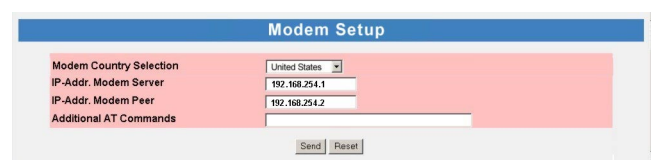

- Geben Sie im Modem Setup dialog die entsprechenden Parameter ein, siehe Tabelle 5-2. (Der obige Screenshot ist ein Beispiel für US-Spezifikationen, mit Standardeinstellungen für IP-Adressen)
- Drücken Sie "Send", um die Parameter ans Fieldgate zu senden.
- 2 Scrollen Sie nun nach unten zum Dialogfenster Dial-up Setup.

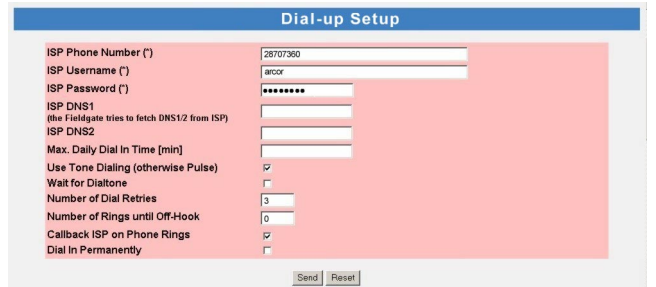

- Geben Sie die entsprechenden Parameter ein, siehe Tabelle 5-3. (Der obige Screenshot ist ein Beispiel für Rückruf an arcor, Berlin)
- Drücken Sie ", um die Parameter ans Fieldgate zu senden.
- 3 Konfigurieren Sie nun die anderen Kommunikationsparameter, z. B. E-Mails, wie in Kapitel 5.5 beschrieben.
- 4 Sie möchten nun eventuell zusätzliche Fieldgate-Gerätefunktionen im Fieldgate-Web-Server konfigurieren, z. B. Grenzwerte, Scanzyklus, wie i[nKap. 6](#page-60-0) beschrieben.
- 5 Um die durchgeführten Änderungen dauerhaft zu speichern, muß das Fieldgate jetzt unter Settings => Special neu gestartet werden.

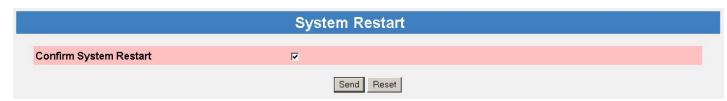

- Aktivieren Sie im Dialogfeld System Restart das Kästchen "Confirm System Restart" und drücken Sie Send.
- Das Fieldgate startet mit den über die Service-Schnittstelle vorgenommenen und dauerhaft gespeicherten Änderungen neu.
- 6 Ist der Neustart abgeschlossen, schließen Sie den Web-Server, ziehen Sie den Service-Stecker ab und schalten Sie das Fieldgate aus. Schließen Sie die Frontplatte.
- 7 Stecken Sie den Telefonstecker ein und schalten Sie das Fieldgate ein. Schließen Sie das Fieldgate über den Host-Computer an, wie in [Kap. 5.3.4](#page-48-0) beschrieben.

# 5.3.3 DFÜ-Verbindung einrichten

Richten Sie nun die DFÜ-Verbindung für das auf Ihrem Computer installierte Analogmodem ein:

- 1 Starten Sie den Assistenten "Neue Verbindung herstellen" und befolgen Sie den Vorgang in [Kap. 5.1.4](#page-35-0).
	- Wählen Sie im Dialogfenster Gerät auswählen das Analogmodem.
	- Geben Sie im Dialogfenster "Verbindungsname" z. B. Fieldgate-Analogverbindung ein.
	- Geben Sie im Dialogfeld Zu wählende Rufnummer die Telefonnummer des Fieldgates ein.
	- Alle anderen Einstellungen sind identisch.
- 2 Klicken Sie im Dialogfeld Netzwerkverbindungen (Start > Einstellungen > Systemsteuerung > Netzwerkverbindungen) mit der rechten Maustaste auf die neue Verbindung, z. B. Fieldgate-Analogverbindung, und wählen Sie Eigenschaften. Das Eigenschaften-Dialogfeld wird geöffnet:

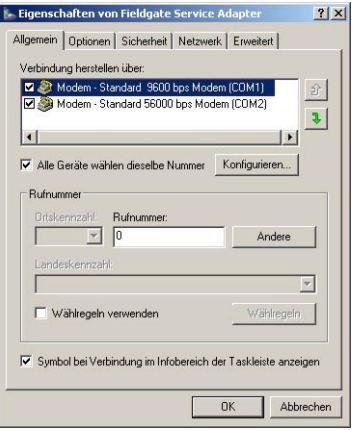

- 3 Wählen Sie das für die Verbindung verwendete Modem und anschließend den Reiter Netzwerk
	- Wählen Sie nun Internetprotokoll (TCP/IP) und drücken Sie Eigenschaften

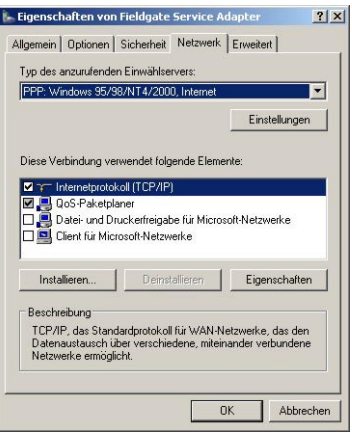

4 Im nun angezeigten Dialogfeld Eigenschaften drücken Sie Erweitert..., das Dialogfeld Erweiterte TCP/IP-Einstellungen wird im Reiter Allgemein geöffnet.

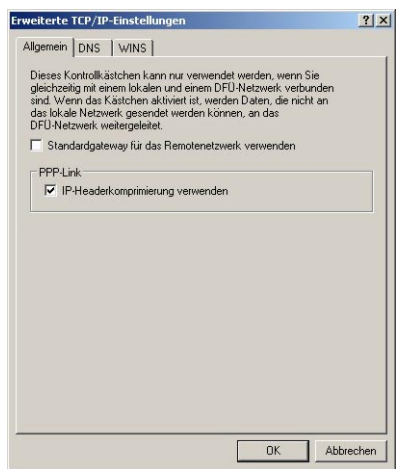

- Deaktivieren Sie die Option "Standardgateway für das Remotenetzwerk verwenden" und drücken Sie OK.
- Schließen Sie alle Dialogfelder.

### <span id="page-48-0"></span>5.3.4 Mit Fieldgate verbinden

Die Verbindung wird wie folgt hergestellt, für weitere Informationen siehe [Kap. 5.1.5](#page-38-0), ab Schritt 3:

- 1 Doppelklicken Sie im Dialogfeld Netzwerkverbindungen auf z. B. Fieldgate-Analogverbindung oder klicken Sie auf das Symbol auf Ihrem Desktop, das Verbindungs-Dialogfeld wird geöffnet.
	- Klicken Sie auf die Wählen-Taste, um die Verbindung herzustellen.
- 2 Öffnen Sie Ihren Internet-Browser, geben Sie die Standard-Fieldgate-Adresse http://192.168.254.1 ein und drücken Sie die Eingabetaste.
- 3 Das Dialogfeld Mit ... verbinden wird angezeigt:
	- Geben Sie den Benutzernamen ein: super (falls er nicht beim Setup geändert wurde).
	- Geben Sie das Kennwort ein: super (falls es nicht beim Setup geändert wurde).
	- $-$  Drücken Sie **OK**, um die Eingaben zu speichern und den Fieldgate-Web-Server zu öffnen.
- 4 Im Browser wird die Fieldgate-Eingangsseite angezeigt.
	- Sie sind mit den mit Ihrem Benutzernamen verbundenen Rechten angemeldet.

# 5.4 Fieldgate mit GSM-Modem

Es gibt zwei Arten der Einrichtung des Geräts:

- Punkt-zu-Punkt-Verbindung zum Fieldgate über GSM: das Fieldgate-Modem und die Host-Einwahlverbindung müssen eingerichtet sein.
- Verbindung über GPRS (General Packet Radio Service) Ihres GSM-Providers: Das Fieldgate-Modem, die GPRS-Parameter und optional die DynDNS-Parameter müssen eingerichtet sein.

Bei Verwendung von DynDNS:

- Vom GSM-Provider muss dem Fieldgate eine öffentliche IP-Adresse zugewiesen werden.
- Fieldgate ist dann permanent im Internet verfügbar und wird durch eine URL erreichbar.

Weitere Informationen zu GPRS und dynamischen DNS-Providern können z. B. durch eine zielgerichtete Suche im Internet nach "GPRS-Zugangspunkte" oder "Dynamisches DNS" gefunden werden, sowie in [Kap. 8.6](#page-97-0).

### 5.4.1 Kommunikations-parameter

Die Tabellen enthalten die Setup-Parameter. Der GSM-Provider, die Telefonnummer und die PIN der SIM-Karte müssen bekannt sein, bevor das Fieldgate eingerichtet wird.

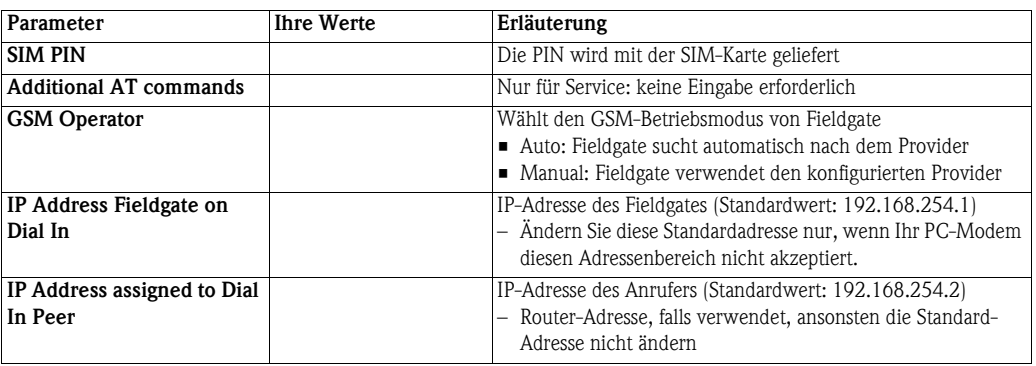

### GPRS Setup:

GSM-Modem-Setup:

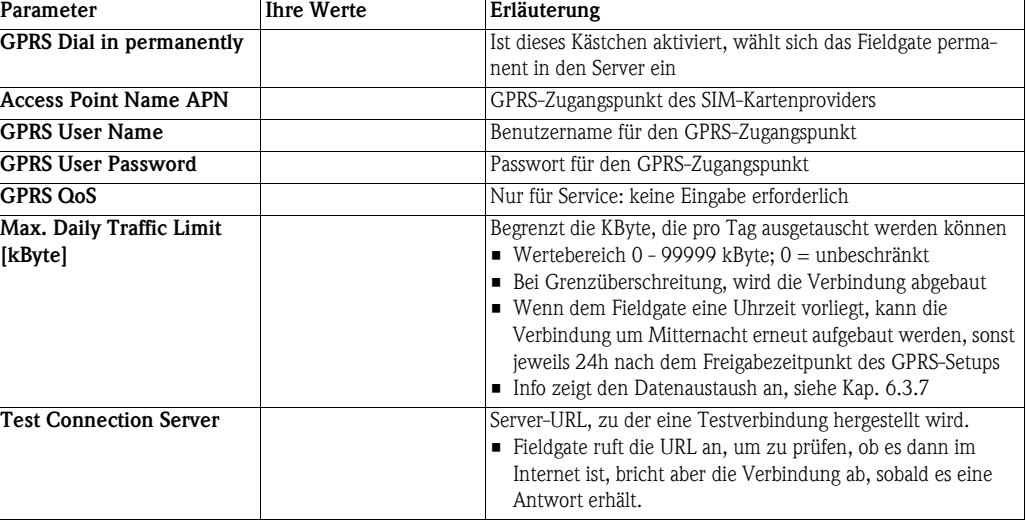

### Setup DynDNS:

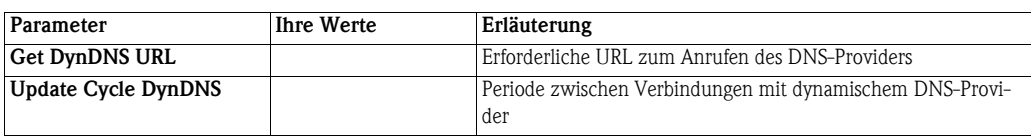

Dial-up Setup Siehe Tabelle Dial-up Setup in [Kap. 5.3.1](#page-45-0).

## <span id="page-50-0"></span>5.4.2 Fieldgate über Service-Schnittstelle einrichten

Das Fieldgate muss verdrahtet und eingeschaltet sein. Führen Sie die SIM-Karte nicht ein, solange Sie nicht dazu aufgefordert werden!

### 1 Drücken Sie Switch to Administrator Mode.

Drücken Sie nun Settings und anschließend Network.

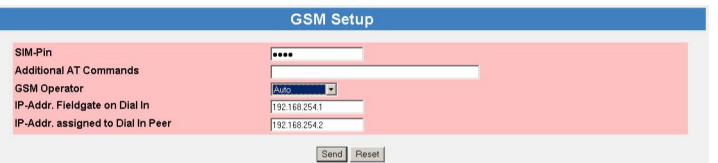

– Geben Sie im Dialogfeld GSM Setup die PIN-Nummer der SIM-Karte ein, z. B. 6348, siehe Tabelle 5-4

(Achtung: Die Eingabe ist verborgen, Standardwert: 8080 – achten Sie darauf, dass die Feststelltaste nicht betätigt wurde!!)

- Drücken Sie "Send", um die Parameter ans Fieldgate zu senden.
- Richten Sie nun die DFÜ-Verbindung auf Ihrem Computer ein, siehe [Kap. 5.4.3.](#page-52-0)

### **HINWEIS**

### Hinweis!

- Wird der gewünschte manuelle Provider eingestellt, versucht sich das Fieldgate mit diesem Provider zu verbinden.
- Scheitert die Verbindung zu diesem Provider fällt das GSM Modem in den automatischen Modus zurück. Eintrag ins Logfile (Modem Log: cannot connect to selected GSM operator connected to: <GSM\_Provider>)
- Hat sich das Fieldgate mit einem "fremden" Provider erfolgreich verbunden, ist in diesem Zustand die GPRS-Einwahl unterdrückt. Es ist lediglich möglich eine Modemverbindung über GSM aufzubauen (oder natürlich Service Kabel).<
- Das Fieldgate versucht dann den manuell eingestellten Provider wieder zu finden. (zyklisch)
- 2 Falls Sie GPRS verwenden, scrollen Sie nach unten zum Dialogfeld GPRS Setup, ansonsten konfigurieren Sie das Fieldgate mit dem Dial-up Setup für die Einwahl, wie in [Kap. 5.3.2](#page-46-0) beschrieben.

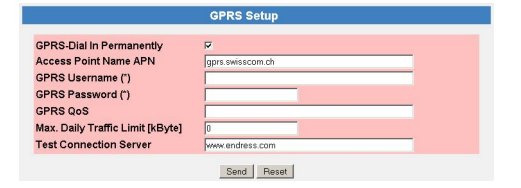

- Geben Sie die entsprechenden Parameter ein, siehe Tabelle 5-5. (Der obige Screenshot ist ein Beispiel für Swisscom Mobile, Berlin)
- Drücken Sie "Send", um die Parameter ans Fieldgate zu senden.
- Aktivieren Sie "GPRS Dail In Permanently" nur, wenn Sie die Verbindung getestet haben!

3 Falls Sie einen dynamischen DNS-Server verwenden möchten, scrollen Sie nach unten zum Dialogfeld DynDNS Setup

(für weitere Informationen zu dynamischen DNS-Servern siehe [Kap. 8.6](#page-97-0)):

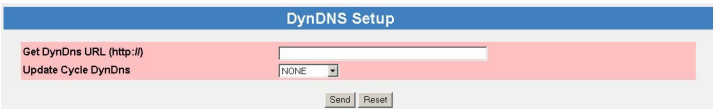

- Geben Sie die entsprechenden Parameter ein, siehe Tabelle 5-6. (Beispiel für dyndns.org: <username>:<password>@members.dyndns.org/nic/ update?system=dyndns&hostname=<hostname>&myip= wobei <username>, <password> und <hostname> bei der Anmeldung zugewiesen werden)
- Drücken Sie "Send", um die Parameter ans Fieldgate zu senden.
- 4 Konfigurieren Sie nun die anderen Kommunikationsparameter, z. B. E-Mails, wie in Kapitel 5.5 beschrieben.
- 5 Sie möchten nun eventuell zusätzliche Fieldgate-Gerätefunktionen im Fieldgate-Web-Server konfigurieren, z. B. Grenzwerte, Scanzyklus, wie in Kapitel 6 beschrieben.
- 6 Um die durchgeführten Änderungen dauerhaft zu speichern, muß das Fieldgate jetzt unter Settings => Special neu gestartet werden.

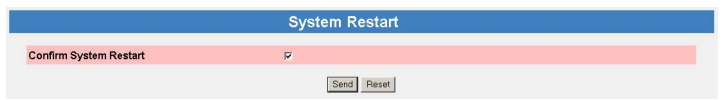

- Aktivieren Sie im Dialogfeld System Restart das Kästchen "Confirm System Restart" und drücken Sie Send.
- Das Fieldgate startet mit den über die Service-Schnittstelle vorgenommenen und dauerhaft gespeicherten Änderungen neu.
- 7 Ist der Neustart abgeschlossen, schließen Sie den Web-Browser, ziehen Sie den Service-Stecker ab und schalten Sie das Fieldgate aus.
- 8 Stecken Sie die SIM-Karte in die vorgesehene Öffnung und schließen Sie die Frontplatte.
- 9 Stellen Sie sicher, dass die Antenne angeschlossen ist, und schalten Sie das Fieldgate ein. Schließen Sie das Fieldgate über den Host-Computer an, wie in [Kap. 5.4.3](#page-52-0)und [Kap. 5.4.4](#page-52-1) beschrieben.

## <span id="page-52-0"></span>5.4.3 Einrichten einer DFÜ-Verbindung auf Ihrem Computer

Voraussetzung für eine DFÜ-Verbindung ist ein Modem am PC. Der GSM-Provider muß CSD-Einwahl unterstützen. Vor dem Einrichten einer DFÜ-Verbindung müssen mindestens die GSM-Parameter gesetzt sein, siehe [Kap. 5.4.2.](#page-50-0)

- 1 Starten Sie den Assistent für neue Verbindungen und befolgen Sie die Vorgehensweise in [Kap. 5.1.4](#page-35-0).
	- Wählen Sie im Dialogfenster Gerät auswählen das Analog- oder das GSM-Modem.
	- Geben Sie im Dialogfenster "Verbindungsname" z. B. Fieldgate-GSM-Verbindung ein.
	- Geben Sie im Dialogfeld Zu wählende Rufnummer die Telefonnummer des Fieldgates ein.
	- Alle anderen Einstellungen sind identisch.
- 2 Klicken Sie im Dialogfeld Netzwerkverbindungen (Start > Einstellungen > Systemsteuerung > Netzwerkverbindungen) mit der rechten Maustaste auf die neue Verbindung, z. B. Fieldgate-Analogverbindung, und wählen Sie Eigenschaften. Das Eigenschaften-Dialogfeld wird geöffnet:
- 3 Wählen Sie das für die Verbindung verwendete Modem und anschließend den Reiter Netzwerk.
	- Wählen Sie nun Internetprotokoll (TCP/IP) und drücken Sie Eigenschaften
- 4 Im nun angezeigten Dialogfeld Eigenschaften drücken Sie Erweitert..., das Dialogfeld Erweiterte TCP/IP-Einstellungenwird im Reiter Allgemein geöffnet.
	- Deaktivieren Sie die Option "Standardgateway für das Remotenetzwerk verwenden" und drücken Sie OK.
	- Schließen Sie alle Dialogfelder mit OK.

### <span id="page-52-1"></span>5.4.4 Punkt-zu-Punkt-Verbindung mit Fieldgate

Die Verbindung wird wie folgt hergestellt, für weitere Informationen siehe [Kap. 5.1.5](#page-38-0), ab Schritt 3:

- 1 Doppelklicken Sie im Dialogfeld Netzwerkverbindungen auf z. B. Fieldgate-GSM-Verbindung oder klicken Sie auf das Symbol auf Ihrem Desktop, das Verbindungs-Dialogfeld wird geöffnet.
	- Klicken Sie auf die Wählen-Taste, um die Verbindung herzustellen.
	- Wurde "GPRS Dial In Permanently" gewählt, unterbricht der erste Einwählversuch die bestehende GPRS-Verbindung und das Fieldgate läuft 5 Minuten im Leerlauf. In dieser Zeit muss ein zweiter Einwählversuch stattfinden, ansonsten verbindet sich das Fieldgate wieder mit GPRS.
- 2 Öffnen Sie Ihren Internet-Browser, geben Sie die Standard-Fieldgate-Adresse http://192.168.254.1 ein und drücken Sie die Eingabetaste.
- 3 Das Dialogfeld Mit ... verbinden wird angezeigt:
	- Geben Sie den Benutzernamen ein: super (falls er nicht beim Setup geändert wurde).
	- Geben Sie das Kennwort ein: super (falls es nicht beim Setup geändert wurde).
	- Drücken Sie OK, um die Eingaben zu speichern und den Fieldgate-Web-Server zu öffnen.
- 4 Im Browser wird die Fieldgate-Eingangsseite angezeigt.
	- Sie sind mit den mit Ihrem Benutzernamen verbundenen Rechten angemeldet.

# 5.4.5 Über GPRS mit Fieldgate verbinden

Um Ihren Internet-Browser mit dem Fieldgate über GPRS zu verbinden, muß der GSM-Provider dem Fieldgate eine öffentliche IP-Adresse vergeben.

- 1 Öffnen Sie Ihren Internet-Browser, geben Sie den Domännamen von Fieldgate ein: http://<Hostname> oder <IP-Adresse> und drücken Sie die Eingabetaste.
- 2 Das Dialogfeld Mit ... verbinden wird angezeigt:
	- Geben Sie den Benutzernamen ein: super (falls er nicht beim Setup geändert wurde).
	- Geben Sie das Kennwort ein: super (falls es nicht beim Setup geändert wurde).
	- Drücken Sie OK, um die Eingaben zu speichern und den Fieldgate-Web-Server zu öffnen.
- 3 Im Browser wird die Fieldgate-Eingangsseite angezeigt.
	- Sie sind mit den mit Ihrem Benutzernamen verbundenen Rechten angemeldet.

# <span id="page-54-0"></span>5.5 Sonstige Servereinstellungen

Das Network-Menü enthält zwei zusätzliche Servereinstellungen, die bei Bedarf konfiguriert werden können.

# <span id="page-54-1"></span>5.5.1 Time Server Setup

Fieldgate kann die eigene Zeit bei jedem Neustart automatisch mit Hilfe eines Time-Servers synchronisieren. Hierfür wird eine Internetverbindung benötigt, oder ein Time-Server im lokalen Netz. Endress+Hauser hat einen eigenen Time-Server, IP-Adresse = 62.154.220.81,dessen Verwendung wir empfehlen. Bei Fragen wenden Sie sich bitte an Ihren Netzwerkadministrator.

### Vorgehensweise 1 Falls noch nicht aktiv, drücken Sie Switch to Administrator Mode => Settings => Network

- Scrollen Sie nach unten, um zur Seite Time Server Setup zu gelangen.
- Geben Sie Ihre Einstellungen ein und bestätigen Sie mit der "Send"-Taste.

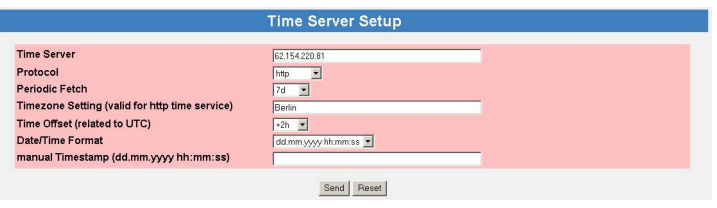

- 2 Eine manuelle Zeiteinstellung kann wie folgt eingegeben werden.
	- Läuft auf dem Fieldgate ein Scanvorgang, das Scanning vorübergehend ausgeschalten, wie in [Kap. 6.3.4](#page-67-0) beschrieben.
	- Im Feld Protocol die Option "manual" auswählen
	- Die Zeit im Feld Manual Timestamp eingeben, siehe auch die untenstehende Tabelle
	- Bestätigen Sie mit der "Send"-Taste

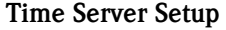

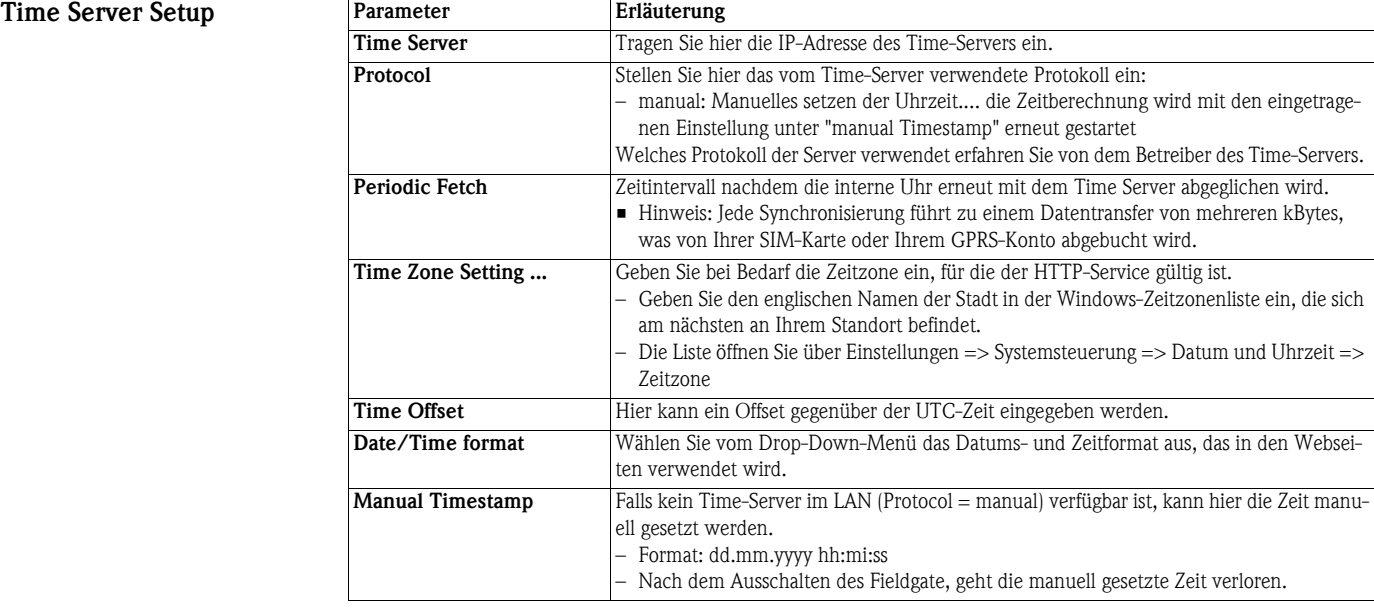

## 5.5.2 Miscellaneous Server Setup

Dieser Setup ist erforderlich, falls Fieldgate über einen Proxy-Server aufs Internet zugreift.

### Vorgehensweise 1 Falls noch nicht aktiv, drücken Sie Switch to Administrator Mode => Settings => Network

- Scrollen Sie nach unten, um zur Seite Miscellaneous Server Setup zu gelangen.
- Nehmen Sie hier manuell die Einstellungen vor und bestätigen Sie mit der "Send" (Senden)-Schaltfläche.

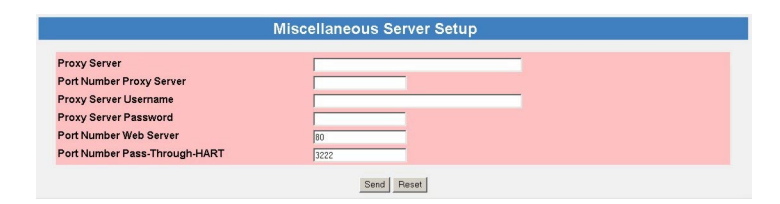

### Miscellaneous Server Setup

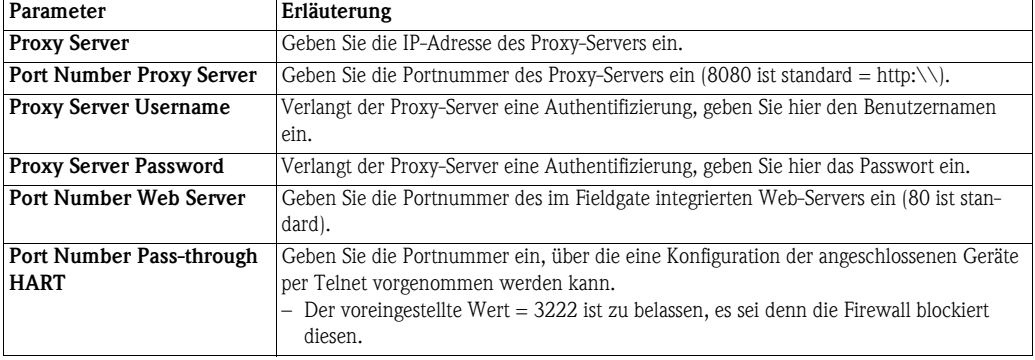

# 5.6 Message-Einstellungen

Auf der Konfigurationsseite Message können Sie die Einstellungen konfigurieren, um Nachrichten über E-Mail, den Endress+Hauser Field Information Server (FIS) und SMS zu versenden. Nachrichten können durch ein Ereignis oder einen Alarm ausgelöst werden.

# <span id="page-56-0"></span>5.6.1 Common Message Settings

Legt gemeinsame Message Parameter fest, die den E-Mail- und FIS-Versand betreffen.

- 1 Falls noch nicht aktiv, drücken Sie Switch to Administrator Mode => Settings => Message
	- Scrollen Sie nach unten, um zum Eingabeformular Common Message Settings zu gelangen.
	- Geben Sie Ihre Einstellungen ein und bestätigen Sie mit der Send-Taste.

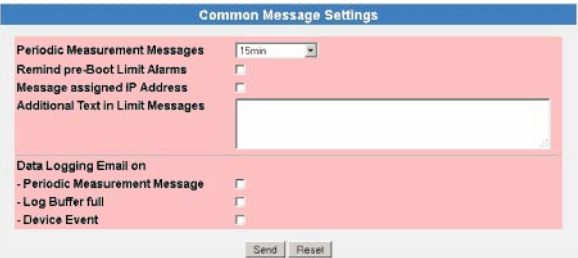

### Common Message Setting

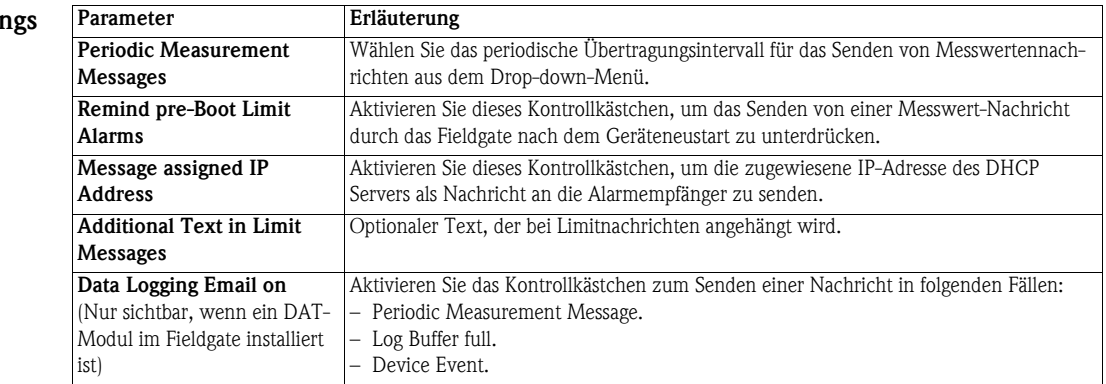

## 5.6.2 Mail Setup

Konfigurieren Sie unter "Mail Setup" die Einstellungen, um E-Mails zu versenden.

### Hinweis! **HINWEIS**

- Das Fieldgate unterstützt nur das "Simple Mail Transfer Protocol" (SMTP) zum Versand von E-Mails.
- Das Verfahren SMTPS zur Absicherung der Kommunikation beim E-Mail-Transport via SMTP über SSL/TLS wird vom Fieldgate nicht unterstützt.
- Bitte berücksichtigen Sie bei der Auswahl des E-Mail Provider, dass die Unterstützung des SMTP-Protokoll gegeben ist und keine Verschlüsselung/Authentifizierung über SMTPS (SSL/TLS) vom Fieldgate unterstützt wird.

- Vorgehensweise 1 Falls noch nicht aktiv drücken Sie Switch to Administrator Mode => Settings => Message
	- Scrollen Sie nach unten, um zur Seite Mail Setup zu gelangen.
	- Geben Sie Ihre Einstellungen ein und bestätigen Sie mit der "Send"-Taste.

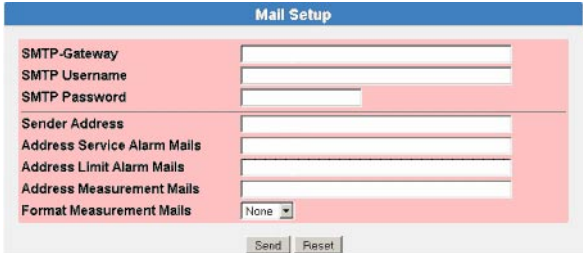

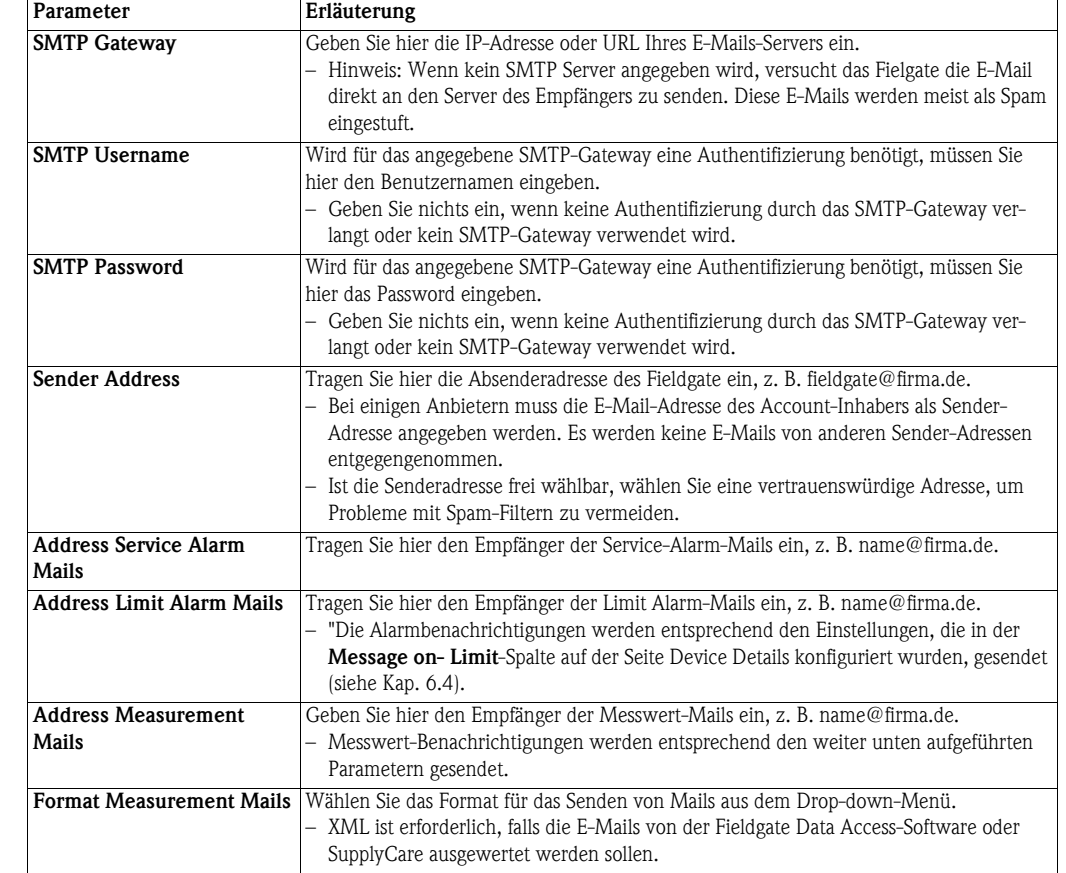

# Mail Setup

## 5.6.3 Field Information Server (FIS) Setup

Verwenden Sie den Field Information Server (FIS), um die Nachrichten per Hypertext Transfer Protokoll (http) zu senden.

Zwischen FIS und Fieldgate werden folgende Informationen ausgetauscht:

- Periodische Messwertübertragung Im eingestellten Übertragungsintervall siehe Parameter in [Kap. 5.6.1](#page-56-0) Periodic Measurement Messages.
- Gerätekonfiguration

Das Fieldgate sendet seine Konfiguration an den FIS. Bei Bedarf kann vom FIS eine neue Konfiguration zurück gesendet werden.

• Uhrzeit

Bei jedem FIS Kontakt findet eine Zeitsynchronisation zwischen FIS und Fieldgate statt. Die Festlegung einer Zeitzone wird in [Kap. 5.5.1.](#page-54-1) Time Server Setup" beschrieben.

• Firmwareupdate

Der FIS kann bei Bedarf ein Firmwareupdate starten.

(FIS) Setup

- Vorgehensweise 1 Falls noch nicht aktiv drücken Sie Switch to Administrator Mode => Settings => Message – Scrollen Sie nach unten, um zur Seite Field Information Server (FIS) Setup zu gelangen.
	- Geben Sie Ihre Einstellungen ein und bestätigen Sie mit der "Send"-Taste.

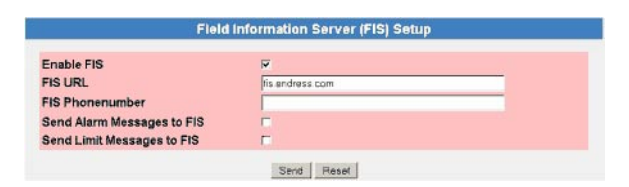

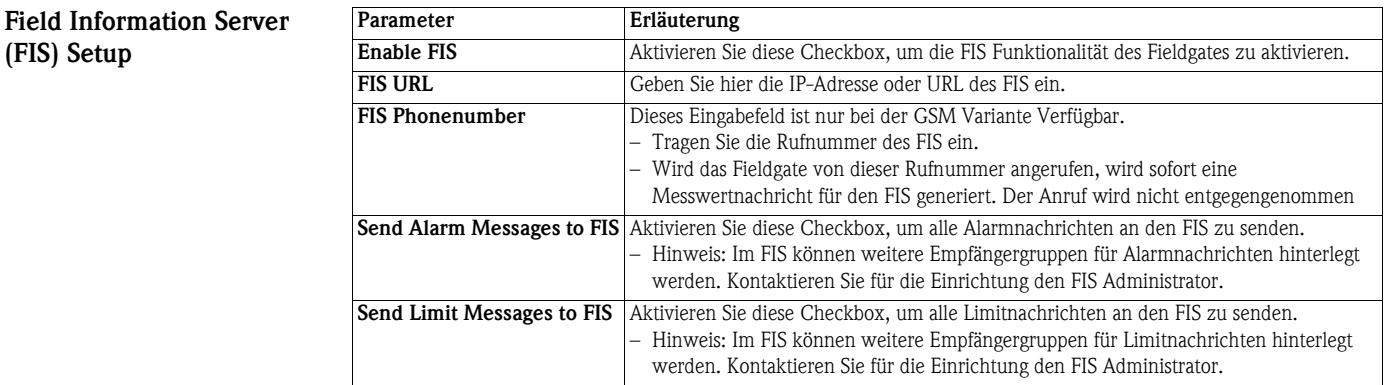

## 5.6.4 SMS Setup

Das Fieldgate mit GSM-Modem kann bei Ereignissen oder Alarmen auch SMS-Mails senden.

### Vorgehensweise 1 Falls noch nicht aktiv drücken Sie Switch to Administrator Mode => Settings => Message

- Scrollen Sie im Menü nach unten, um zur Seite SMS Setup zu gelangen.
- Geben Sie Ihre Einstellungen ein und bestätigen Sie mit "Send".

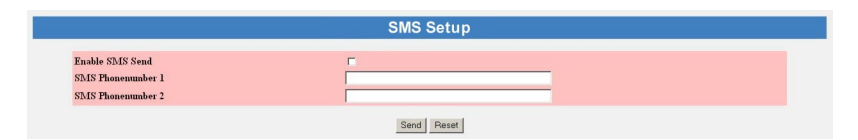

### SMS Setup

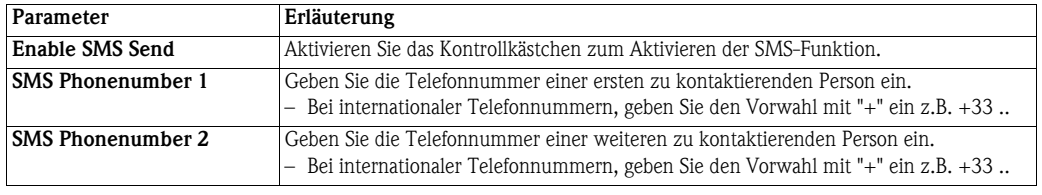

# <span id="page-60-0"></span>6 Fieldgate konfigurieren

Dieses Kapitel beschreibt die Anzeige- und Bedienoberfläche des Fieldgate-Web-Servers sowie das Einrichten von Bereichen, Alarmmeldungen usw. im Web-Server.

### Hinweis! **HINWEIS**

• Sie können keine Geräteparameter mit dem Fieldgate Web-Server ändern. Dies benötigt die Hilfe eines Konfigurations-Tools, wie z. B. FieldCare, dass das Fieldgate als eine Durchgangs-Schnittstelle verwendet.

# <span id="page-60-1"></span>6.1 Anmeldung

Nach Eingabe der IP-Adresse oder des Domännamens in Ihrem Web-Server und erfolgter Verbindung, werden Sie aufgefordert, einen Benutzernamen und das Kennwort einzugeben.

### Hinweis! **HINWEIS**

• Alle Fieldgate-FXA520-Passwörter sind Case-Sensitive (d. h. es ist auf Groß- und Kleinschreibung zu achten) und auf 8 Zeichen ohne Leerzeichen begrenzt.

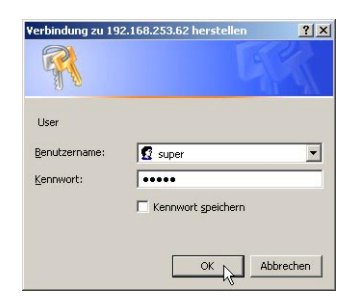

### Default-Benutzerrollen und -Passwörter

Tabelle 6-1 enthält die Benutzerrollen und Kennwörter, die zurzeit im Fieldgate verfügbar sind. Das [Kap. 6.3.2](#page-65-0) User, enthält mehr Informationen über das Einrichten von Kennwörtern, etc.

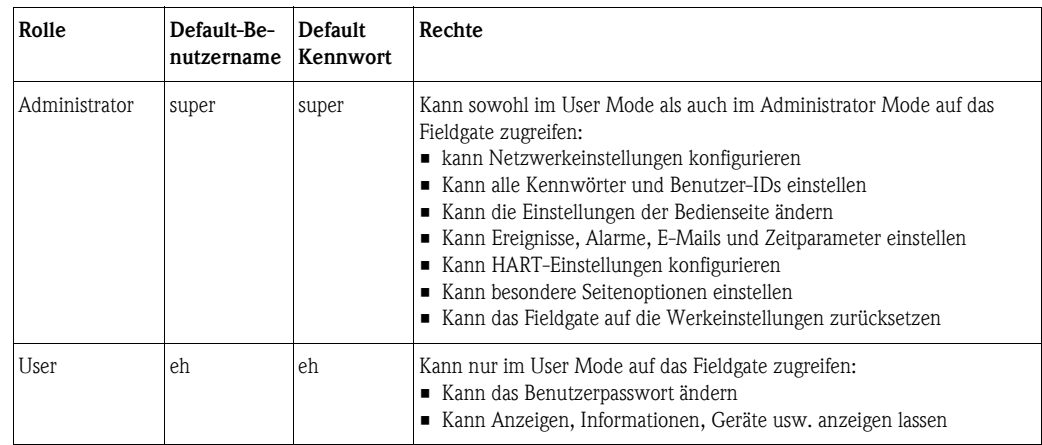

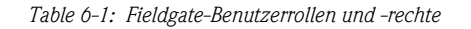

### Hinweis! **HINWEIS**

• Um einen nicht autorisierten Zugriff auf das Fieldgate zu vermeiden, empfehlen wir die Änderung der Benutzernamen und -passwörter bei der Inbetriebnahme.

### 6.1.1 Verbindung trennen

Zum Verlassen des Web-Browsers schließen Sie einfach den Internet-Browser.

# 6.2 Benutzeroberfläche

Nach der Anmeldung wird im Web-Browser die Fieldgate-Homepage dargestellt (diese Darstellung ist abhängig von den angeschlossenen Geräten). Falls Sie zum ersten Mal an den Web-Server angeschlossen sind, kann es sein, dass nur die Navigationsleiste im Web-Browser erscheint, siehe [Kap. 6.2.2,](#page-62-0) weil das Fieldgate noch konfiguriert werden muss, um die Kommunikation mit HART-Geräten im Netzwerk zu ermöglichen.

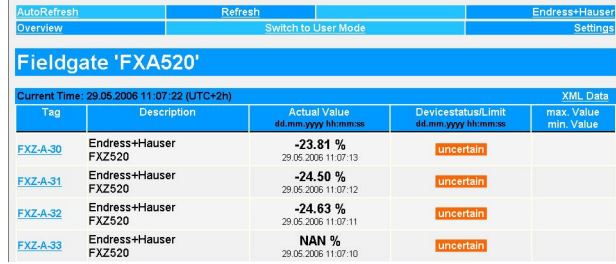

Für jeden Messwert in der Übersicht sind etwa eine Sekunde Update-Zeit notwendig. Für ein großes Netzwerk bedeutet dies, dass der Aufbau der Übersicht langsam sein kann.

Die Anzeige- und Bedienoberfläche besteht aus den folgenden Elementen:

- Menüleiste (gehört zu dem installierten Web-Browser)
- Navigationsleiste
- Settings-Page

## 6.2.1 Menüleiste

Beispiel für die Darstellung der Menüleiste im MS Internet Explorer:

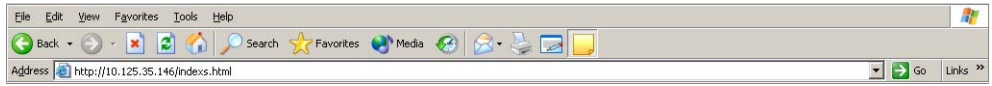

Im Adressfeld des Web-Browsers wird die IP-Adresse des Fieldgate eingegeben.

### **HINWEIS** Hinweis!

- Die Menüleiste beinhaltet die Standard-Funktionen des installierten Web-Browsers. Eine ausführliche Beschreibung der einzelnen Menüs finden Sie in der entsprechenden Dokumentation für den Web-Browser.
- Es ist möglich, dass zusätzliche oder modifizierte Menüleisten angezeigt werden, wenn sich das Fieldgate mit Plug-Ins anderer Anwendungen im Betrieb befindet.

# <span id="page-62-0"></span>6.2.2 Navigationsleiste

Die Navigationsleiste bietet im "User" oder "Administrator" Mode die folgenden Funktionen:

### Im User Mode:

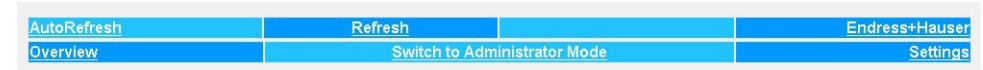

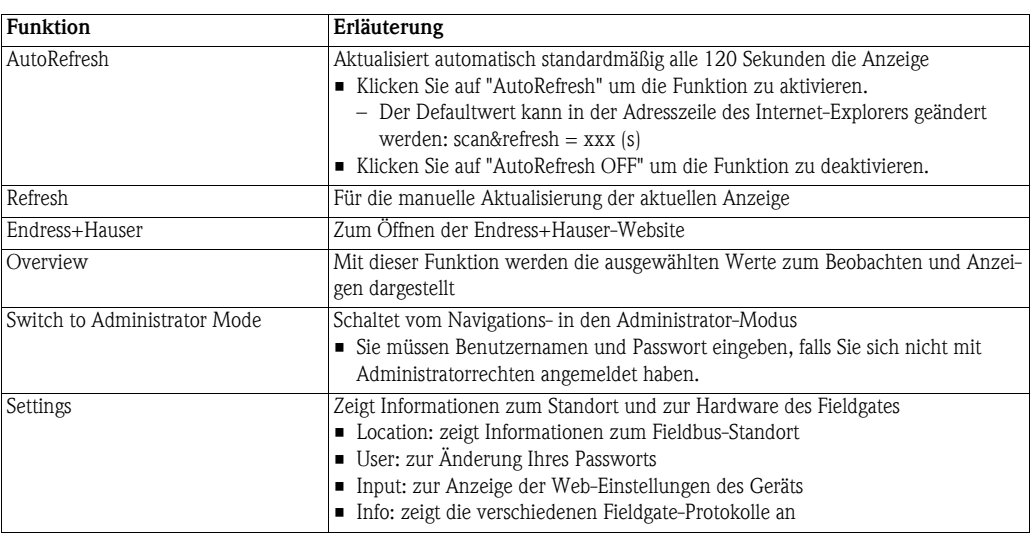

*Tabelle 6-2: Im User Mode verfügbare Funktionen*

### Im Administrator Mode:

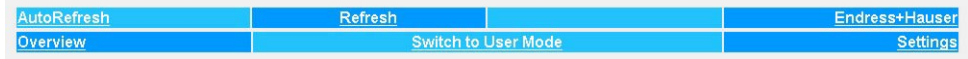

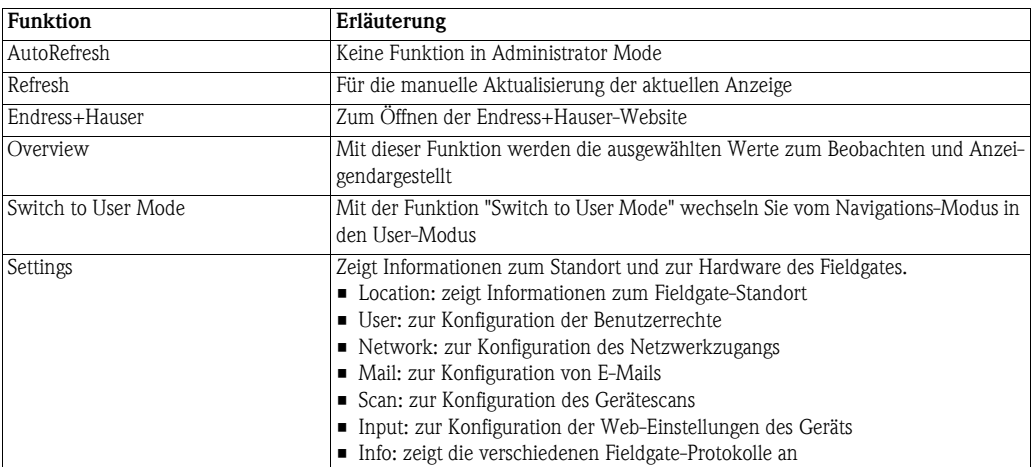

*Tabelle 6-3: Im Administrator Mode verfügbare Funktionen*

## 6.2.3 Settings-Seiten

Je nachdem, ob User Mode oder Administrator Mode ausgewählt ist, werden durch Klicken auf "Settings" die Fieldgate-Informations- oder Konfigurationsseite angezeigt. Ein Wechsel von einer Anzeige zur anderen erfolgt durch Klicken auf:

Switch to Administrator Mode/Switch to User Mode

bei Bedarf und nach Aufforderung, durch Eingabe des entsprechenden Passworts, siehe [Kap. 6.1](#page-60-1).

User Mode Im User Mode erhalten Sie mit Settings Nur-Lese-Anzeigen von Fieldgate-Standort, Eingangseinstellungen und Informationsprotokollen, die durch Druck auf das entsprechende Menü angezeigt werden. Mit dem Password-Menü können Sie Ihr Benutzerpasswort ändern, siehe [Kap. 6.3.2](#page-65-0).

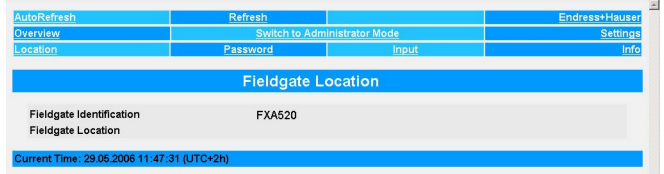

Administrator Mode Im Administrator Mode können Sie mit Settings die Konfiguration des Fieldgate ändern und verschiedene Informationsprotokolle anzeigen. Eine vollständige Erläuterung der verschiedenen Funktionen finden Sie in den folgenden Abschnitten.

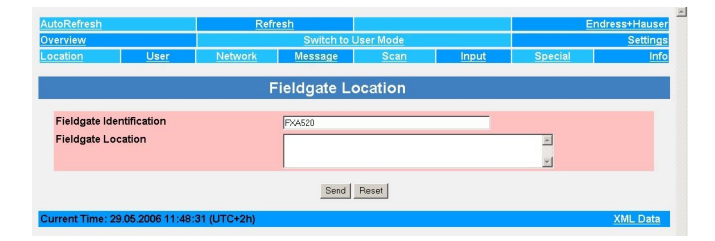

# 6.3 Settings-Menü

Settings umfasst verschiedene Menüs, die zur Einrichtung des Fieldgate-Web-Servers verwendet werden können.

## 6.3.1 Fieldgate-Location-Seite

Unter Fieldgate Location können Sie zusätzliche Informationen zu Standort und Beschaffenheit des Fieldgates eingeben. Diese Angaben werden im Administrator Mode eingetragen und haben keinen Einfluss auf die Funktionalität des Fieldgates.

- 1 Falls noch nicht ausgewählt, drücken Sie auf "Switch to Administrator Mode" und melden sich als Administrator an.
- 2 Drücken Sie Settings (=> Location), der Fieldgate Location-Bildschirm wird angezeigt:

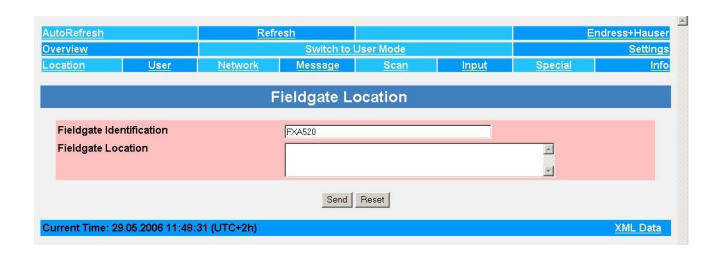

- 3 Geben Sie die erforderlichen Parameter ein, deren Bedeutung in Tabelle 6-4 beschrieben ist.
- 4 Drücken Sie die "Send"-Taste, um die Parameter auf das Fieldgate herunterzuladen.

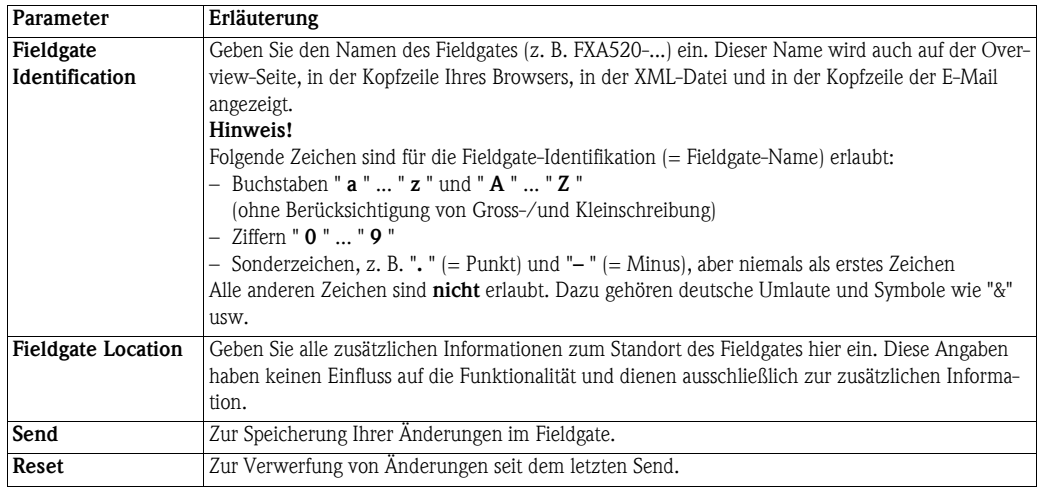

*Tabelle 6-4: Fieldgate Location-Parameter*

# Fieldgate Location-Parameter

### <span id="page-65-0"></span>6.3.2 User

Zugriffsrechte für das Fieldgate werden mit der User-Funktion verwaltet. Als Administrator können Sie an dieser Stelle bis zu fünf Benutzerkonten anlegen und verwalten.

### Hinweis! **HINWEIS**

• Zur Vermeidung von nicht autorisiertem Zugriff auf die Fieldgate-Setup-Parameter, müssen die Default-Passwörter aus den Default-Einstellungen immer geändert werden!

Vorgehensweise 1 Falls noch nicht ausgewählt, drücken Sie auf "Switch to Administrator Mode" und melden sich als Administrator an.

2 Drücken Sie Settings => User: Das Dialogfeld User Setup wird angezeigt:

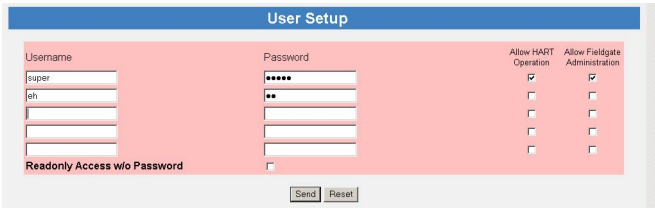

- 3 Geben Sie die erforderlichen Parameter ein ihre Bedeutung ist in der folgenden Tabelle erläutert:
- 4 Drücken Sie die "Send"-Taste, um die Benutzerparameter auf das Fieldgate herunterzuladen.

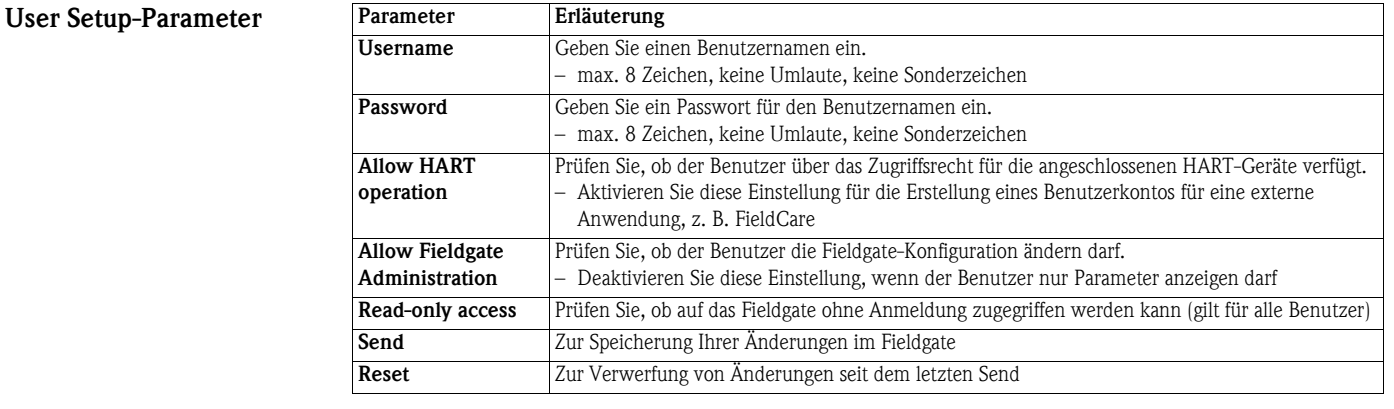

*Tabelle 6-5: Bedeutung der User Setup-Parameter*

### 6.3.3 Network und Messages

Network Setup Mit Network und Messages können Sie die Kommunikationsparameter Ihres Fieldgates, wie in den folgenden Abschnitten beschrieben, einrichten:

- Kapitel 5.2: Fieldgate mit Ethernet
- Kapitel 5.3: Fieldgate mit Analogmodem
- Kapitel 5.4: Fieldgate mit GSM-Modem
- Kapitel 5.5: Sonstige Kommunikationseinstellungen
- Kapitel 5.6: Mail-Einstellungen

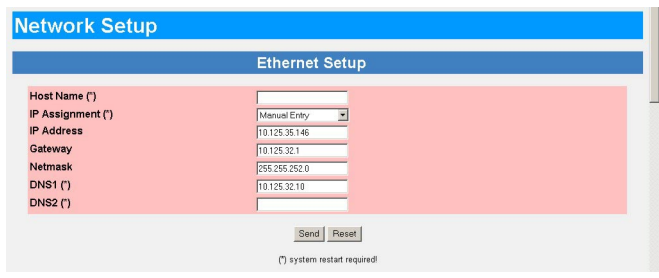

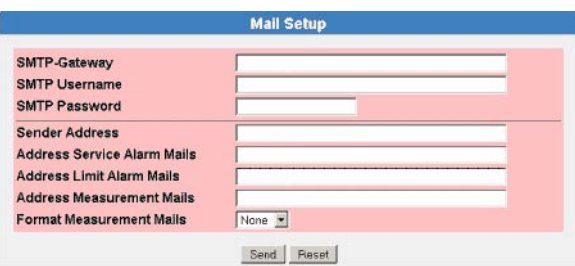

Die angebotenen Funktionen sind auf die Fieldgate-Version zugeschnitten. Tabelle 6-6 enthält eine Übersicht zusammen mit der exakten Stelle der Setup-Erläuterung:

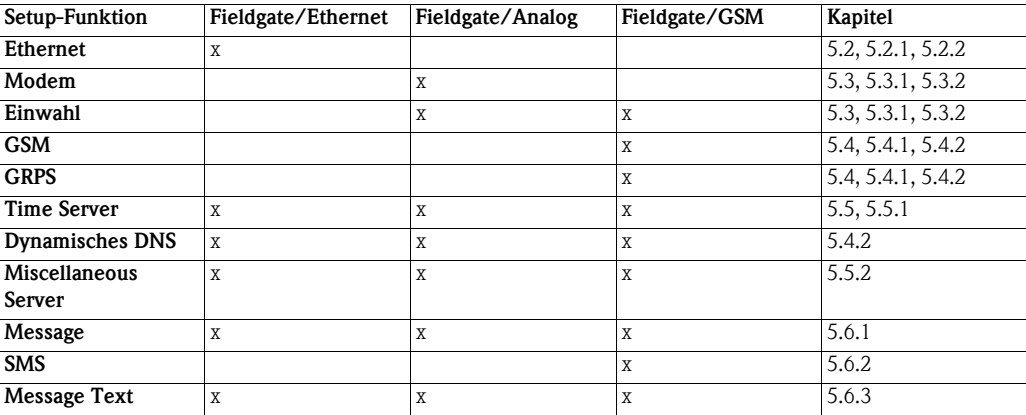

*Tabelle 6-6: Setup-Seiten als Funktion einer Fieldgate-Kommunikationsschnittstelle*

### <span id="page-67-0"></span>6.3.4 Scan

Über Scan werden die HART-Kommunikationsparameter und die Bedingungen für den Start eines Scans der an das Fieldgate angeschlossenen Geräte eingerichtet.

### HART Parameters 1 Falls noch nicht ausgewählt, drücken Sie auf "Switch to Administrator Mode" und melden sich als Administrator an.

2 Drücken Sie Settings => Scan: Das Dialogfeld Scan Control, HART Parameters wird angezeigt:

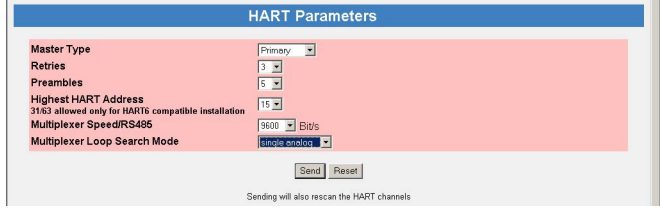

- 3 Geben Sie die erforderlichen Parameter ein ihre Bedeutung ist in der folgenden Tabelle beschrieben:
	- Die Default-Parameter können normalerweise unverändert verwendet werden.
	- Drücken Sie "Send", um die Benutzerparameter ins Fieldgate herunterzuladen.

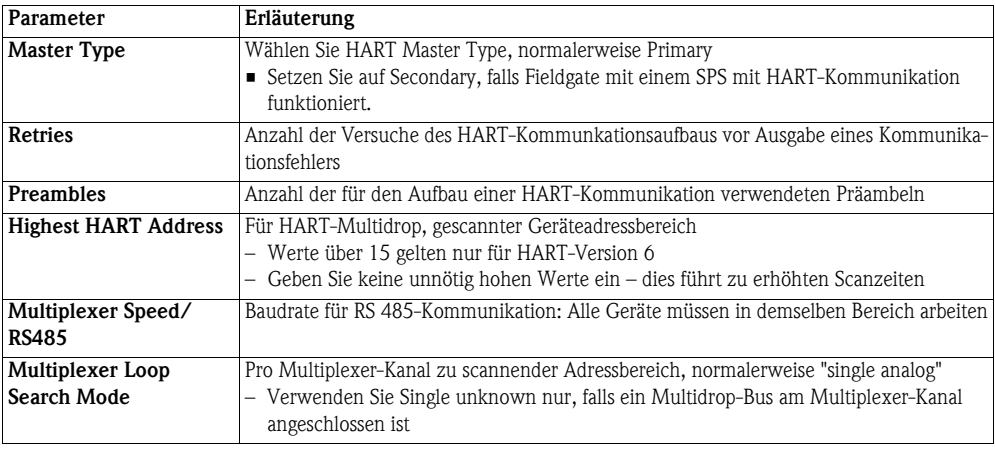

Device Scan Control 4 Scrollen Sie nach unten zu den Device Scan Control-Parametern.

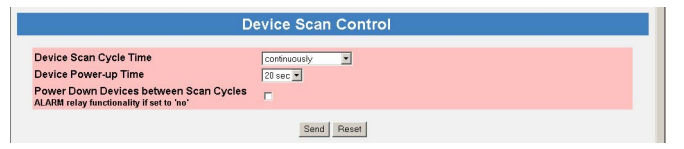

- 5 Geben Sie die erforderlichen Parameter ein ihre Bedeutung ist in der folgenden Tabelle beschrieben:
	- Drücken Sie "Send", um die Benutzerparameter auf das Fieldgate herunterzuladen.

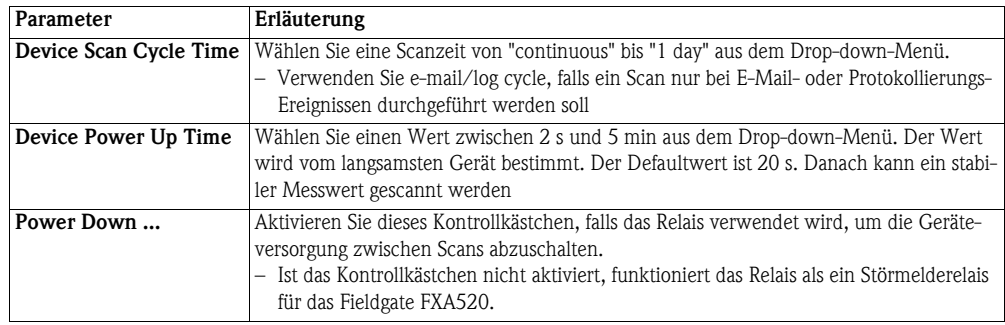

Data Logging 6 Ist an Ihrem Fieldgate ein DAT-Modul installiert und möchten Sie auf die darin enthalten Daten zugreifen, siehe [Kap. 8.2,](#page-92-0) scrollen Sie nach unten zum Dialogfeld Data Logging.

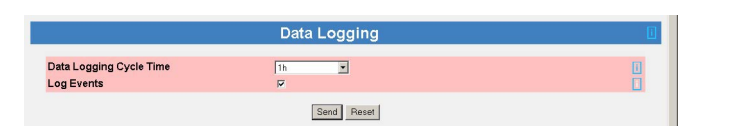

- 7 Geben Sie die erforderlichen Parameter ein ihre Bedeutung ist in der folgenden Tabelle beschrieben:
	- Drücken Sie "Send", um die Benutzerparameter an das Fieldgate zu senden.

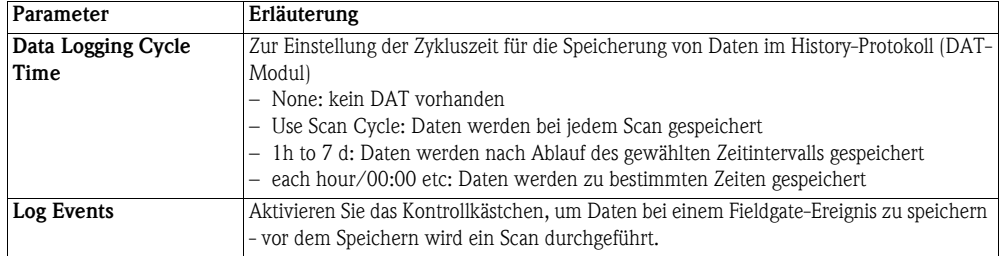

### Hinweis! **HINWEIS**

• Fieldgate kann nur eine begrenzte Anzahl von Protokollen speichern, siehe [Kap. 8.2.](#page-92-0)

## 6.3.5 Eingangskenngrößen

Mit Input kann die Overview-Seite konfiguriert werden, z. B. um:

- die Anzeige der Messwerte von HART-Geräten auszuwählen
- die Warnungs- und Alarmgrenzwerte für die angezeigten Werten einzustellen
- die Maßeinheiten zu skalieren und den angeschlossenen 4-20 mA-Geräten zuzuweisen
- den binären Geräten erläuternden Text zuzuweisen
- die E-Mail-Reaktion auf Sensorfehler einzurichten

Die verschiedenen Funktionen werden in [Kap. 6.4,](#page-71-0) Overview, beschrieben

### <span id="page-69-0"></span>6.3.6 Special

:

Special öffnet eine Reihe von Dialogfeldern, die mit Servicethemen verbunden sind.

Get Configuration File In diesen Dialogfeldern kann eine Konfigurationsdatei heruntergeladen werden.

- 1 Falls noch nicht ausgewählt, drücken Sie auf "Switch to Administrator Mode" und melden sich als Administrator an.
- 2 Drücken Sie Settings und anschließend Special: Die Dialogfelder Get Configuration File wird angezeigt

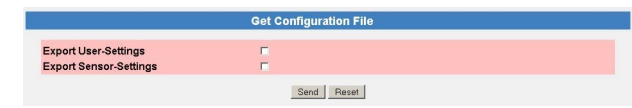

- 3 Wählen Sie die gewünschte Datei aus
- 4 Nach dem Klick auf das "Send" Button wird das entsprechende Konfigurationsfile zurück gesendet.

Der direkte Download kann über den Browser über folgende direkte Adressierung gestartet werden.

- <ip-Adresse-Fieldgate>/config.320 bzw.
- <ip-Adresse-Fieldgate>/config.520

Bei dem direkten Download werden immer die Sensor-Settings und User-Settings gesendet.

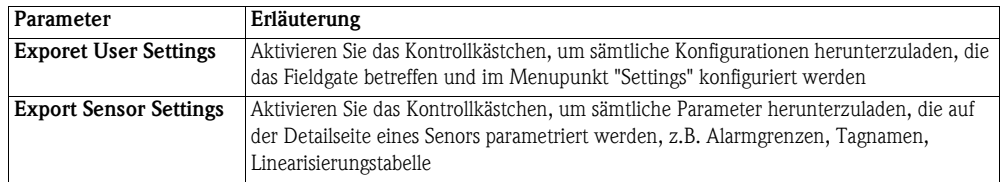

Restore Configuration In diesen Dialogfeldern kann eine Konfigurationsdatei wieder ins Fieldgate geladen werden

1 Drücken Sie Durchsuchen und suche nach der Konfigurationsdatei (Name 520?????.cgi) – Wird restore.cgi manuell im Browser eingegeben, wird die Defaultseite (Overview Page mit User Rechten) geladen.

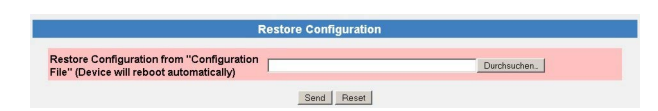

2 Nach dem Klick auf das "Send" Button wird das entsprechende Konfigurationsdatei ins ieldgate geladen

Clearing Logs Durch Scrollen nach unten werden die folgenden Dialogfelder angezeigt:

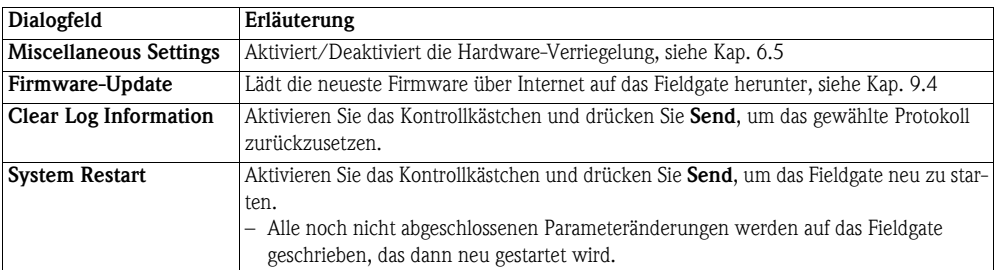

# <span id="page-70-0"></span>6.3.7 Info

Mit Info können die Hardwarekonfiguration und verschiedene, vom Fieldgate gelieferte Protokolle angezeigt werden. Eine vollständige Beschreibung findet sich in [Kap. 7.3.4](#page-84-0).

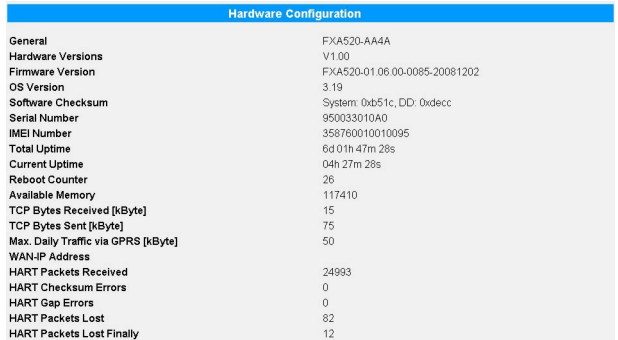

Protokolle Folgende Protokolle stehen zur Verfügung:

- Modem Log: speichert alle Übertragungen mit dem Modem
- System Log: speichert alle Fieldgate-Ereignisse, z. B. gesendete E-Mails, abgerufene Zeit, geänderte Sensordaten
- Error Log: speichert alle Gerätefehler
- HART Log: speichert alle Ereignisse im Zusammenhang mit der Verbindung von HART-Geräten
- HART Server: speichert alle Ereignisse im Zusammenhang mit dem HART-Server
- Die Protokolle können durch Aktivierung des entsprechenden Kontrollkästchen im Dialogfeld Clear Log Information und durch Druck von Send gelöscht werden, siehe [Kap. 6.3.6](#page-69-0), Special.

# <span id="page-71-0"></span>6.4 Overview

Die Overview-Seite wird nach Anmeldung des Benutzers im Fieldgate angezeigt oder kann durch Klick auf Overview in der Navigationsleiste aufgerufen werden. Sie enthält Informationen zu den am Fieldgate angeschlossenen Geräten und kann entsprechend den Benutzerspezifikationen im Administrator Mode konfiguriert werden. Die Konfiguration erfolgt in verschiedenen Setup-Dialogfeldern, die in diesem Kapitel wie folgt beschrieben werden:

- Kapitel 6.4.1: Öffnen der Setup-Dialogfelder
- Kapitel 6.4.2: Analogeingang
- Kapitel 6.4.3: Binäreingang
- Kapitel 6.4.4: Description/Range/Limit/Alarm
- Kapitel 6.4.5: Sensorfehler

### Hinweis! **HINWEIS**

- Sie können keine Geräteparameter mit dem Fieldgate Web-Server ändern. Dies benötigt die Hilfe eines Konfigurations-Tools, wie z. B. FieldCare, das das Fieldgate als eine Durchgangs-Schnittstelle verwendet.
- Tags können für die Digital- und Analogeingänge im entsprechenden Setup und für Fieldgate "board temperature" und "5V supply" in einem separaten Tag Setup-Dialogfeld eingestellt werden. Die Tags für HART-Geräte werden direkt aus den Geräten ausgelesen.

# 6.4.1 Setup-Dialoge öffnen

Der Setup-Dialog kann durch Klicken auf den Geräte-Reiter auf der Overview-Seite geöffnet werden, wenn Sie sich im Administrator Mode befinden, oder über das Settings-Menü wie folgt:

### Vorgehensweise 1 Falls noch nicht ausgewählt, drücken Sie auf "Switch to Administrator Mode" und melden sich als Administrator an.

- 2 Drücken Sie Settings und anschließend Input: Das Input-Dialogfeld wird angezeigt:
	- FXA520 Inputs and Internal Sensors betrifft die direkten Anschlüsse am Fieldgate
	- FXN520 Inputs betrifft die HART-Multidrop-Geräte
	- FXZ520 Inputs betrifft die Analog- und Digitalsignale, die mit dem FXA520 verbunden sind
	- HART Devices betrifft alle vom Fieldgate erfassten HART-Geräte, einschließlich der über Multidrop oder Multiplexer angeschlossenen

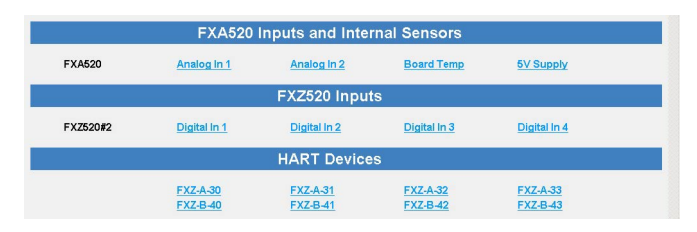

3 Klicken Sie nun auf den Tag des Geräts, das Sie konfigurieren möchten, das Dialogfeld Device Setup wird angezeigt (diese Dialogfelder können auch durch Klick auf den Gerätetag auf der Overview-Seite geöffnet werden):

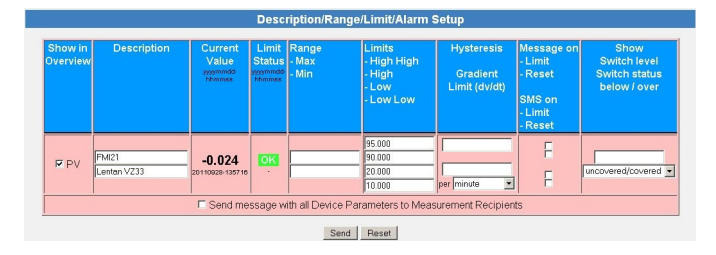

4 Konfigurieren Sie nun die Geräte, wie in den [Kap. 6.4.2](#page-72-0) bis [Kap. 6.4.5.](#page-76-0) beschrieben – Abhängig vom Gerätetyp können verschiedene Setup-Dialoge sowie andere Informationsdialoge angezeigt werden
#### <span id="page-72-0"></span>6.4.2 Setup Analogeingang

Analogeingängen (FXA520 bzw. FXZ520 Analog) können Tag, Maßeinheiten und eine Linearisierungstabelle zugewiesen werden. Die Bedeutung der Parameter ist in Tabelle 6-7 beschrieben.

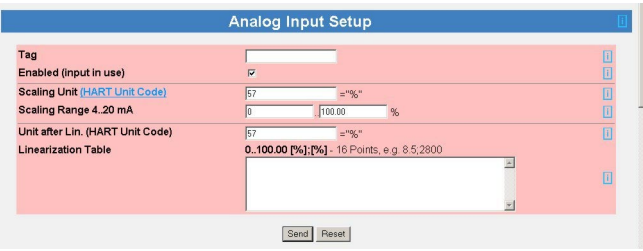

#### Analog Input Setup

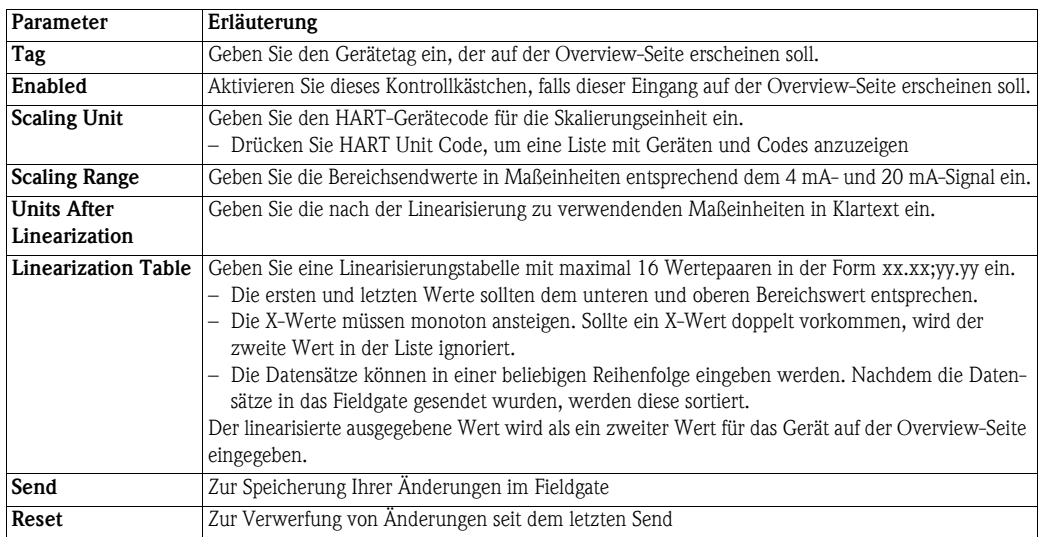

*Tabelle 6-7: Analogeingangsparameter*

Linearisierung Abb. 6-1 zeigt ein Beispiel für eine Linearisierung eines horizontalen zylindrischen Tanks, mit einem Durchmesser von 1,6 m, für ein Volumen, das von 0 % bis 100 % skaliert ist. Die neun Linearisierungpunkte werden in der Form xx.xx;yy.yy, wie in der Tabelle gezeigt, eingegeben. Drücken Sie hierbei nach jeder Zeile die Eingabetaste.

<span id="page-72-1"></span>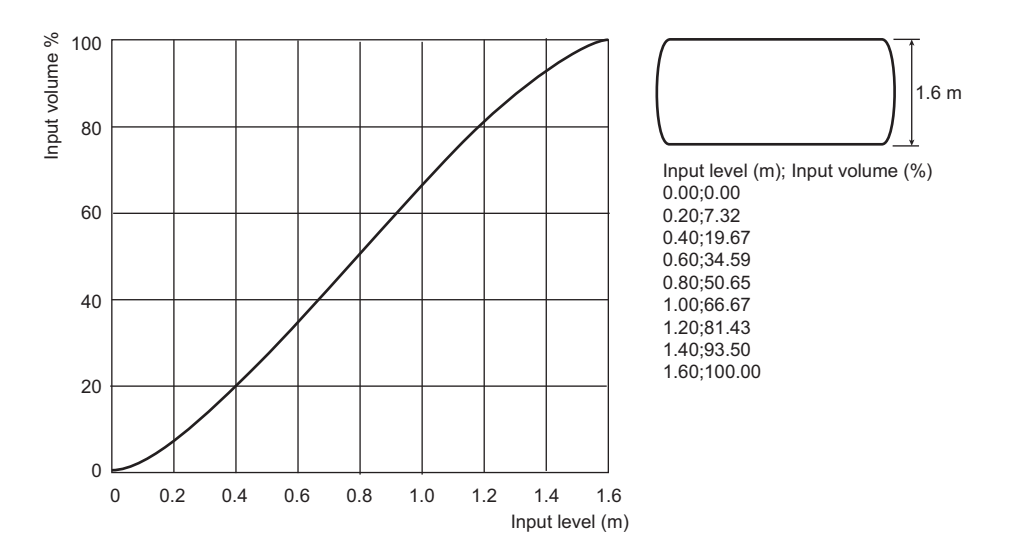

*Abb. 6-1: Beispiel der Linearisierung eines horizontalen zylindrischen Tanks*

### <span id="page-73-1"></span>6.4.3 Setup Digitaleingang

Digitaleingängen (FXZ520 Digital) kann ein Tag zugewiesen werden, der im Overview-Fenster aktiviert und als Taktzähler eingerichtet wird. Die Bedeutung der Parameter ist in Tabelle 6-8 beschrieben.

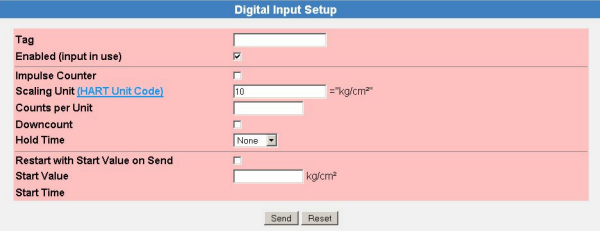

#### Digital Input Setup

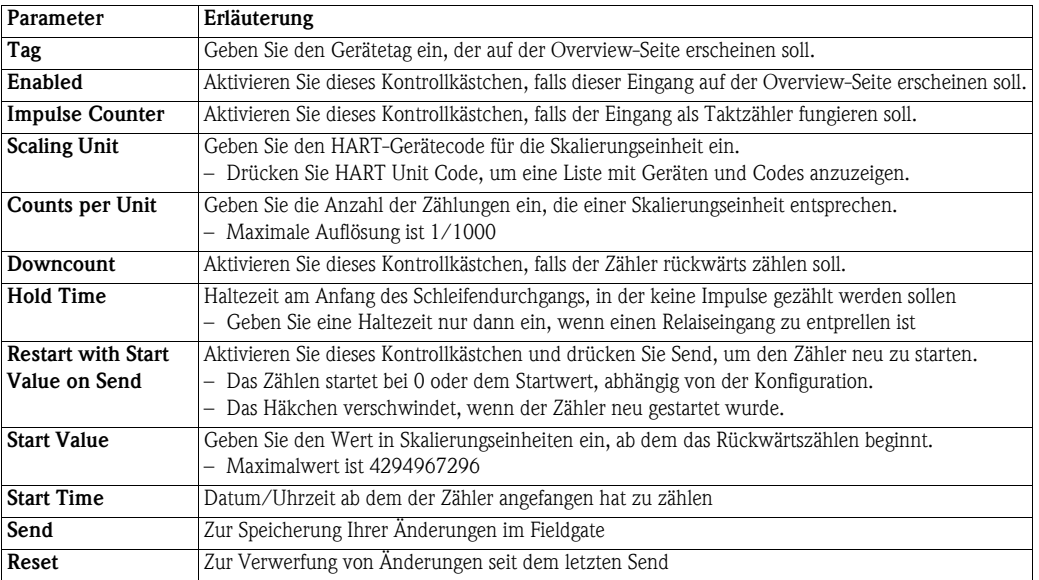

*Tabelle 6-8: Digitaleingangsparameter*

Taktzähler Der Taktzähler ist ein 32 Bit-Zähler mit einem Maximalwert von 4 294 967 296. Die maximale Auflösung des Zählers ist 0,001, die maximale Zählfrequenz ist 12 kHz.

> <span id="page-73-0"></span>Der Zähler dreht beim Vorwärtszählen automatisch auf Null, wenn der maximal zulässige Wert, 4 294 967 296, erreicht ist. Beim Rückwärtszählen wird er auf den Startwert zurückgesetzt, wenn Null erreicht ist.

> Läuft der Zähler über, wird ein Sensorfehler per E-Mail und/oder SMS, abhängig von der Funktion "Alarm Mail on Sensor Error", versendet, und "Device Status" wird auf "ERROR" gesetzt. Der Zähler wird dann zurückgesetzt und startet erneut, wenn der angezeigte Wert auf den spezifischen Startwert zurückgesetzt ist. "Device Status" zeigt "ERROR", bis der Zähler durch Druck auf "Send" reinitialisiert wird. Mehrfaches Überlaufen wird nicht protokolliert. Diese Werkeinstellung kann nicht deaktiviert werden.

#### Hinweis! **HINWEIS**

• Der aktuelle Zählwert wird periodisch alle 10 Minuten im nichtflüchtigen Datenspeicher gespeichert. Wird das System zwischen zwei Speicherperioden neu gestartet, z. B. aufgrund eines Stromausfalls usw., können summierte Zählwerte in dieser Periode verloren gehen.

#### <span id="page-74-0"></span>6.4.4 Description/Range/Limit/Alarm

Abhängig vom Gerätetyp können bis zu vier Messwerte im Web-Server konfiguriert werden. Die Bedeutung der Parameter wird in Tabelle 6-9 und 6-10 beschrieben.

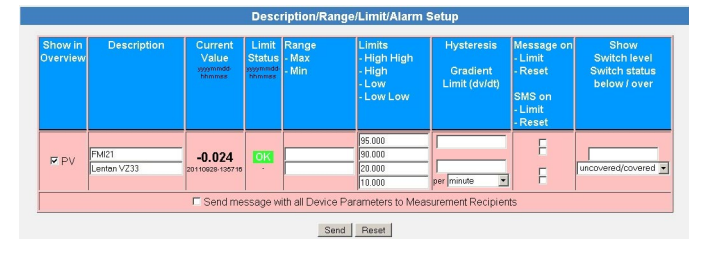

Grenzwerte Vier Grenzwerte können im Web-Server konfiguriert werden. Fieldgate verfolgt die Statusänderungen "LIMIT" - der Messwert bewegt sich aus dem Grenzwertbereich heraus - und "RESET" - der Messwert bewegt sich in den Grenzwertbereich zurück. Tabelle 6-9 zeigt, wann die Statusänderungen "LIMIT" und "RESET" auftreten. Das Fieldgate kann so konfiguriert werden, dass er eine Grenzwertalarm-E-Mail bei einer oder beiden Bedingungen versendet, siehe [Kap. 5.6.1](#page-56-0).

|                                                                                                    | to LL        | to L         | to OK        | to H         | to HH        |  |
|----------------------------------------------------------------------------------------------------|--------------|--------------|--------------|--------------|--------------|--|
| from LL                                                                                               |              | RESET        | RESET*       | <b>LIMIT</b> | <b>LIMIT</b> |  |
| from L                                                                                                | LIMIT        |              | <b>RESET</b> | <b>LIMIT</b> | <b>LIMIT</b> |  |
| from OK                                                                                               | <b>LIMIT</b> | <b>LIMIT</b> |              | <b>LIMIT</b> | <b>LIMIT</b> |  |
| von H                                                                                                 | <b>LIMIT</b> | <b>LIMIT</b> | <b>RESET</b> |              | <b>LIMIT</b> |  |
| from HH                                                                                               | LIMIT        | LIMIT        | RESET*       | RESET        |              |  |
| *RESET erfolgt nur, wenn H/L nicht verwendet wird oder die Änderung zu OK innerhalb 1 Zyklus erfolgt. |              |              |              |              |              |  |

*Tabelle 6-9: Alarmstatus-Tabelle für E-Mail-Versand*

Hysterese Die Hysterese-Funktion ermöglicht die Erstellung eines Bands unter dem HI- oder HI-HI-Grenzwert oder über dem LO- oder LO-LO-Grenzwert, was die Statusänderung zu RESET nach einer Grenzwertverletzung verzögert. Dies wird verwendet, um zu verhindern, dass die Grenzwerte beispielsweise auslösen, wenn die Oberfläche der Flüssigkeit im Tank unruhig ist. Abb. 6-2 zeigt die Auswirkung einer Hysterese von 5 % auf einen HI-Grenzwert von 80 % und einen LO-Grenzwert von 15 %

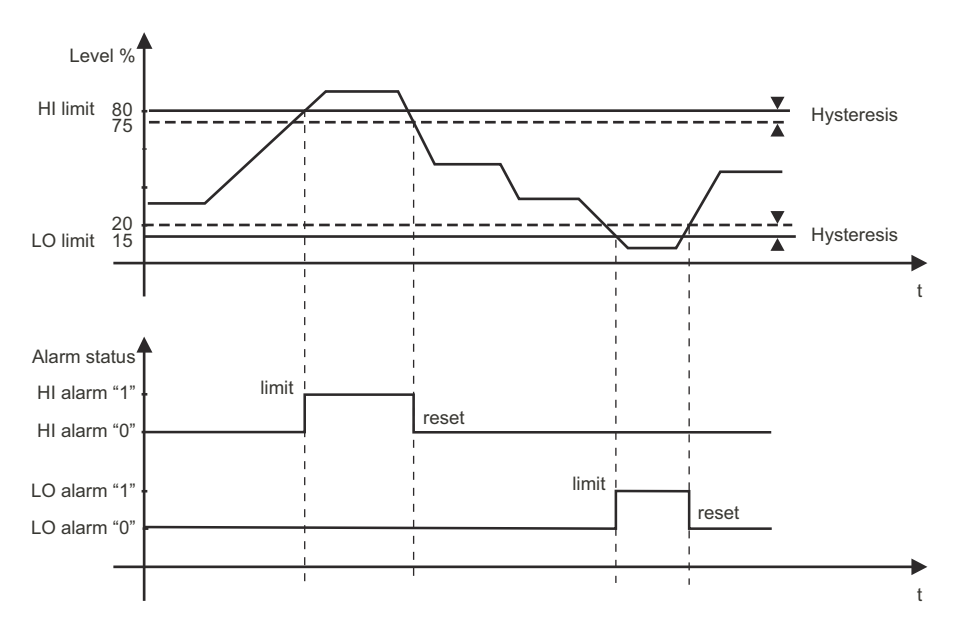

*Abb. 6-2: Beispiel für Füllstand-Grenzwerte und Hysterese*

#### Overview-Setup-Parameter

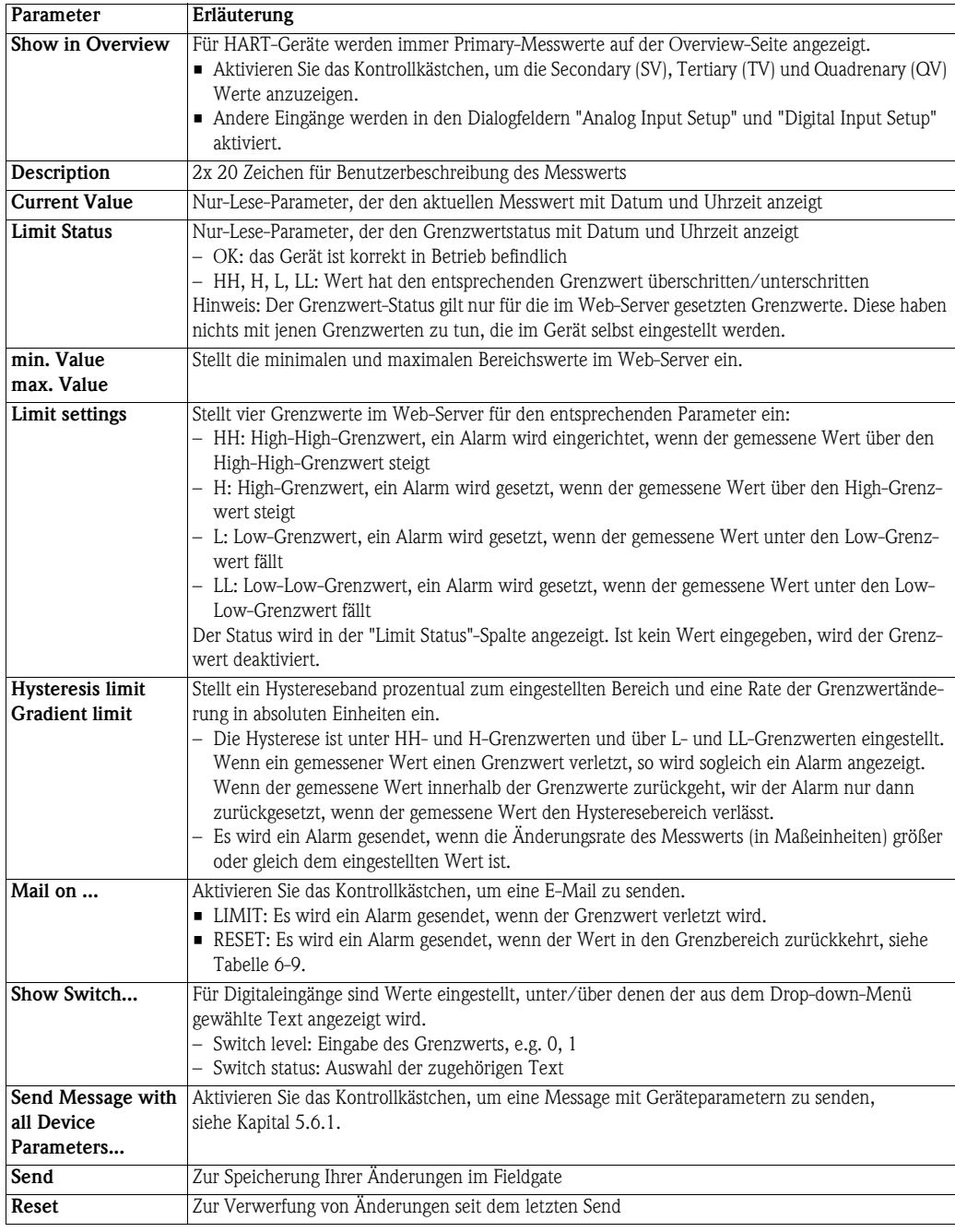

<span id="page-75-0"></span>*Tabelle 6-10: Geräteinformationsparameter für Overview*

#### <span id="page-76-0"></span>6.4.5 Sensorfehler

Ein Sensorfehler tritt auf, wenn das vom Messgerät generierte Ausgangssignal außerhalb des normalen Betriebsbereichs von 4 mA bis 20 mA liegt. Der Web-Server reagiert auf diese Bedingung durch Anzeige von ERROR oder WARNING als Gerätestatus. Es wird nur dann eine E-Mail gesendet, wenn sich das Gerät in ERROR-Bedingung befindet und das Kontrollkästchen "Alarm Mail" im Dialogfeld "Sensor Error" angekreuzt ist, siehe Tabelle 6-11.

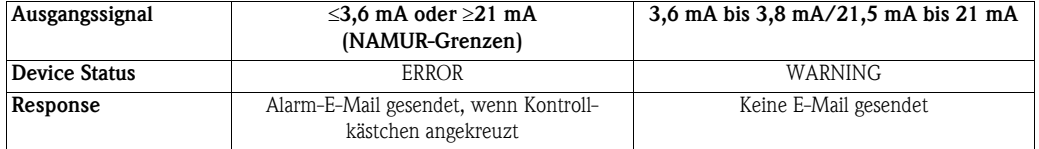

*Tabelle 6-11: Verhalten von Gerätestatus und Grenzwertstatus für Messwerte außerhalb der Bereichs-Grenzwerte*

Das Dialogfeld "Sensor Error Setup" ist für ein HART-Gerät gezeigt. Die Bedeutung der Parameter wird in Tabelle 6-12 beschrieben. Bei Analog- und Binärgeräten wird nur die erste Zeile angezeigt.

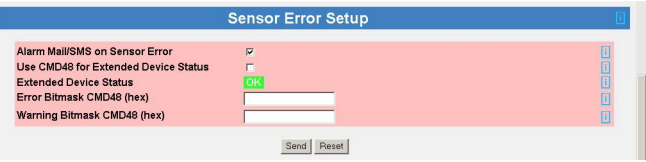

#### Sensor Error Setup

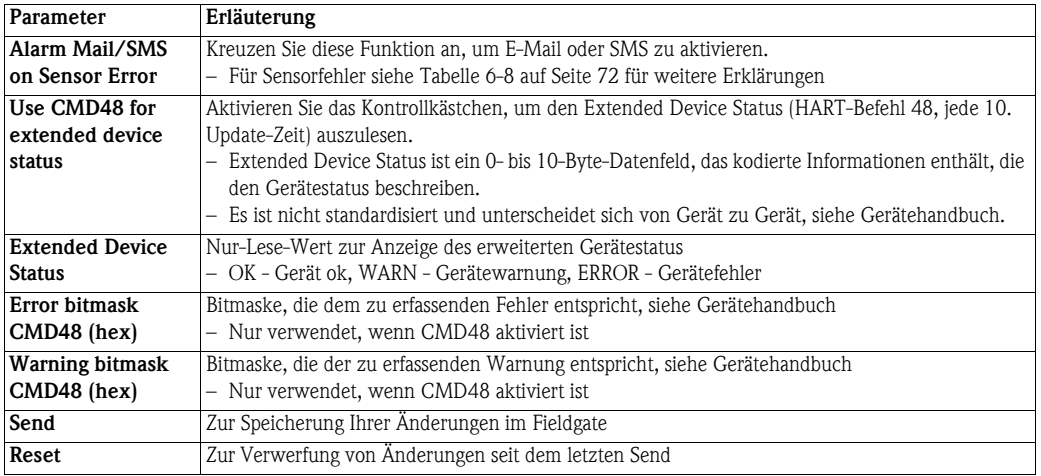

<span id="page-76-1"></span>*Tabelle 6-12: Sensorfehler-Parameter*

### 6.5 Hardware-Verriegelung

Nach der Inbetriebnahme des Fieldgates kann eine Hardware-Verriegelung eingestellt werden, die Änderungen an den Fieldgate-Einstellungen über Internet, GSM oder Modem verhindert.

### 6.5.1 Aktivierung der Hardware-Verriegelung

#### Hinweis! **HINWEIS**

• Sie benötigen lokalen Zugriff auf das Fieldgate, um die Verriegelung zu deaktivieren!

- Vorgehensweise 1 Falls noch nicht ausgewählt, drücken Sie auf "Switch to Administrator Mode" und melden sich als Administrator an.
	- 2 Drücken Sie Settings => Special und scrollen Sie dann nach unten zu Miscellaneous Settings:

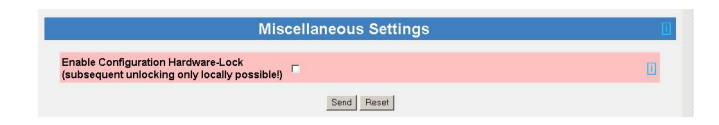

- 3 Aktivieren Sie das Kontrollkästchen Enable Configuration Hardware Lock und drücken Sie Send
	- Die Hardware-Verriegelung ist nun aktiviert

#### 6.5.2 Deaktivierung der Hardware-Verriegelung

#### Hinweis! **HINWEIS**

- Die Service-Schnittstelle ist von der Hardware-Verriegelung nicht betroffen und kann jederzeit zum Zugriff auf das Fieldgate verwendet werden!
- Die Verriegelung kann während des Boot-Vorgangs des Fieldgates nicht deaktiviert werden dies würde einen Geräte-Reset verursachen.

Die Verriegelung kann vorübergehend bei normalem Betrieb deaktiviert werden, wenn die Reset-Taste eine Sekunde lang gedrückt wird, siehe [Kap.](#page-100-0) 9.2. Dies ermöglicht den Zugriff für fünf Minuten. Nach dieser Zeit wird die Verriegelung wieder aktiviert. Durch 5-sekündigen Druck der Reset-Taste wird die Verriegelung sofort aktiviert.

Die Verriegelung kann permanent deaktiviert werden, indem sie zuerst vorübergehend entriegelt und dann durch Deaktivierung des Kontrollkästchens Enable Configuration Hardware Lock und Druck auf Send deaktiviert wird. Alternativ kann dies auch über die Service-Schnittstelle vorgenommen werden.

## 7 Informationen anzeigen (User Mode)

Alle verfügbaren Informationen über die Geräte und dem Fieldgate werden im User Mode angezeigt.

## <span id="page-78-0"></span>7.1 Anmeldung

Vorgehensweise 1 Geben Sie die IP-Adresse oder den Domännamen des Fieldgates in Ihrem Web-Browser ein. – Nach Verbindungsaufbau werden Sie aufgefordert, sich anzumelden.

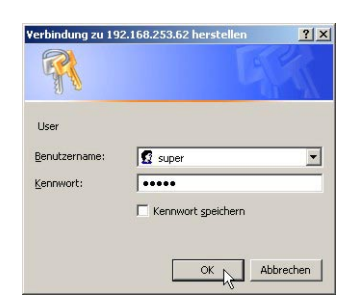

- 2 Geben Sie Ihren Benutzernahmen und das Passwort ein.
- 3 Fieldgate öffnet im User Mode und zeigt die Overview-Seite an.

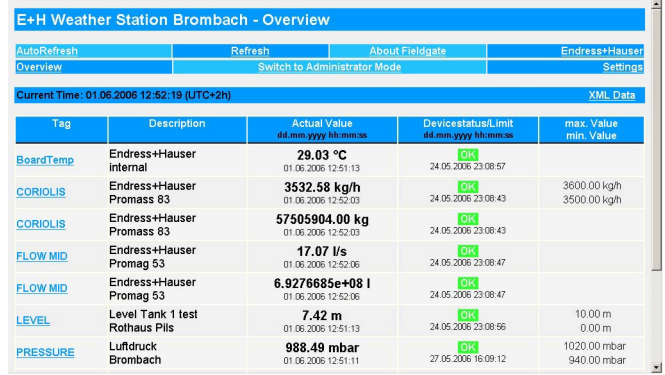

4 Sie können nun die Informationen anzeigen lassen, die Sie benötigen, indem Sie auf das entsprechende Menü drücken. Informationen hierzu finden Sie in den folgenden Kapiteln.

## <span id="page-79-0"></span>7.2 Overview

### 7.2.1 Geräteübersicht

Drücken Sie Overview, um die Messwerte, den Gerätestatus und Grenzwertstatus der in den Setup-Seiten gewählten Variablen anzuzeigen. Die Parameter werden in der folgenden Tabelle 7-1 erläutert.

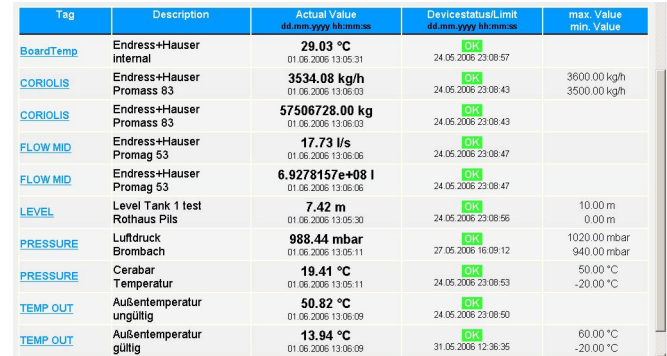

#### Device Overview

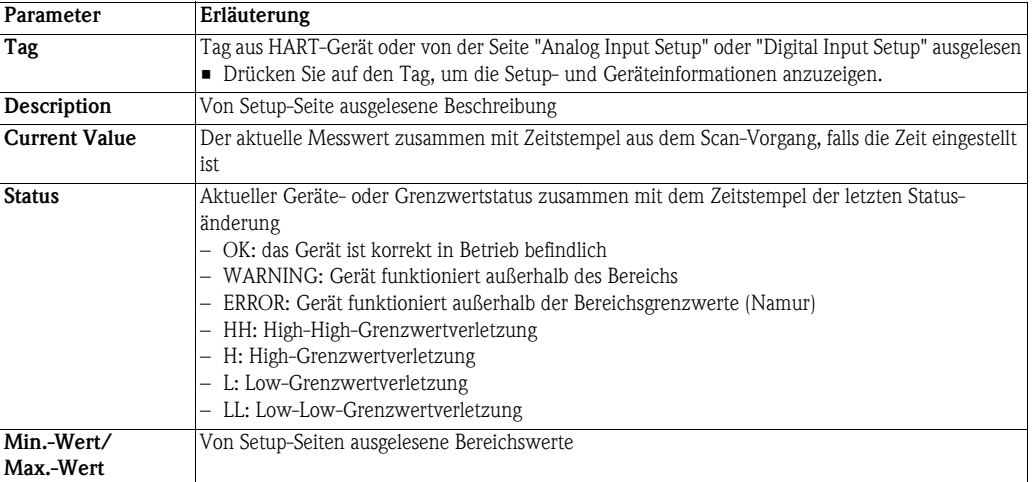

*Tabelle 7-1: Parameter der Seite "Overview of Selected Devices"*

#### 7.2.2 Setup Details

Zu den Setup Details gelangen Sie durch Druck auf Tag in Device Overview. Welche Informationen genau angezeigt werden, hängt vom Gerätetyp ab.

Overview Setup Dieses Dialogfeld zeigt das aktuelle Setup der Overview-Seite. Siehe [Tabelle 6-10 auf Seite 74](#page-75-0), [Kap. 6.4.4](#page-74-0) für Informationen zu den Parametern.

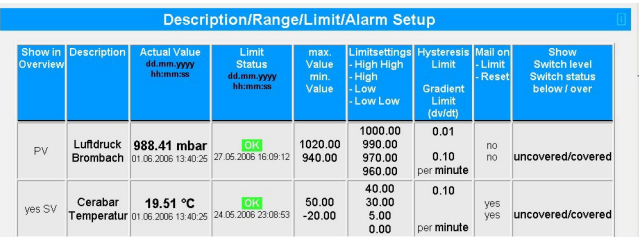

Analog Input Setup Dieses Dialogfeld zeigt die Einstellungen für das gewählte Gerät. Siehe [Tabelle 6-7 auf Seite 71](#page-72-1), [Kap. 6.4.2](#page-72-0) für Informationen zu den Parametern.

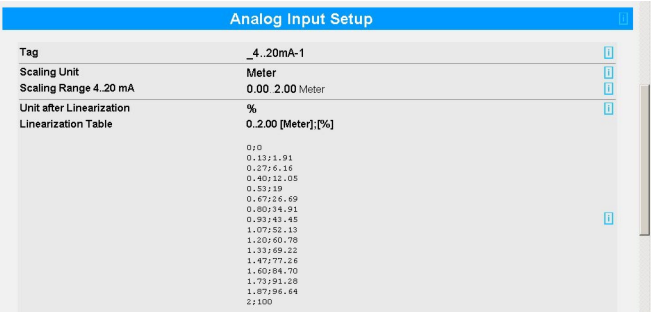

Digital Input Setup Dieses Dialogfeld zeigt die Einstellungen für das gewählte Gerät. Siehe [Tabelle 6-8 auf Seite 72](#page-73-0), [Kap. 6.4.3](#page-73-1) für Informationen zu den Parametern.

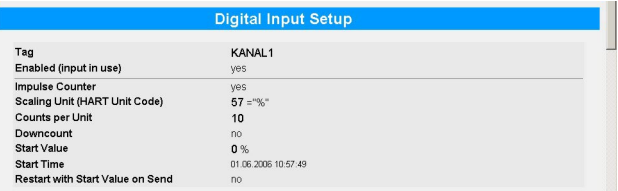

Sensor Error Setup Dieses Dialogfeld zeigt die Einstellungen für Fehler-E-Mails und bei HART-Geräten die Einstellungen für Extended Device Status. Siehe [Tabelle 6-12 auf Seite 75](#page-76-1), [Kap. 6.4.5](#page-76-0) für Informationen zu den Parametern.

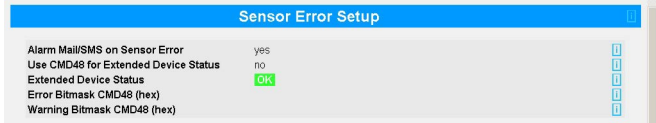

Tag Setup Dieses Dialogfeld zeigt den für den internen Fieldgate-Sensor eingestellten Tag.

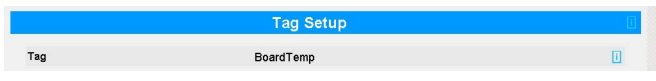

### 7.2.3 Device Details

Zu den Device Details gelangen Sie durch Druck auf Tag in Device Overview. Welche Informationen genau angezeigt werden, hängt vom Gerätetyp ab.

Static Data Dieses Dialogfeld zeigt die aus einem HART-Gerät ausgelesenen statischen Daten. Tabelle 7-2 beschreibt die Parameter.

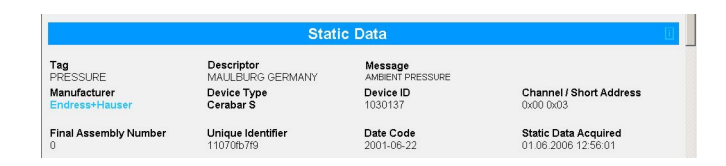

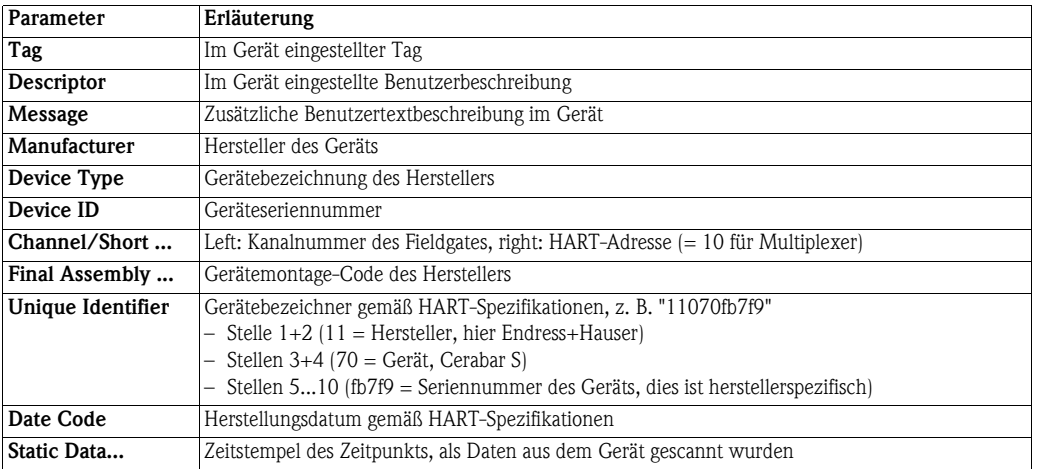

*Tabelle 7-2: Static Data-Parameter*

Dynamic Data / Status Dieses Dialogfeld zeigt die aus einem HART-Gerät ausgelesenen statischen Daten und Status. Tabelle 7-3 beschreibt die Parameter.

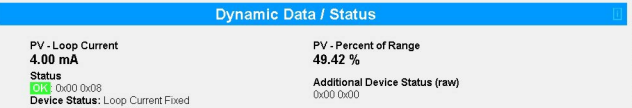

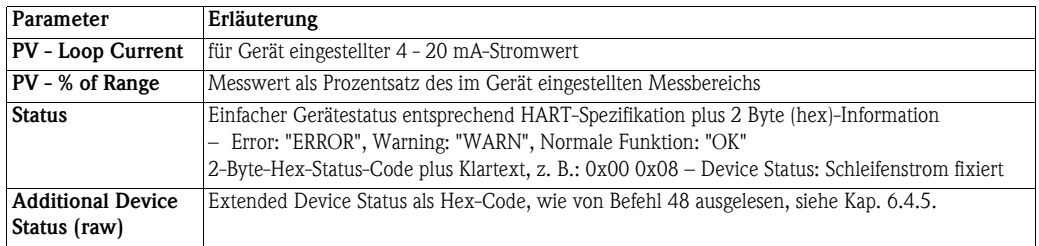

*Tabelle 7-3: Dynamische Parameter und Status*

**CMI Data** 

Revision Levels Dieses Dialogfeld zeigt die aus einem HART-Gerät ausgelesenen Revisionslevel. Tabelle 7-4 beschreibt die Parameter.

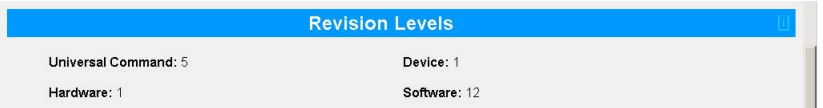

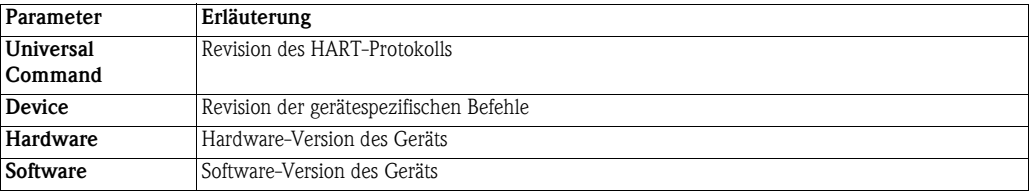

*Tabelle 7-4: Revision Levels*

XML Data Drücken Sie XML Data in der Fußzeile, um eine XML-Datei mit allen Daten auf der Seite zu erstellen, siehe [Kap. 8.1](#page-91-0).

## 7.3 Settings

Drücken Sie Settings, um die Menüs zur Anzeige der allgemeinen Fieldgate-Parameter zu öffnen.

#### 7.3.1 Location

Drücken Sie Location, um die Seite Fieldgate Location anzuzeigen. Die Bedeutung der Parameter wird [Kap. 6.3.1](#page-64-0), [Tabelle 6-3 auf Seite 61](#page-62-0) beschrieben.

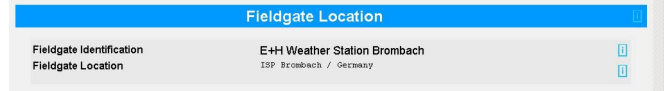

### 7.3.2 Kennwörter

Drücken Sie Password, um Ihr Passwort zu ändern. Abb. 7-15 zeigt das Dialogfeld, Tabelle 7-5 erklärt die Bedeutung der Parameter. Es sind maximal 8 Zeichen erlaubt, ohne Sonderzeichen oder Umlaute.

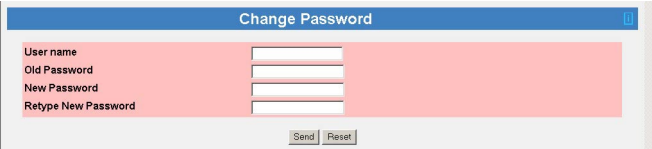

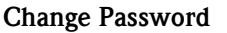

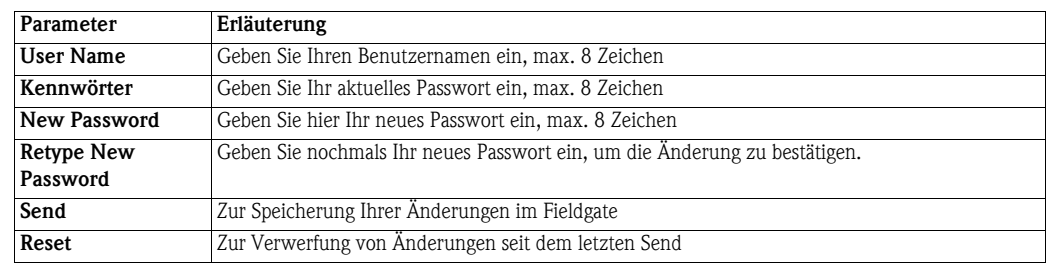

*Tabelle 7-5: Bedeutung der Change Password-Parameter*

#### 7.3.3 Eingangskenngrößen

Drücken Sie Input, um die mit dem Fieldgate verbundenen Geräte anzuzeigen. Drücken Sie auf Tag, um die Setup- und Geräteinformationen anzuzeigen. Abb. 7-16 zeigt ein typisches Dialogfeld, weitere Informationen finden Sie in den [Kap. 6.4](#page-71-0) und [Kap. 7.2](#page-79-0).

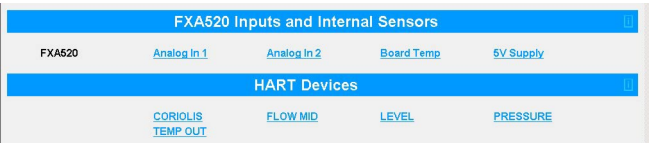

### 7.3.4 Info

Drücken Sie Info, um die Hardware-Konfiguration des Fieldgates sowie die verschiedenen vom Web-Server gelieferten Protokolle anzuzeigen. Abhängig von der Fieldgate-Version können verschiedene Protokolle angezeigt werden.

- Modem Log: speichert alle Übertragungen mit dem Modem
- System Log: speichert alle Fieldgate-Ereignisse, z. B. gesendete E-Mails, abgerufene Zeit, geänderte Sensordaten
- Error Log: speichert alle Gerätefehler
- HART Log: speichert alle Ereignisse im Zusammenhang mit der Verbindung von HART-Geräten
- HART Server: speichert alle Ereignisse im Zusammenhang mit dem HART-Server

Hardware Configuration Hardware Configuration enthält statische und dynamische Informationen zum Fieldgate. Tabelle 7-6 erklärt die Bedeutung der wichtigsten Parameter.

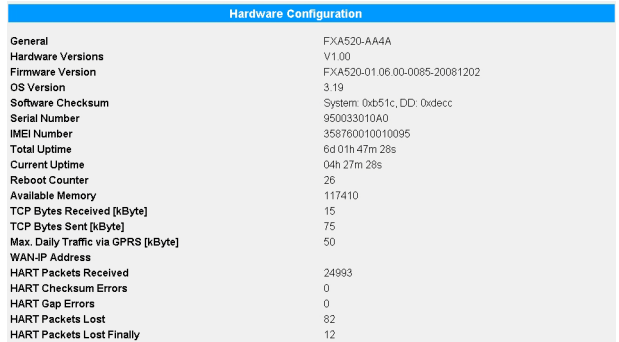

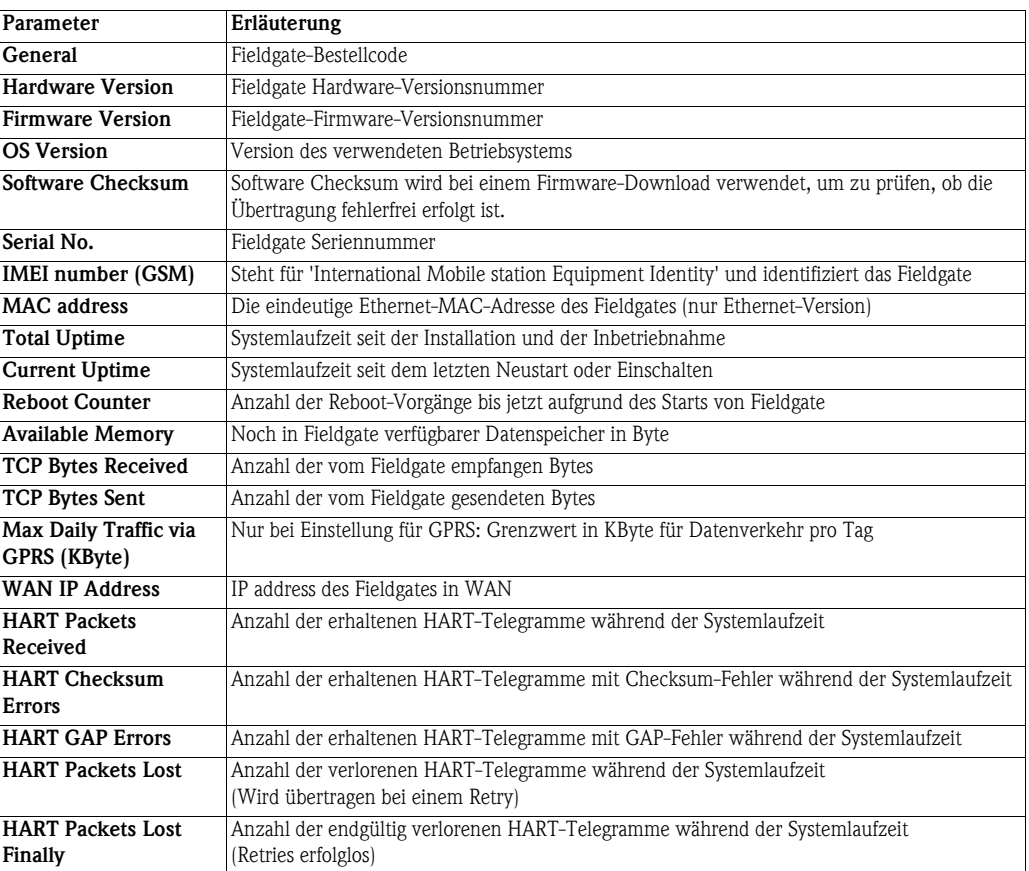

*Tabelle 7-6: Parameter der Hardware Configuration-Seite*

System Log Das Systemprotokoll zeigt alle Aktivitäten seit dem letzten Start an, z. B. E-Mail-Versand, Zeitabgleich, Alarmmeldungen, ... . Es werden maximal 25 Zeilen dargestellt. Das Protokoll wird gelöscht, wenn das Fieldgate ausgeschaltet wird. Tabelle 7-7 erklärt die Bedeutung der Parameter.

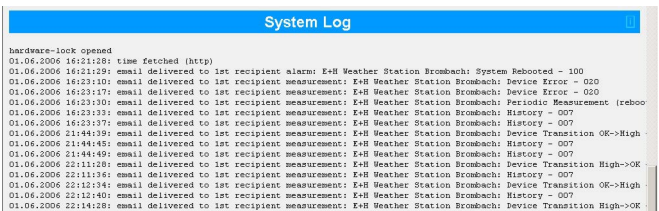

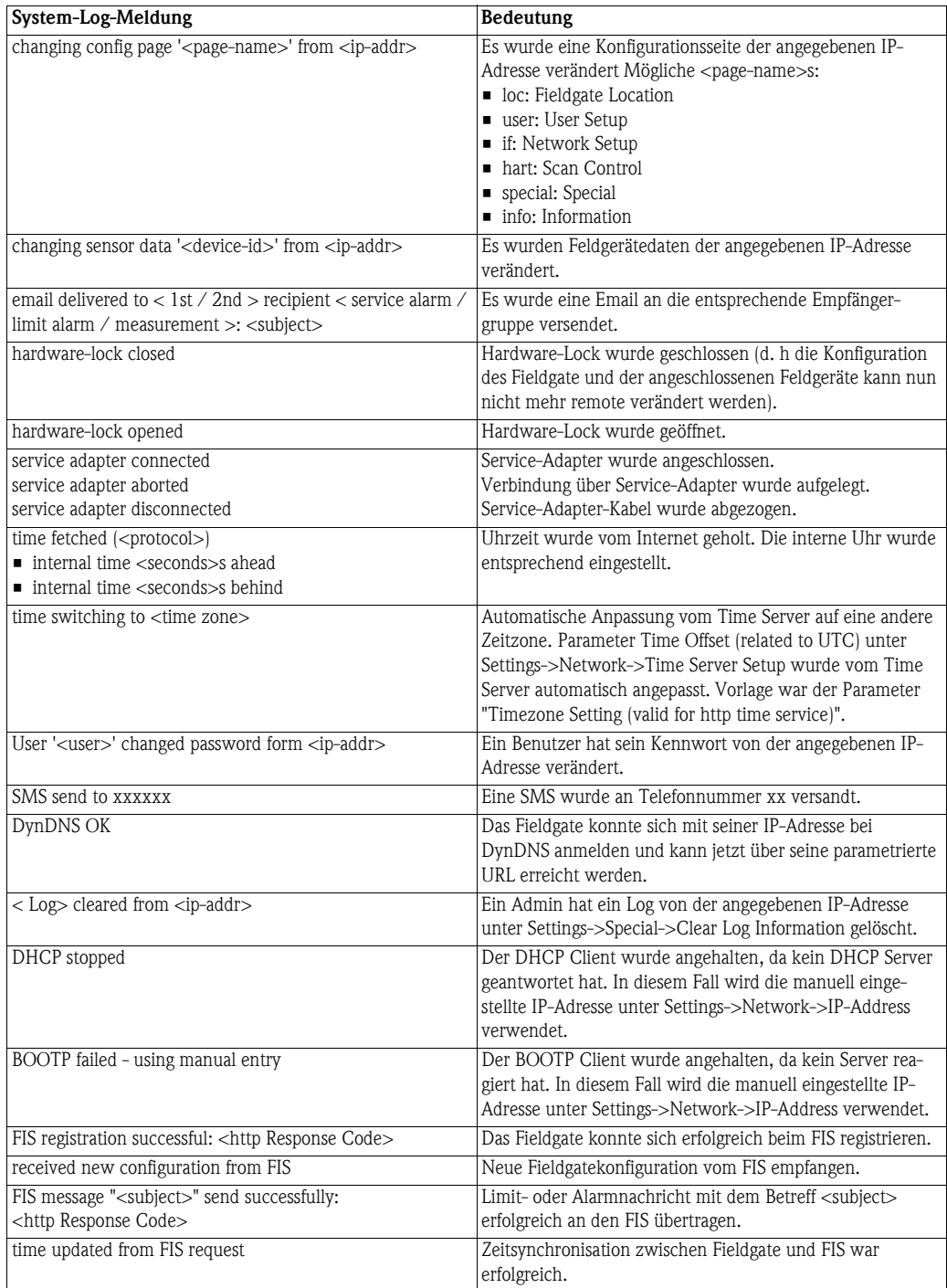

*Tabelle 7-7: System Log-Meldungen mit Bedeutung*

Error Log Das Fehlerprotokoll speichert Fehlermeldungen des Fieldgates, z. B. fehlgeschlagene Passwortänderungen usw. Es werden maximal 25 Zeilen dargestellt. Das Protokoll wird gelöscht, wenn das Fieldgate ausgeschaltet wird. Tabelle 7-8 erklärt die Bedeutung der Meldungen.

> Error Log cannot deliver email: alarm address not specified<br>01.06.2006 20:12:06: cannot deliver email: alarm address not specified<br>01.06.2006 20:12:08: cannot deliver email: alarm address not specified

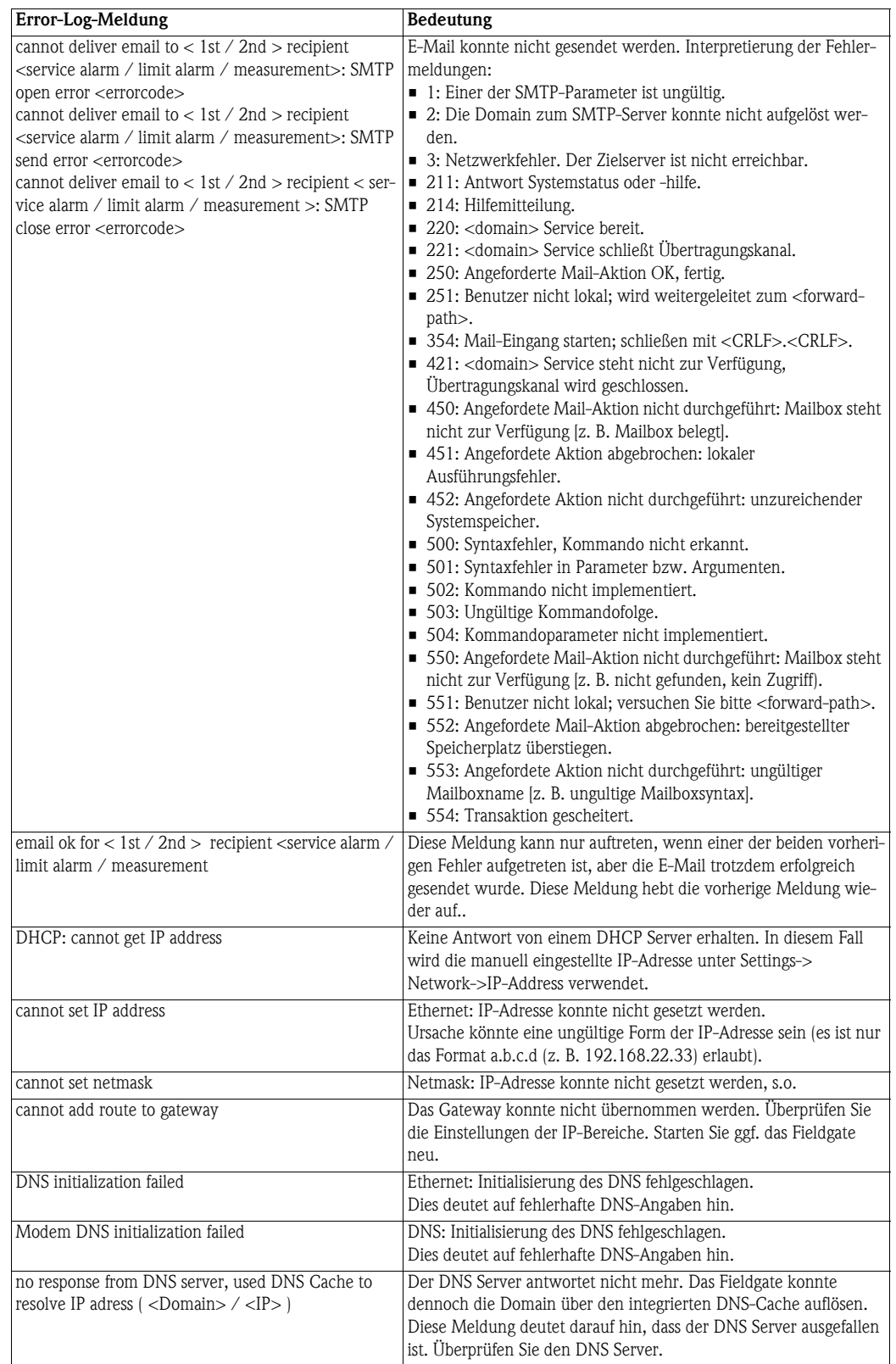

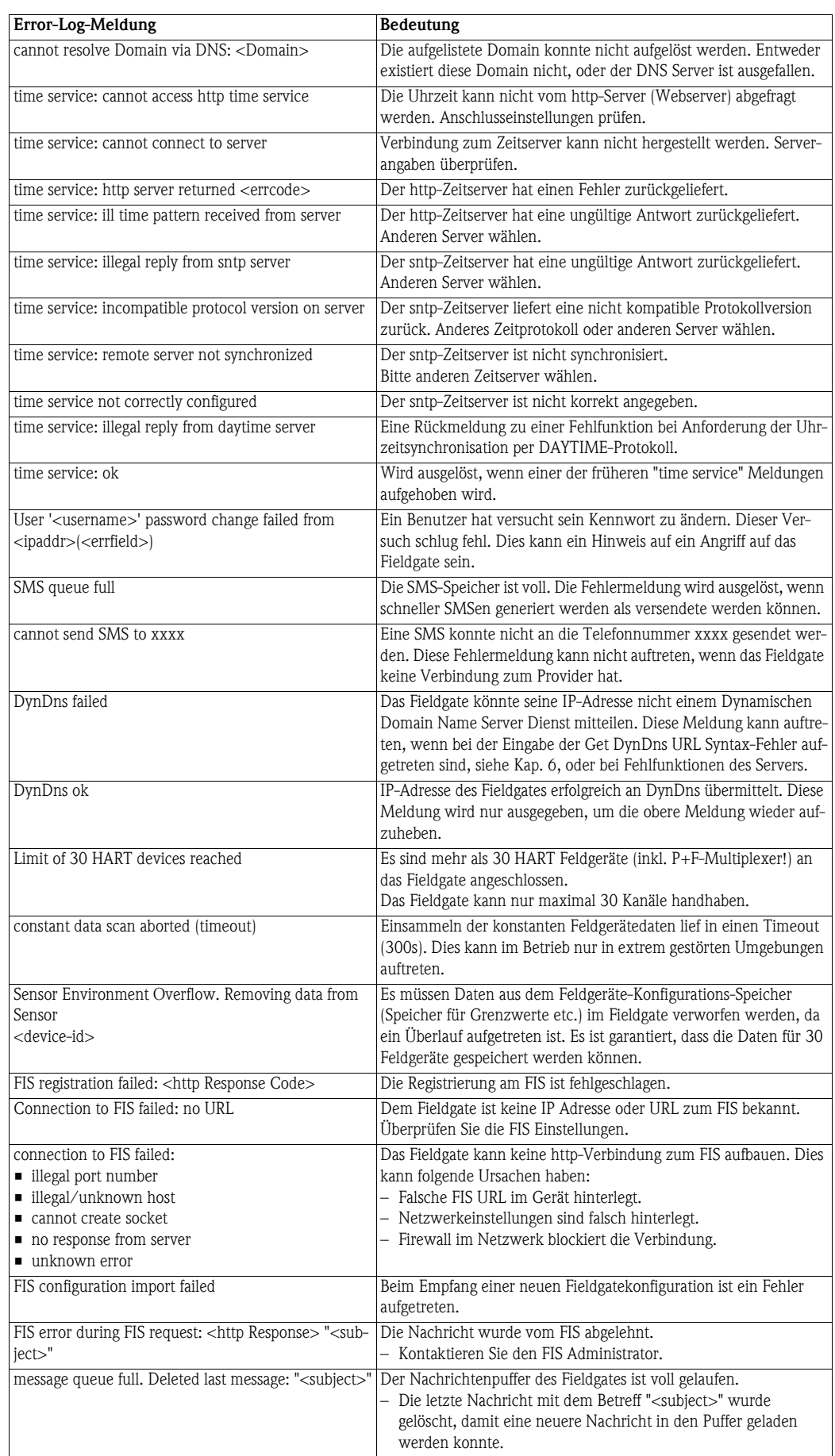

*Tabelle 7-8: Error Log-Meldungen*

# HART Log Das HART-Protokoll speichert Meldungen zur HART-Kommunikation, z. B. Gerät entdeckt/entfernt usw. Es werden maximal 25 Zeilen dargestellt. Das Protokoll wird gelöscht, wenn das Fieldgate ausgeschaltet wird. Tabelle 7-9 erklärt die Bedeutung der Parameter. HART-Log-Meldung Bedeutung Device '<device-id>': detected Gerät mit der angegebenen HART-ID wurde erkannt. Device '<device-id>': disconnected Gerät mit der angegebenen HART-ID ist verschwunden. *Tabelle 7-9: HART Log-Meldungen* HART-Server Log Das HART-Serverprotokoll speichert Meldungen zum HART-Server, z. B. Telnet-Login usw. Es werden maximal 25 Zeilen angezeigt. Das Protokoll wird gelöscht, wenn das Fieldgate ausgeschaltet wird. Tabelle 7-10 erklärt die Bedeutung der Parameter. 20020807-130059: 'Hallo' logged in with MD5 authorization from 192.168.33.53<br>20020807-130102: 'Hallo' logged off from 192.168.33.53 **HART-Server-Log-Meldung Bedeutung**

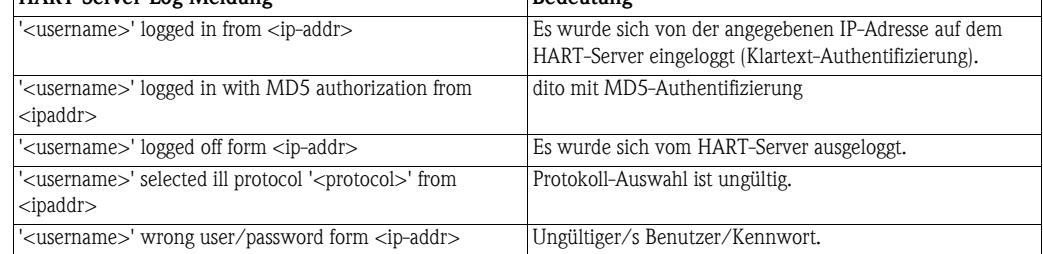

*Tabelle 7-10: HART Log-Meldungen*

Modem-Log Das Modem-Protokoll kann zur Prüfung der korrekten Funktion des Fieldgates mit GSM-Modem verwendet werden. Es werden maximal 25 Zeilen dargestellt. Das Protokoll wird gelöscht, wenn das Fieldgate ausgeschaltet wird. Tabelle 7-11 erklärt die Bedeutung der Parameter.

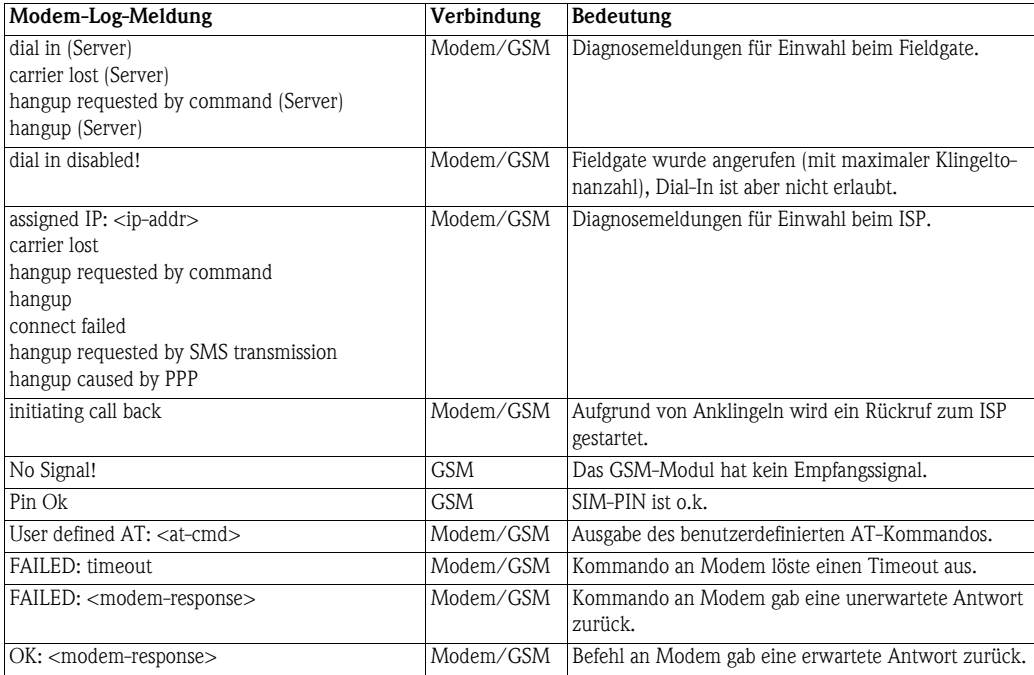

| Modem-Log-Meldung                                                                                                    | Verbindung | Bedeutung                                                                                                    |  |
|----------------------------------------------------------------------------------------------------|------------|----------------------------------------------------------------------------------------------------|--|
| GSM operator: <operator> signal = <signal<br>strength&gt;</signal<br></operator>                                                                                                | <b>GSM</b> | Ausgabe des aktuellen GSM Operators und der<br>Signalstärke.<br>Um einen stabilen GSM-Betrieb sicherzustellen sollte<br>eine Signalstärke > 15 vorhanden sein.                                                                                                    |  |
| FAILED: no data call                                                                                                    | <b>GSM</b> | Eingehender Anruf in das Fieldgate ohne<br>Datenverbindung. -> Sprachanruf                                                                                                    |  |
| selected GSM operator denied, GSM Engine<br>switched to automatic mode                                                                                                    | <b>GSM</b> | Manuell eingestellter GSM Provider ist mit dieser SIM<br>Karte nicht zulässig.                                                                                                    |  |
| cannot connect to selected GSM operator<br>connected to: <provider><br/>oder:<br/>cannot connect to selected GSM operator, GSM<br/>Engine switched to automatic mode</provider> | GSM        | Das GSM Modem kann sich nicht mit dem manuell<br>eingestellten Provider verbinden. Mögliche Ursache<br>kann eine zu geringe Signalstärke sein.<br>Das Fieldgate hat sich mit einem alternativen Provider<br>verbunden. GPRS-Verbindungen werden in einem<br>solchen Fall unterdrückt. |  |
| Pin xxxx ist not correct-> ERROR                                                                                                    | <b>GSM</b> | Es wurde versucht den PIN mit xxxx zu setzen, was<br>vermutlich nicht der korrekte Code ist.                                                                                                    |  |
| Last retry to set a correct PIN                                                                                                    | <b>GSM</b> | Nach der nächsten Fehleingabe der PIN wird die SIM-<br>Karte gesperrt.                                                                                                    |  |
| no PIN is set -> please set PIN under Modem<br>Configuration                                                                                                    | GSM        | Keine PIN-Nummer hinterlegt. Dieser Parameter ist<br>ein Pflichtfeld, siehe Kap. 5.4.2                                                                                                    |  |
| no SIM card in device                                                                                                    | <b>GSM</b> | Keine SIM Karte im Gerät                                                                                                    |  |
| SIM card error -> <errorcode></errorcode>                                                                                                    | <b>GSM</b> | Problem beim einbuchen in das GSM-Modem.                                                                                                    |  |
| SIM PUK required                                                                                                    | <b>GSM</b> | Die Sim-Karte ist gesperrt und kann nur durch Ein-<br>gabe des PUK entsperrt werden.                                                                                                    |  |
| connecting to GPRS permanently /<br>connecting to GPRS                                                                                                    | <b>GSM</b> | Ein GPRS Verbindung wird aufgebaut.                                                                                                    |  |
| GPRS Network: <apn></apn>                                                                                                    | <b>GSM</b> | APN, mit dem sich das Modem verbunden hat wird<br>angezeigt.                                                                                                    |  |
| GPRS-QOS: not set/use defaults                                                                                                    | <b>GSM</b> | Die Parameter für Quality of Service wurden nicht<br>parametriert. Das Fieldgate übernimmt die Standard-<br>Parameter der SIM-Karte.                                                                                                    |  |
| incoming ring during connect (GPRS Client) /<br>incoming ring during connect (Client)                                                                                           | <b>GSM</b> | Eingehender Anruf während einer laufenden GPRS/<br>ISP Verbindung detektiert.                                                                                                    |  |
| GPRS hangup requested by incoming call                                                                                                    | <b>GSM</b> | Bei einem eingehenden Anruf wird die aktuelle GPRS-<br>Verbindung für 5min unterbrochen. (um einen Data<br>Call aufzubauen, muss ein zweites mal angerufen<br>werden, siehe Kap. 5.4.2                                                                                                |  |
| Auto detection of available GSM bands                                                                                                    | <b>GSM</b> | Automatische Erkennung, welches GSM Band<br>verwendet wird.                                                                                                    |  |
| <band>MHz ok</band>                                                                                                    | <b>GSM</b> | Ergebnis, welches GSM Band selektiert wurde                                                                                                    |  |
| connection to test server failed or invalid test<br>server                                                                                                    | GSM        | Verbindung zum eingestellten Testserver<br>fehlgeschlagen. Die GPRS Verbindung wird ein einem<br>solchen Fall neu aufgebaut. Mögliche Ursache: Die<br>GPRS Verbindung ist ausgefallen oder die<br>Servereinstellungen sind ungültig.                                                  |  |
| dial in to ISP <phone number=""> permanently /<br/>dial in to ISP <phone number=""></phone></phone>                                                                             | GSM/Modem  | Verbindung zum ISP wird hergestellt.                                                                                                    |  |
| daily dial-in time of <xy>min exceeded!</xy>                                                                                                    | GSM/Modem  | Max. tägliche Übertragungszeit von xy min. zum ISP<br>wurde überschritten.<br>Rücksetzung des übertragenen Tagesvolumens<br>entweder um Mitternacht, falls dem Fieldgate die<br>Uhrzeit bekannt ist, sonst alle 24 Stunden nach dem<br>Einschaltzeitpunkt.                            |  |
| daily traffic limit of <xy>kByte exceeded!</xy>                                                                                                    | <b>GSM</b> | Max. tägliches Übertragungsvolumen von xy kBytes<br>über GRS wurde überschritten.<br>Rücksetzung des übertragenen Tagesvolumens<br>entweder um Mitternacht, falls dem Fieldgate die<br>Uhrzeit bekannt ist, sonst alle 24 Stunden nach dem<br>Einschaltzeitpunkt.                     |  |
| error during modem initialization                                                                                                    | GSM/Modem  | Es konnte kein Modem erkannt werden.                                                                                                    |  |
| GSM Engine: <hersteller>, <modell></modell></hersteller>                                                                                                    | GSM        | Ausgabe, welches Modem erkannt wurde.                                                                                                    |  |

*Tabelle 7-11: Modem Log-Meldungen*

## 7.4 Sonstige Funktionen

#### 7.4.1 AutoRefresh

Mit **Autorefresh** wird die Seitenanzeige alle 120 Sekunden aktualisiert, siehe [Kap. 6.2.2](#page-62-1).

1 Kicken Sie auf **AutoRefresh**, um die Aktualisierung zu aktivieren.

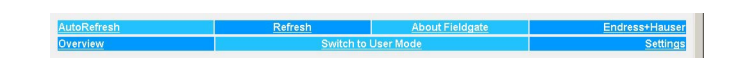

2 Klicken Sie auf AutoRefresh OFF, um die Aktualisierung zu deaktivieren.

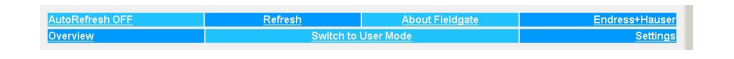

#### 7.4.2 Refresh

Bei Druck auf Refresh wird die Seitenanzeige aktualisiert. Die Taste hat dieselbe Funktion wie die Refresh-Taste in Ihrem Internet-Browser.

1 Klicken Sie auf "Refresh" um die Aktualisierung zu aktivieren.

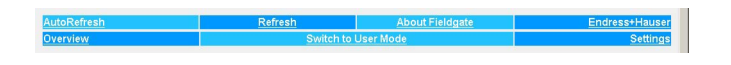

Die Refresh-Funktion kann auch dazu verwendet werden, automatisch die Seitenanzeige zu eingestellten Zeitintervallen zu aktualisieren. Um beispielsweise die Seite alle 5 Minuten (= 300 s) zu aktualisieren, geben Sie Folgendes in Ihrem Browser ein: http://192.168.252.1/?refresh=300.

### 7.4.3 Endress+Hauser

Drücken Sie auf Endress+Hauser, um die Endress+Hauser-Homepage zu öffnen.

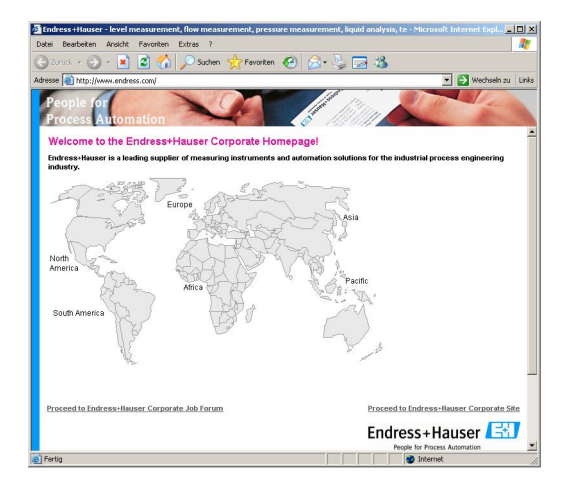

## 8 Erweiterte Funktionen

### <span id="page-91-0"></span>8.1 XML Data

Die XML Data-Funktion ermöglicht den Download aller Informationen über die komplette Fieldgate-Konfiguration sowie der Parameter und Konfigurationen der angeschlossenen Geräte auf Ihren Computer. Diese Daten können z. B. in Office-Programmen verwendet werden.

### 8.1.1 XML-Daten erstellen

- 1 Drücken Sie auf XML Data auf der Overview-Seite
	- Die Parameter werden auf eine separate Seite heruntergeladen, von der sie kopiert und eingefügt werden können.

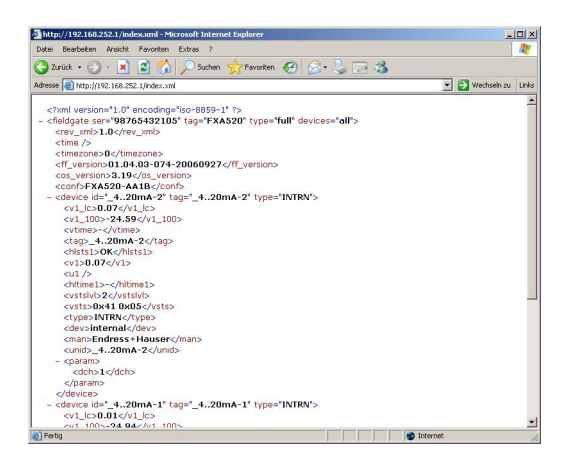

2 Merken Sie sich die Web-Adresse: Sie können dann über Ihren Browser darauf zugreifen, als Ready-Only-Seite (Werte können nicht geändert werden), ohne vorangehenden Login zum Fieldgate.

### 8.1.2 XML-Daten evaluieren

Die Bedeutung von Datenelementen können der [Tabelle 12-1 auf Seite 108](#page-109-0) in [Kap. 12.2](#page-108-0) entnommen werden.

## 8.2 History-Daten

Wird ein 256 kB-DAT-Modul verwendet, verfügt Fieldgate über eine Datenprotokollierfunktion für die Pufferung von Messwerten und Ereignissen. Eine Voraussetzung für ihre Verwendung ist, dass Uhrzeit und Datum für das Fieldgate verfügbar sind, entweder durch die Verwendung eines Time-Servers oder durch einen manuellen Eintrag, siehe [Kap. 5.4.](#page-49-0)

Die Messwerte der angeschlossenen Sensoren bzw. der internen Schnittstellen des Fieldgate werden in Form von Datensätzen im XML-Format gespeichert. Die protokollierten Daten können durch Ergänzung von /history.xml zur IP-Adresse aufgerufen oder als E-Mail gesendet werden.

Benutzer-ID Durch Hinzufügen einer Benutzer-ID (ID=1 bis ID=9) zur Abfrage, z. B. /history.xml?ID=2, kann eine individuelle Anzeige der History-Daten erreicht werden. Fieldgate behält für jede Benutzer-ID Pointer bei, die die Uhrzeit der letzten Abfrage angeben. Nur Datenprotokolle ab dieser Uhrzeit werden angezeigt.

Anzahl der Datensätze Die Anzahl der History-Datensätze im Fieldgate hängt von der Anzahl der angeschlossenen Geräte ab. Tabelle 8-1 gibt einen Überblick:

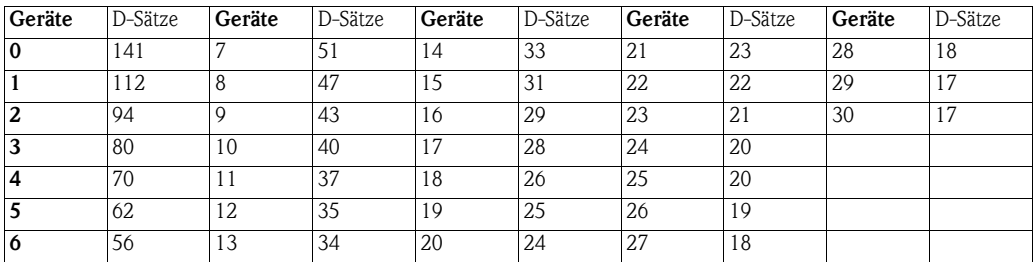

*Tabelle 8-1: Maximale Anzahl an Datensätze pro Gerät als Funktion der Zahl der angeschlossenen Geräte 0 = nur 4-20 mA-Geräte*

#### 8.2.1 History-Daten abrufen

1 Öffnen Sie die History-Daten für das Fieldgate durch Eingabe der folgenden Zugangsadresse (URL):

#### http://<IP address or Domain Name>/history.xml

Beispiel: http://www.fieldgate.de/history.xml or http://212.227.127.81/history.xml

2 Die Webseite wird geöffnet

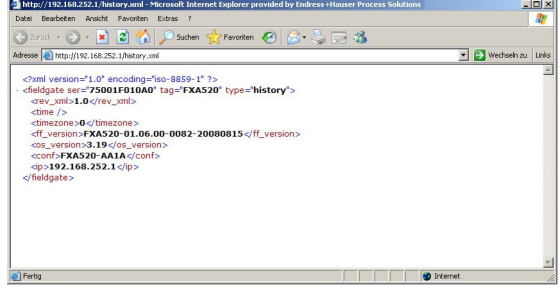

### 8.2.2 History-Daten auswerten

Die Daten liegen im XML-Format vor – für eine vollständige Beschreibung der Datenelemente siehe [Tabelle 12-1 auf Seite 108](#page-109-0) in [Kap. 12.2](#page-108-0). Das Protokoll umfasst eine Kopfzeile zur Identifizierung des Fieldgates, z. B.

- <fieldgate ser="470009010A0" tag="E+H Weather Station Brombach" type="history">  $<$ rev\_xml>1.0 $<$ /rev\_xml> <time>20060606-081946</time> <timezone>120</timezone> <ff\_version>FXA520-dev-20060602-124025</ff\_version> <os\_version>3.19</os\_version> <conf>FXA520-XE1A</conf>

Diese ist gefolgt von den Daten für jedes Gerät, inklusive Gerätebezeichner, Zeitstempel und Messwert(e):

- <device id="110f191fc3"> <vtime>20060604-030026</vtime> <vtz>120</vtz> <vstslvl>0</vstslvl>  $<$ v1>7.42 $<$ /v1> </device>

## 8.3 WAP (Wireless Application Protocol)-Seiten

Alle Fieldgate-Versionen sind in der Lage, Informationen für WAP-fähige Mobiltelefone zu liefern. Dies geschieht in Form von speziell angepassten WML-Seiten mit eingeschränktem Funktionsumfang. Die WAP-Funktion kann verwendet werden, z. B. wenn:

- Ethernet-Fieldgate mit dem Internet verbunden ist
- Fieldgate Analog ist bei einem ISP eingewählt und dadurch mit dem Internet verbunden
- Fieldgate GSM ist bei einem ISP eingewählt und dadurch mit dem Internet verbunden
- GSM-Fieldgate dank GPRS im "Permanent dial-in"-Modus ist und eine öffentliche IP-Adresse hat
- Die IP-Adresse oder Domäne muss bekannt sein, falls notwendig durch Verwendung von DynDNS, siehe [Kap. 8.6](#page-97-0).

#### 8.3.1 Mit der WAP-Homepage verbinden

Öffnen Sie die WAP-Homepage des Fieldgates, verwenden Sie den WAP-Browser Ihres Mobiltelefons. Die Aufrufadresse (URL) setzt sich wie folgt zusammen:

#### http://<IP address or Domain Name>/index.wml

Beispiel: http://www.fieldgate.de/index.wml oder http://212.227.127.81/index.wml

#### 8.3.2 WAP-Seiten

Die WAP-Seite besteht aus:

• Übersicht

• Geräteinformationen

Übersicht Die Übersicht entspricht der Standard-Overview-Seite, siehe [Kap. 7.1,](#page-78-0) und enthält die gewählten Messwerte der angeschlossenen Geräte in der Form

- **TAG-Information.**
- Messwert mit Einheit

Geräteinformationen Durch Klick auf den Geräte-Tag wird die detaillierte Ansicht des Geräts geöffnet. Angezeigt wird: • TAG-Information.

• Messwerte mit Einheit und Zeitstempel.

## 8.4 HART pass-through Mode

Mit dem HART pass-through Mode können externe Anwendungen, z. B. FieldCare, auf die an das Fieldgate angeschlossenen HART-Geräte zugreifen, z. B. zur Parametrierung.

Für den FieldCare wird ein Projekt normal aufgebaut, hierzu wird FXA520 CommDTM verwendet. Mit DTM werden Kommunikation und Durchgangsbetrieb eingerichtet – vollständige Anweisungen finden Sie in der DTM-Online-Hilfe.

Sobald DTM eingerichtet wurde, können die HART-Geräte gescannt oder individuell dem Projekt zugefügt werden. Nach der Zuordnung der Geräte-DTMs können die Geräte online konfiguriert werden.

## 8.5 SupplyCare

SupplyCare SupplyCare ist ein Bedienprogramm für die Koordination des Material- und Informationsflusses entlang der Lieferkette. Es bietet Ihnen zu jeder Zeit und an jedem Ort die volle Transparenz über Bestände in Tanks und Silos, auch an entfernten Orten.

> Basierend auf der vor Ort installierten Mess- und Übertragungstechnik werden die aktuellen Bestände erfasst und an SupplyCare übermittelt. Über SupplyCare haben Sie ständig einen Überblick über alle aktuellen Bestände. Kritische Bestände sind eindeutig gekennzeichnet und auf Wunsch können Sie sich darüber aktiv informieren lassen. Berechnete Vorhersagen geben zusätzliche Sicherheit für die Nachschubplanung.

> Weitere Informationen zur Installation und Bedienung des Programms "SupplyCare" finden Sie in der Bedienungsanleitung SupplyCare Hosting BA050S/04/de und SupplyCare Enterprise BA055S/04/de.

## <span id="page-97-0"></span>8.6 Dynamischer DNS-Server

Wählt sich das Fieldgate in ein GSM- oder ein analoges Netzwerk ein, wird ihm eine IP-Adresse zugewiesen, die sich bei jeder neuen Verbindung ändert. Das dynamische Domännamensystem (DNS) ordnet Fieldgate einen vom Menschen lesbaren Computer-Hostnamen, z. B. www.myfieldgate.ath.cx, zu, so dass es die aktuelle IP-Adresse an den Server übermitteln kann.

Die folgende Vorgehensweise zeigt ein Beispiel für die Öffnung eines DNS-Serverkontos, seine Einrichtung und das Hinzufügen von Informationen zum Fieldgate. Der DNS-Serverprovider ist www.dyndns.org.

Vorgehensweise 1 Geben Sie die URL Ihres dynamischen DNS-Server in Ihrem Internet-Browser ein, z. B. www.dyndns.org:

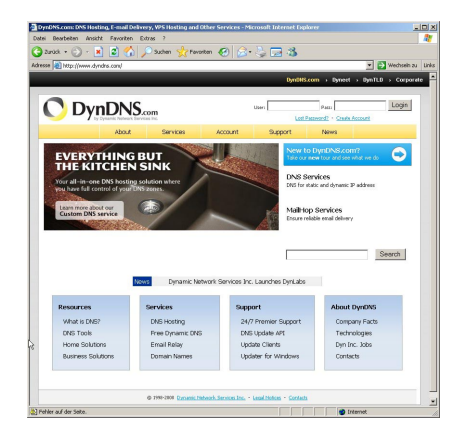

2 Drücken Sie die Account-Taste.

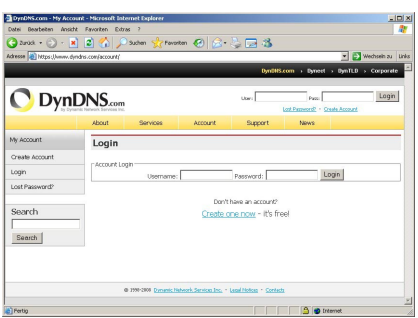

- 3 Wählen Sie das Create Account-Menü und füllen Sie die erforderlichen Informationen aus:
	- Geben Sie <Benutzernamen>, <E-Mail-Adresse> und <Passwort> ein.
	- Stimmen Sie den Lizenzbedingungen zu.
	- Drücken Sie nach Abschluss die Create Account-Taste unten auf der Seite.
- 4 Informationen zu Ihrem Konto erhalten Sie über Autoreply (kann als "SPAM" erkannt werden):
	- Bestätigen Sie Ihr Konto durch Klick auf die in der E-Mail enthaltene URL.

– Die Seite öffnet mit einer Konto-Bestätigungsmeldung:

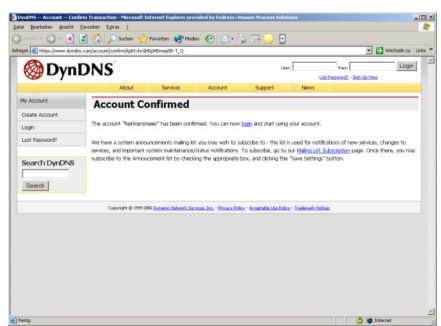

- 5 Melden Sie sich nun mit <Benutzername> und <Passwort> an.
	- My Account enthält eine Übersicht von My Services, Account Settings und Billing.
- 6 Drücken Sie nun My Services
	- Klicken Sie auf Add Host Services im Abschnitt Host Level Services.
	- Klicken Sie auf Add Dynamic DNS Host im Abschnitt Add Host Services.

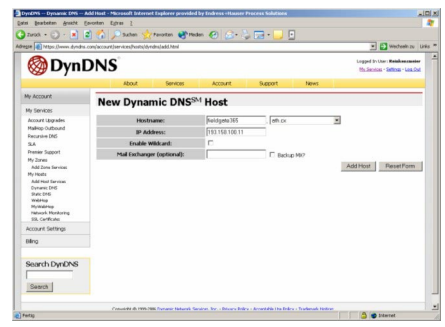

- Geben Sie einen Hostnamen (z. B. fieldgatexxx) ein und wählen Sie eine Domänerweiterung (hier ath.cx).
- Geben Sie die IP-Adresse des Fieldgates ein.
- Drücken Sie die Taste Add Host.
- Das Dialogfeld Hostname Created wird angezeigt, um den Vorgang zu bestätigen.
- 7 Nach Abschluss sieht es ungefähr so aus:
	- <Benutzername>, z. B. "johnsmith"
	- <Passwort>, z. B. "myfieldgat"
	- <Hostname>, z. B. fieldgate365@ath.cx
- 8 Erstellen Sie nun den DynDNS-String für Ihr Fieldgate (eine Zeile):
	- <Benutzername>:<Passwort>@members.dyndns.org/nic/update?system=dyndns&hostname =<hostname>&myip=

für das obige Beispiel:

- johnsmith:myfieldgate@members.dyndns.org/nic/update?system=dyndns&hostname =fieldgate365.ath.cx&myip=
- 9 Scrollen Sie im Network-Menü Ihres Fieldgates nach unten bis zur Seite DynDNS Setup und kopieren Sie den String in den Parameter Get DynDNS URL.
	- Drücken Sie Send zum Herunterladen.
	- Der dynamische DNS-Server ist nun eingerichtet.

# 9 Störungsbehebung

## 9.1 Probleme und Abhilfemaßnahmen

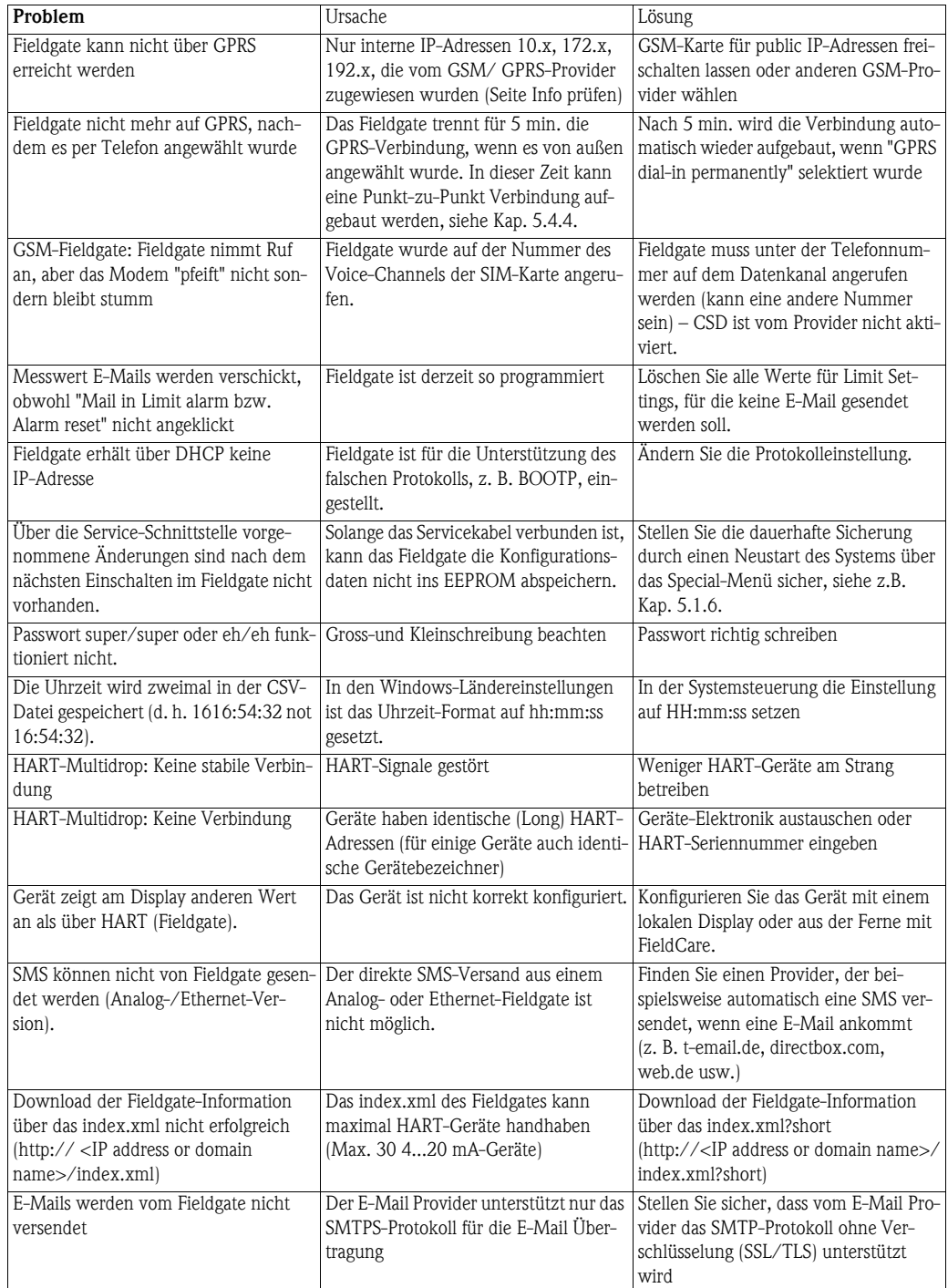

*Tabelle 9-1: Fehlersuche-Tabelle für Fieldgate FXA520*

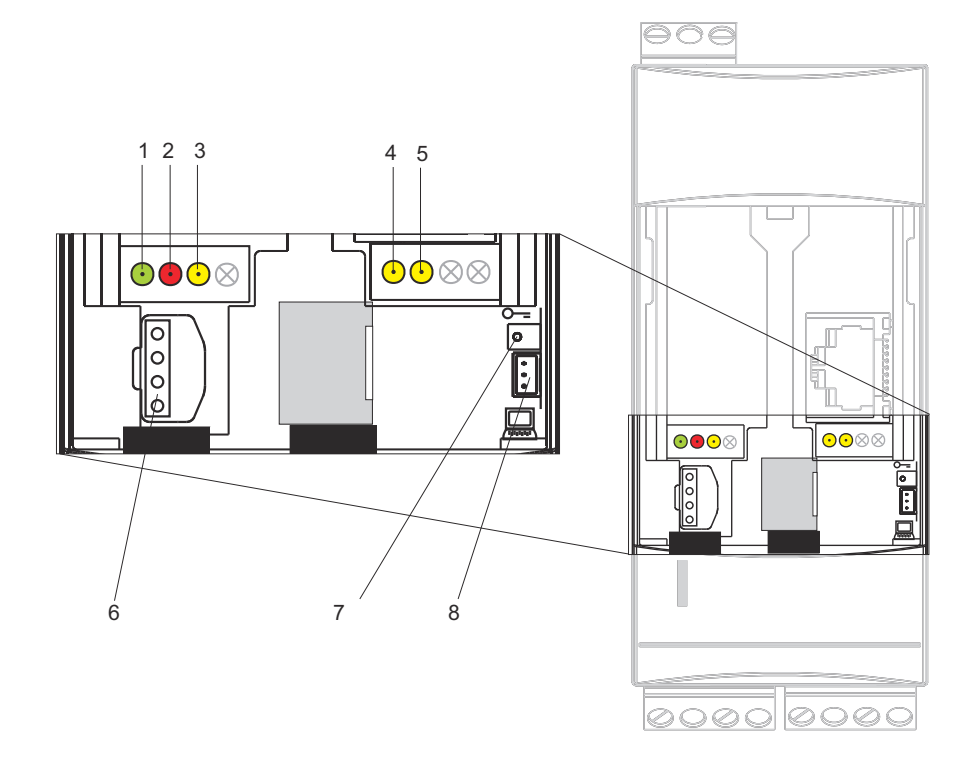

## <span id="page-100-0"></span>9.2 Rücksetzung

Das Gerät wird mit Taste (7) und LED (2) zurückgesetzt. Wird die Taste beim Hochfahren des Fieldgates gedrückt gehalten, sind beim Loslassen im Time frame folgende Funktionen verfügbar:

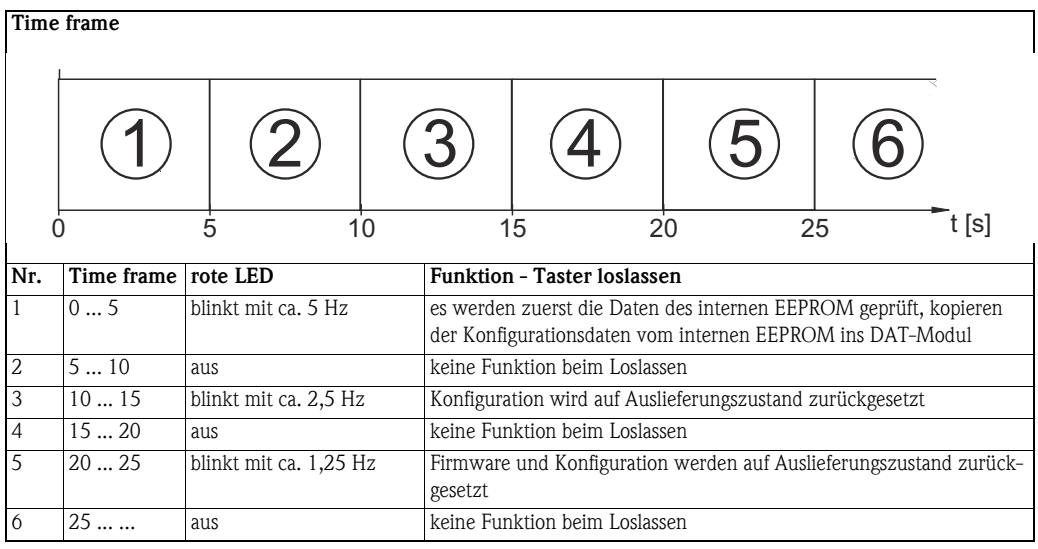

*Table 9-1: Fieldgate-Resetfunktion*

Nachdem der Taster losgelassen wurde, bzw. Neustart ohne Tastendruck erfolgte, blinkt die rote LED mit ca. 10 Hz während der Initialisierung. Dies dauert ca. 10 s. Es dauert ca. 30 s, falls ein Firmware-Update durchgeführt wurde.

### 9.3 Störungsbehebung ohne Verbindung

- 1 Leuchted die Link-LED auf dem Fieldgate?
	- Falls Ja: Weiterfahren mit Punkt 2
	- Falls Nein: Überprüfen Sie die Kabel und Stecker von Fieldgate bzw. PC/Netzwerk
- 2 Leuchted die Link-LED der PC-Netzwerkkarte?
	- Falls Ja: Weiterfahren mit Punkt 3
	- Falls Nein: Überprüfen Sie die Kabel und Stecker von Fieldgate bzw. PC/Netzwerk
- 3 Öffnen Sie das DOS-Prompt "Start => Run => cmd"

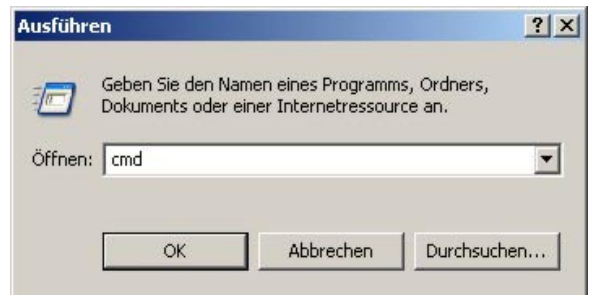

4 Geben Sie beispielsweise "ping 192.168.252.1" ein. Erhalten Sie die Antwort 192.168.252.1 Bytes=32...

(192.168.254.1 für Fieldgate mit Analog- oder GSM-Modem)?

Ja. Die Verbindung ist o.k.

Überprüfen Sie die Einstellungen Ihres Browsers (wenn ein Proxy-Server benutzt wird, versuchen Sie die IP-Adresse (192.168.252.1) zu umgehen.

- Falls Nein: Es besteht keine Verbindung zum Fieldgate.

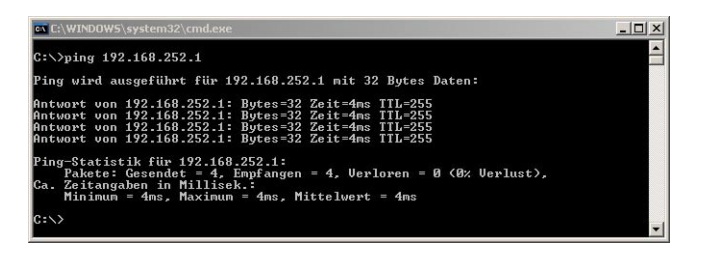

- 5 Überprüfen Sie, ob IP und Subnet Mask des Fieldgates in demselben Netzwerk sind wie Ihr PC:
	- Nein: Konfigurieren Sie die Gateway-Adresse neu.

### 9.4 Firmware-Update

#### Hinweis! **HINWEIS**

• Ein Firmware-Update ist nur mit Anleitung Ihres Endress+Hauser Service Center möglich

Abhängig von den Umständen kann Ihr Endress+Hauser Service Center:

- ein Firmware-Update über Internet,
- den Download der neuesten HART-Gerätebezeichner übers Internet,
- die Rücksetzung auf die werkseitigen Default-Parameter

als Teil einer Abhilfemaßnahme empfehlen. In den Fällen 1 und 2 werden Ihnen die entsprechenden Internet-Adressen zur Verfügung gestellt.

- Vorgehensweise 1 Falls noch nicht ausgewählt, drücken Sie auf "Switch to Administrator Mode" und melden sich als Administrator an.
	- 2 Drücken Sie Settings => Special und scrollen Sie anschließend nach unten zu Firmware Update.

– Das Dialogfeld "Firmware Update" wird angezeigt:

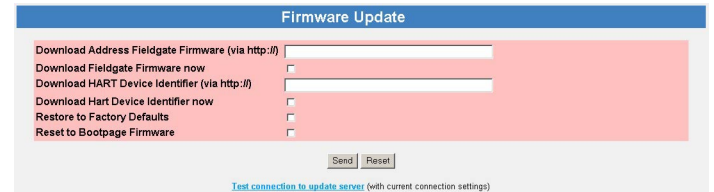

3 Gehen Sie gemäß den Anweisungen Ihres Endress+Hauser Service Centers vor und drücken Sie anschließend "Send" zum Starten des Downloads.

Parameter

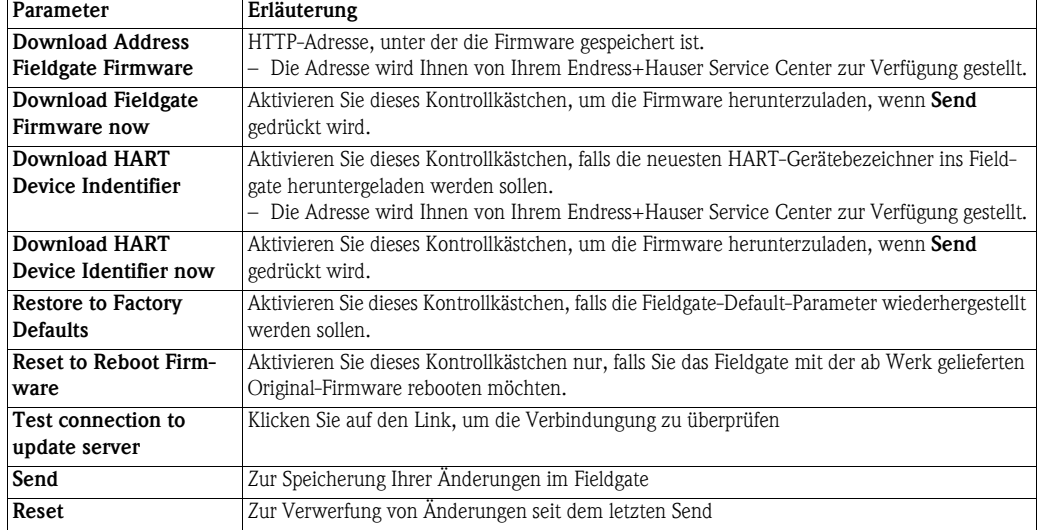

*Table 9-1: Firmware Update-Parameter*

# 10 Zubehör

# 10.1 Fieldgate FXA520

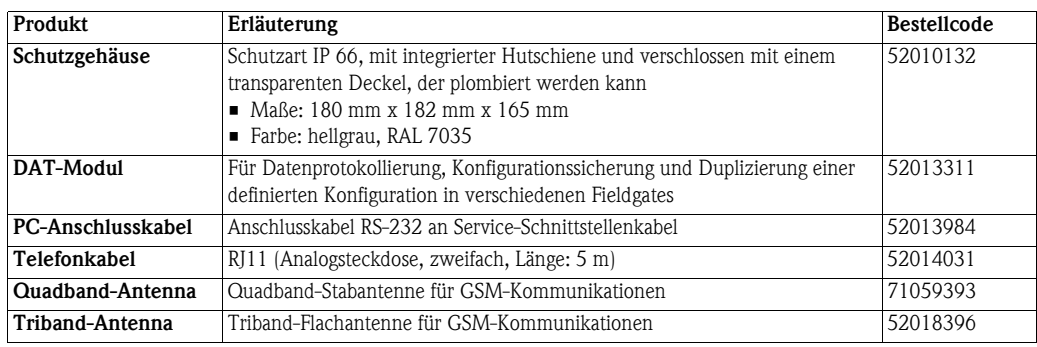

# 10.2 Zusatzgeräte

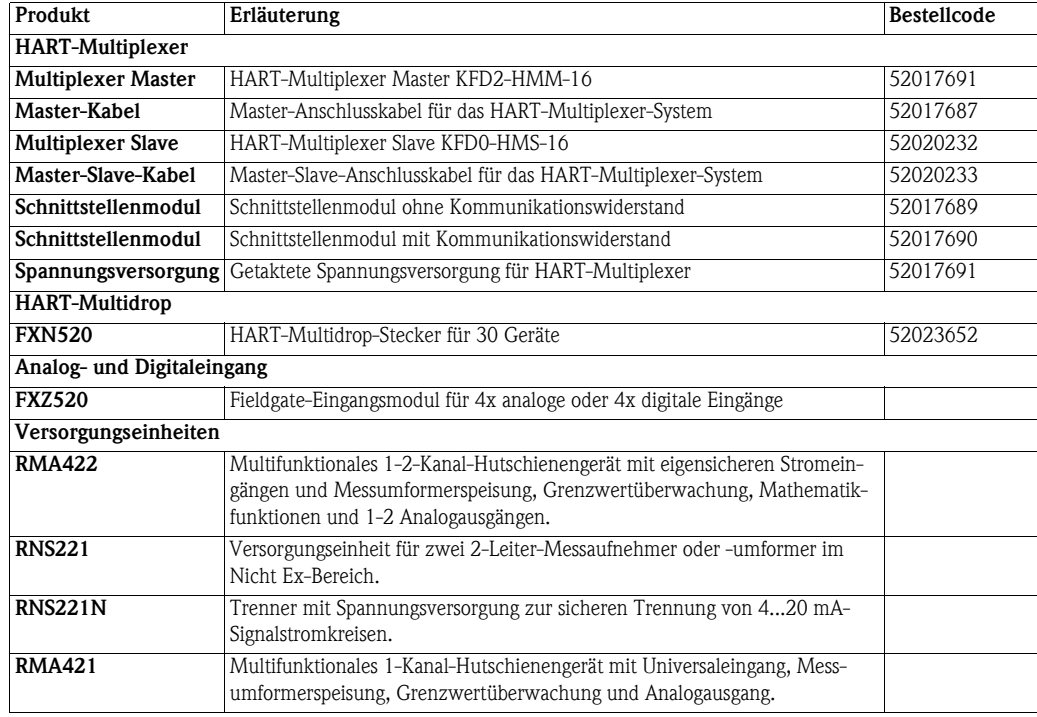

## 11 Technische Daten

Tabelle 11-1 enthält die wichtigsten technischen Daten - alle technischen Daten finden Sie in der Technischen Information TI025S/04/de.

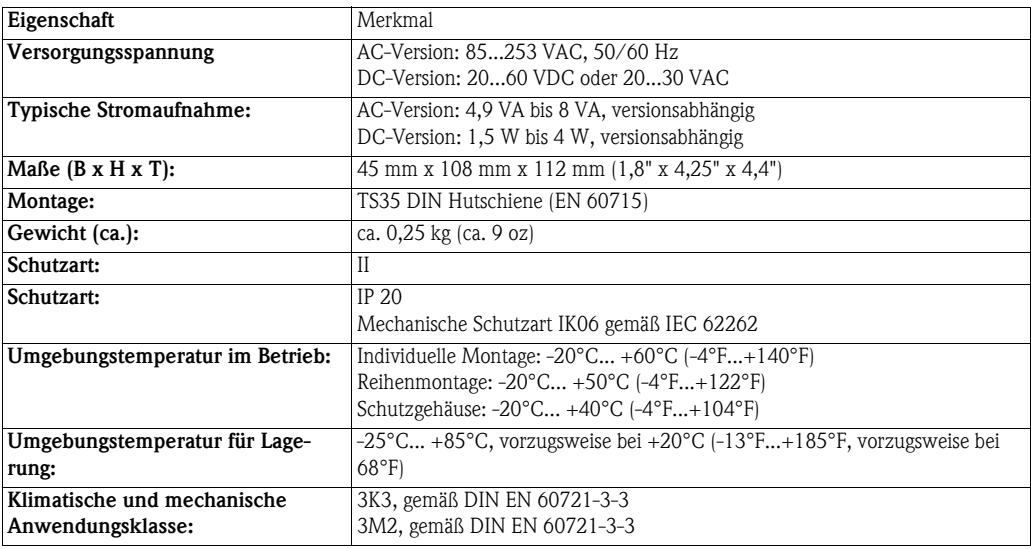

*Tabelle 11-1: Überblick Technische Daten*

# 12 Anhang

## 12.1 Fieldgate (Ethernet) über Web-Browser in Betrieb nehmen

#### Hinweis! **HINWEIS**

- Im Folgenden wird die Vorgehensweise mit **Windows XP** beschrieben: Für andere Windows-Betriebssysteme wenden Sie sich an Ihren Netzwerkadministrator
- Sie benötigen Administratorrechte für Ihren Computer
- Nur ein Fieldgate im Auslieferzustand kann sich im Netzwerk befinden (Adress-Konflikte!)

Vor dem Start ist das Fieldgate entweder:

- im Netzwerk zu installieren oder
- direkt über ein an den Anschlüssen gekreuztes Kabel (cross-over) an den PC anzuschließen.

#### <span id="page-105-0"></span>12.1.1 IP-Adresse Ihres Computers ändern

Vorgehensweise 1 Klicken Sie mit der rechten Maustaste auf "Start => Einstellungen => Systemsteuerung => Netzwerkverbindungen".

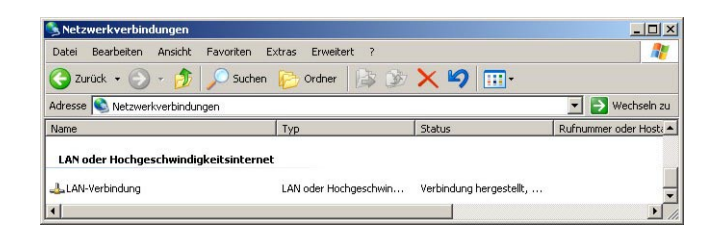

2 Klicken Sie mit der rechten Maustaste auf "LAN-Verbindung => Eigenschaften" Doppelklicken Sie mit der linken Maustaste auf "Internetprotokoll (TCP/IP)" oder klicken Sie einmal auf das Internetprotokoll und dann auf "Eigenschaften".

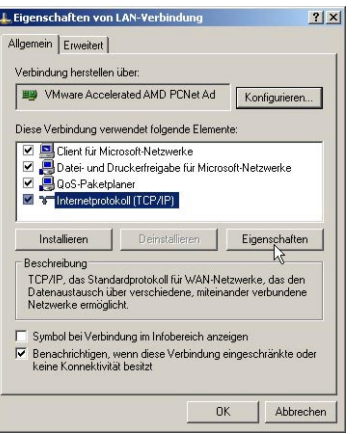

- 3 Notieren Sie die aktuellen Einstellungen zur späteren Verwendung.
	- Wählen Sie dann Folgende IP-Adresse verwenden
	- Geben Sie z. B. 192.168.252.2 ein (in diesem Beispiel ist eine Adresse 192.168.252.2 – 254 gültig)
	- Geben Sie eine Subnet Mask ein, z. B. 255.255.255.0
	- Klicken Sie OK zur Bestätigung.

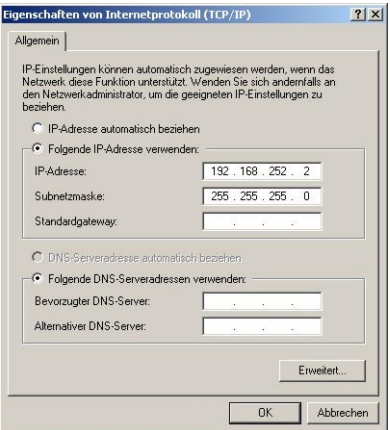

#### 12.1.2 Mit Fieldgate verbinden

1 Starten Sie den Web-Browser, z. B. Internet Explorer. Nun geben Sie die Fieldgate-Standardadresse "192.168.252.1" in das Adress-Eingabefeld Ihres Browsers ein und drücken die "Enter"-Taste Ihres Computers.

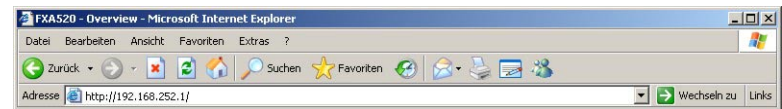

2 Das Dialogfeld Mit ... verbinden wird angezeigt:

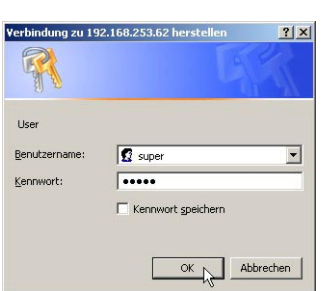

- Geben Sie den Benutzernamen ein: super.
- Geben Sie das Kennwort ein: super.
- Drücken Sie OK, um die Eingaben zu speichern und den Fieldgate-Web-Server zu öffnen.
- 3 Im Browser wird die Fieldgate-Eingangsseite angezeigt.
	- Sie sind mit Administratorrechten angemeldet und können nun die Kommunikationsparameter für das Fieldgate einrichten.

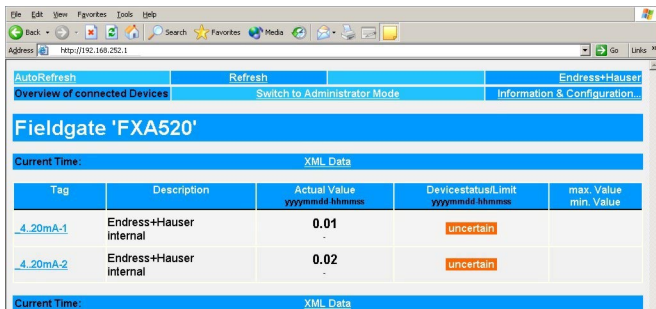

- 4 Ändern Sie nun die IP-Adresse des Fieldgates, wie in [Kap. 5.2](#page-42-0) beschrieben.
	- Wenn die Informationen an das Fieldgate gesendet sind, wird der Kontakt abgebrochen.
- 5 Ändern Sie die Einstellungen für die Computer-IP-Adresse auf ihre ursprünglichen Werte zurück, siehe [Kap. 12.1.1](#page-105-0).
- 6 Verbinden Sie das Fieldgate erneut, indem Sie die neue Adresse in Ihrem Internet-Browser eingeben, siehe Schritt 1.
## 12.2 XML-Datenelemente

Tabelle 12-1 enthält die XML-Datenelemente zusammen mit dem Informationstyp, den sie enthalten. Die XML-Daten sind strukturierte Dokumente mit Dokumenten-Kopfzeile und Hauptteil. Die Fieldgate-Daten sind zwischen zwei Bezeichnern <xxx> und </xxx> eingebettet, die den Beginn und das Ende des Datenelements angeben. Datenelemente können verschachtelt sein, um Abschnitte mit ähnlichen Informationen zu bilden.

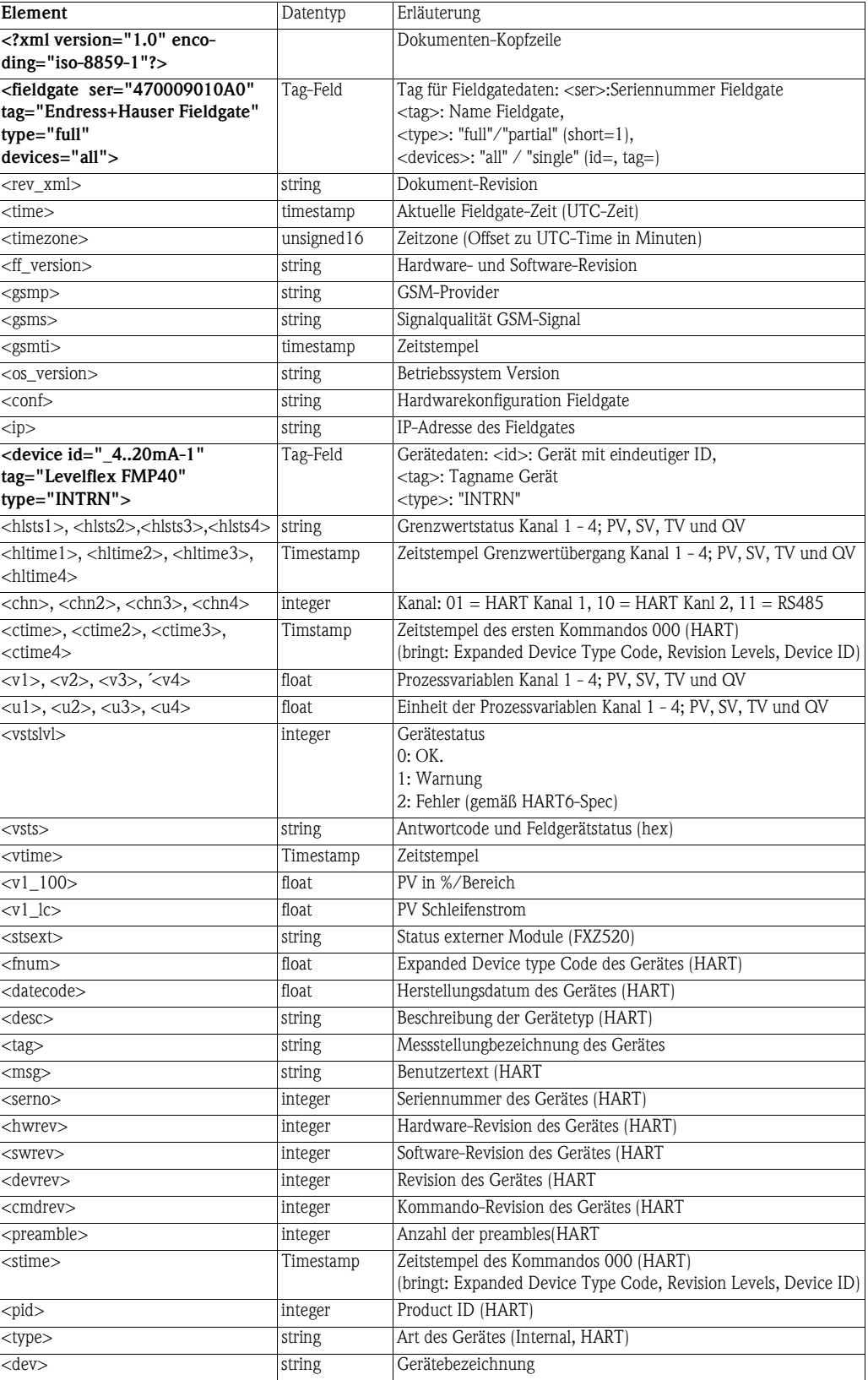

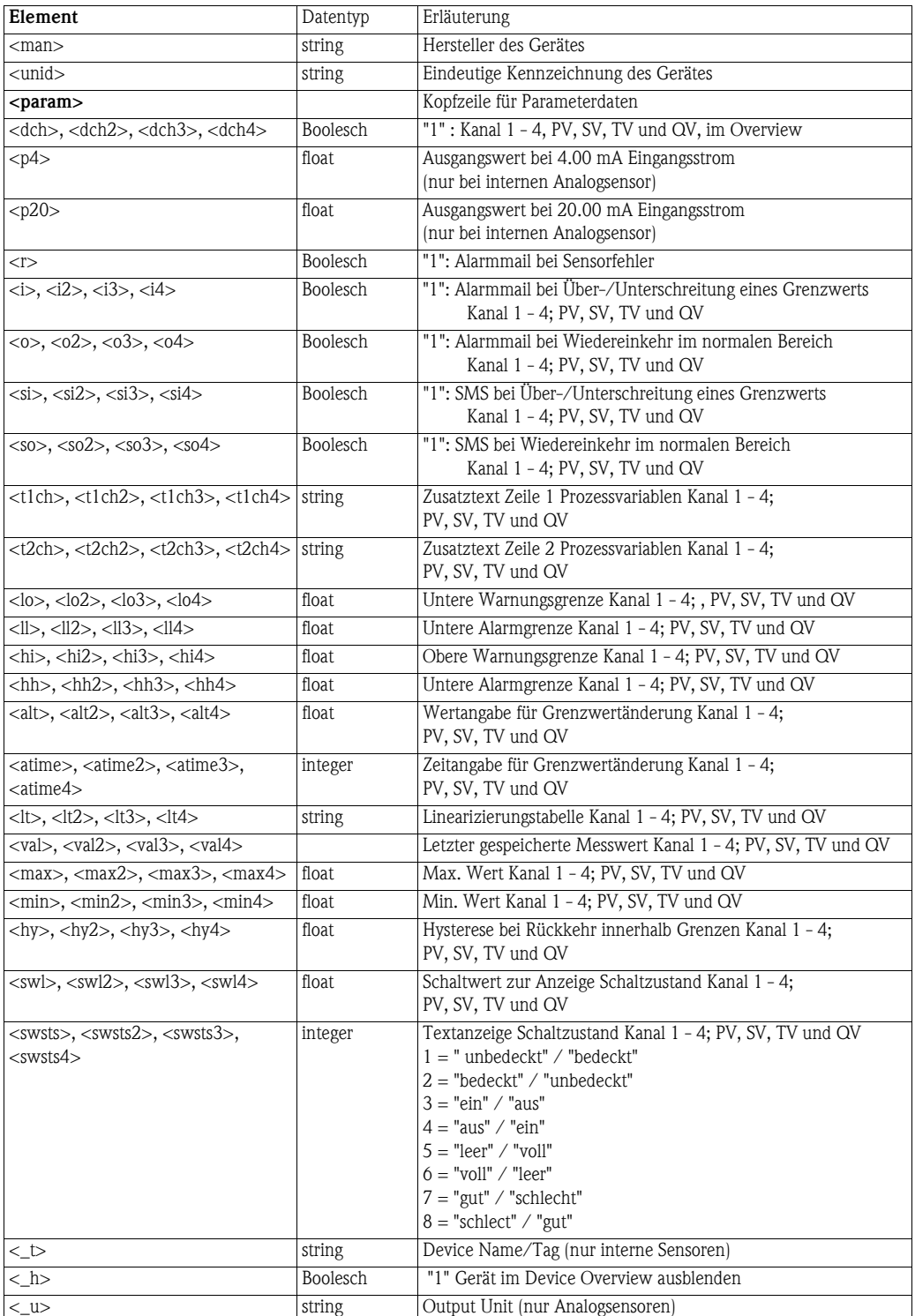

*Tabelle 12-1: XML-Datenelemente*

Für Ihre Notizen

Für Ihre Notizen

# Stichwortverzeichnis

#### Numerics

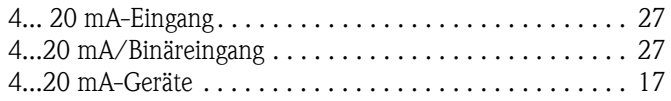

## A

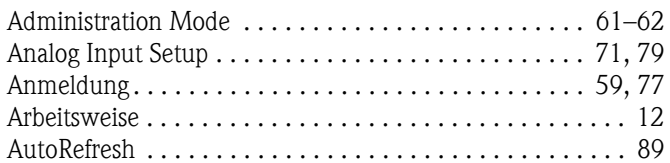

### B

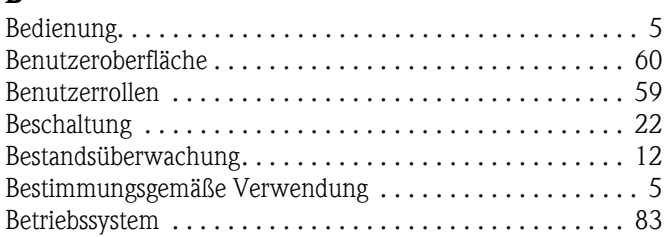

## C

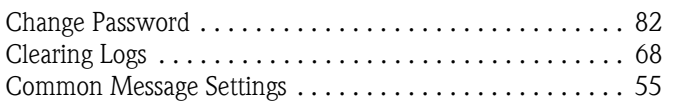

## D

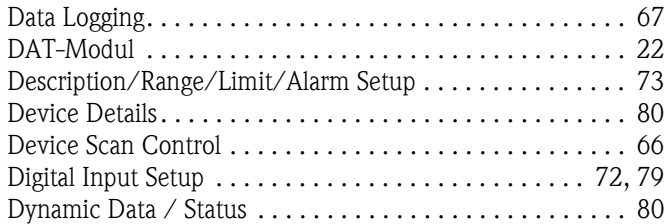

## E

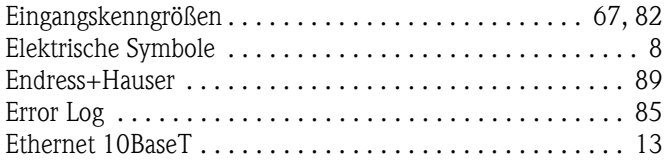

### F

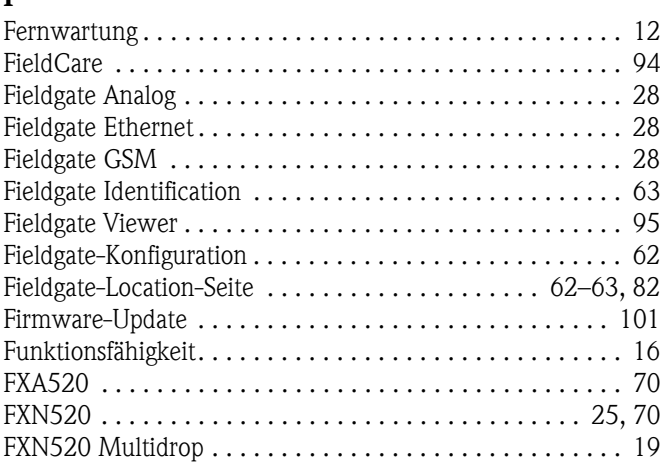

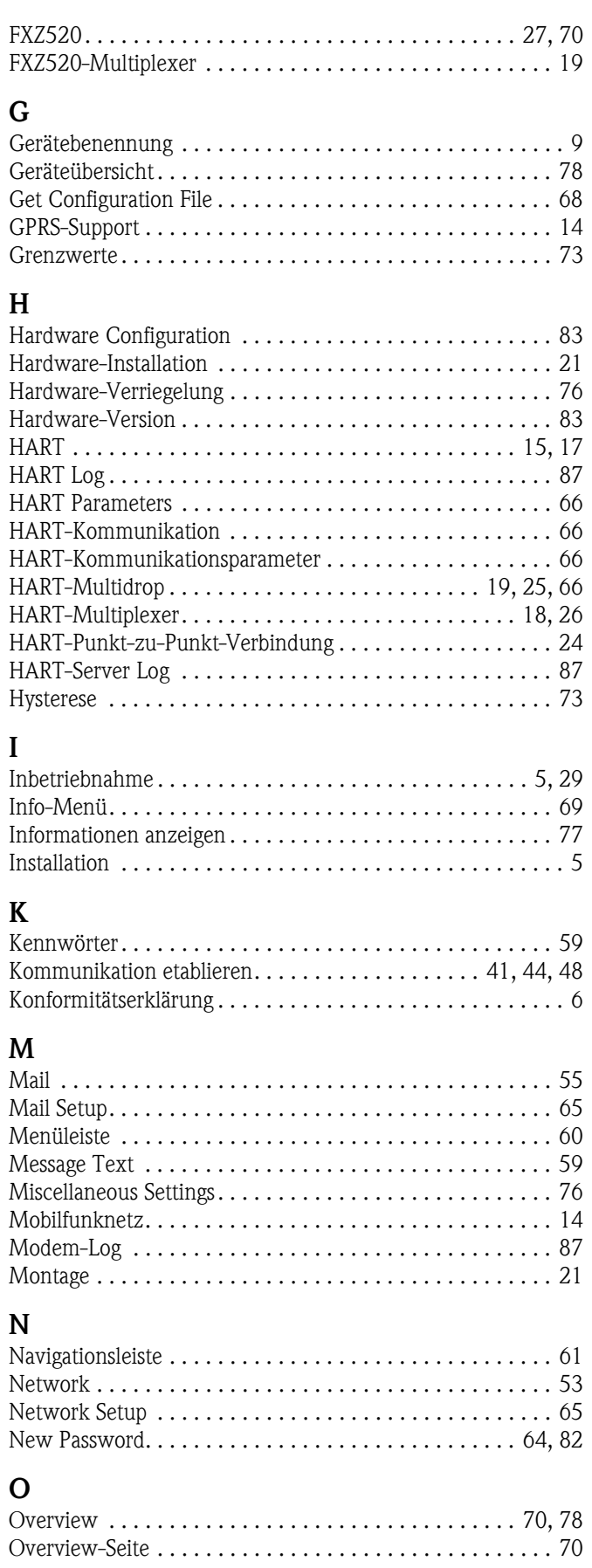

#### R

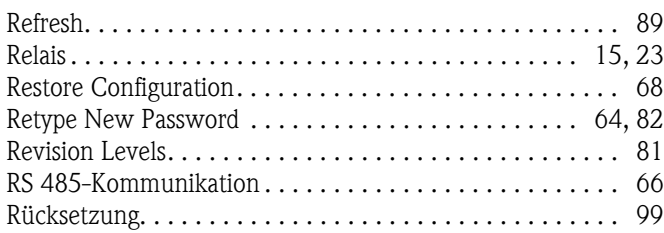

#### S

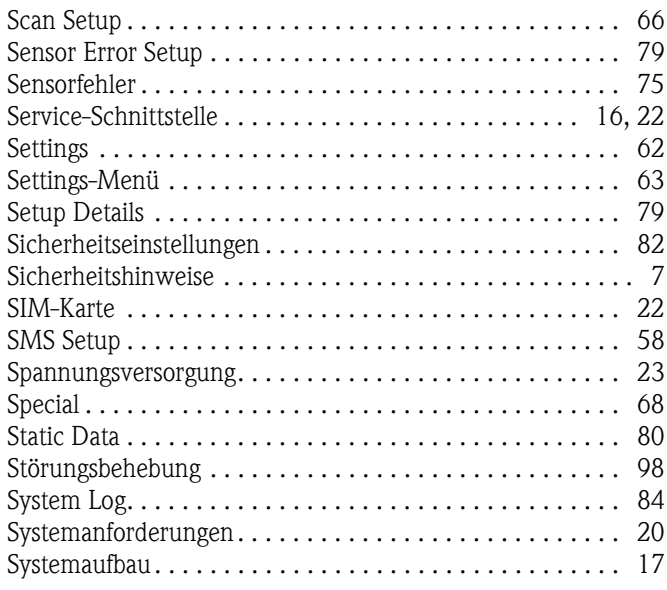

#### T

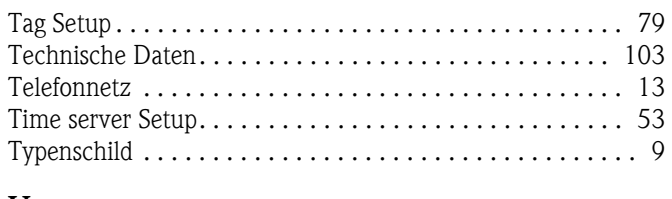

# U

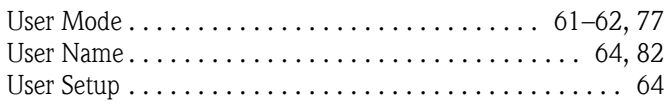

## W

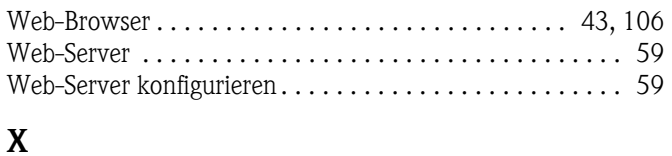

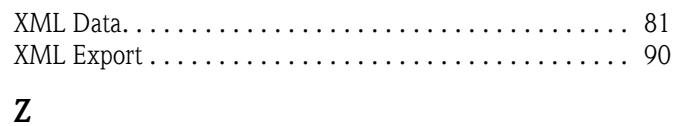

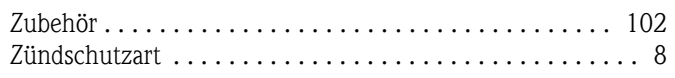

**www.endress.com/worldwide**

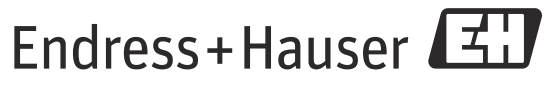

People for Process Automation